# **TOSHIBA**

# **Toshiba Hard Drive 3.5" User Manual**

## **Contents**

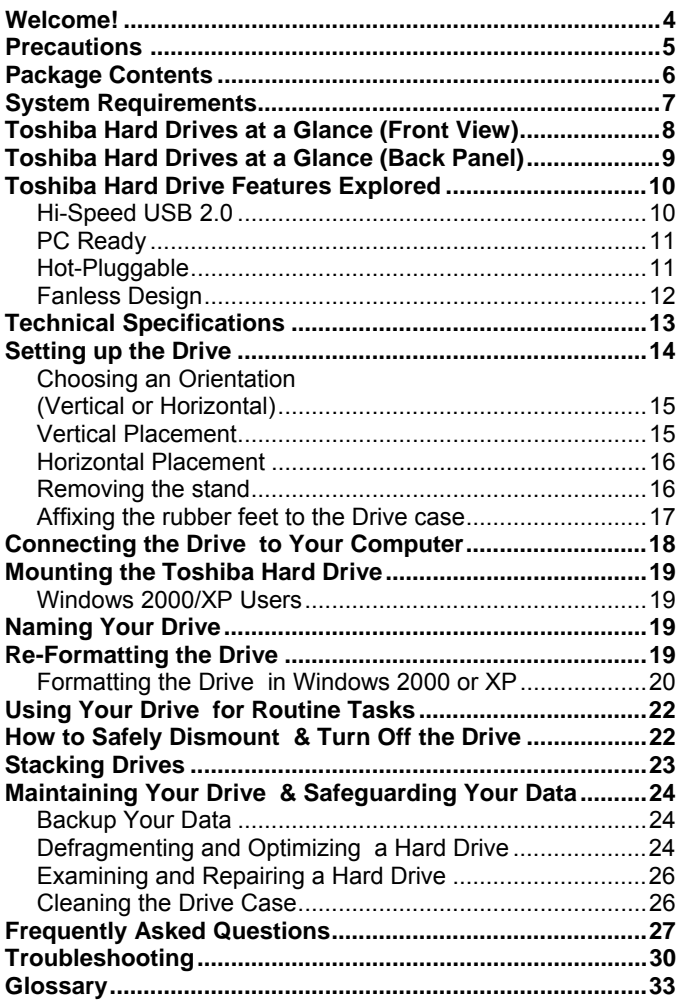

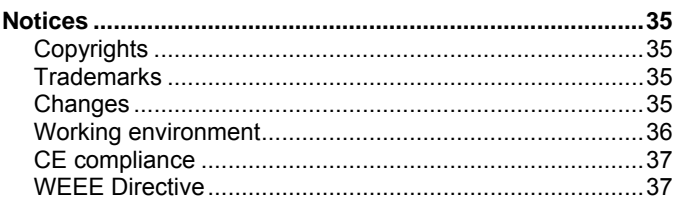

# <span id="page-3-0"></span>**Welcome!**

**Toshiba Hard Drive 3.5"** 

Welcome, and thank you for choosing a Toshiba Hard Drive. Your Toshiba Hard Drive features high-quality construction, advanced engineering, and state-of-the-art data storage technology, to give you great performance and years of reliable, user-friendly operation.

This guide contains very important information for the proper installation, use, and care of your Toshiba Hard Drive. Please read this guide carefully and retain it for future reference.

**Symbols used in this guide:** 

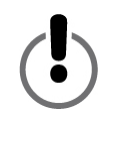

THIS SYMBOL ALERTS THE READER TO A WARNING OR TO SOME VERY IMPORTANT INFORMATION.

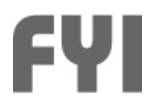

THIS SYMBOL IS A REFERENCE TO IMPORTANT INFORMATION.

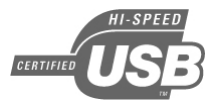

THE USB 2.0 LOGO ALERTS THE READER TO IMPORTANT INFORMATION SPECIFIC TO USB 2.0 USERS.

#### **A word about using two-button mice**

When following the instructions in this guide, PC users will need to use both the left and right mouse buttons. While some users may reverse the functions of the buttons, in this guide "click" means pressing the left-side button; "right-click" means pressing the rightside button.

<span id="page-4-0"></span>**Precautions** 

*Failure to follow the precautions below may result in damage to the device, loss of data, and voiding of the warranty.* 

- Toshiba strongly recommends that you backup the files stored on the *device. Toshiba is not responsible for data loss or corruption; nor will Toshiba perform recovery of lost data or files.*
- Do not open the device or attempt to disassemble or modify it. If the *device is malfunctioning, call +44-870-06-60-191 for guidance and advice.*
- Do not expose the device to rain or use it in damp or wet conditions.
- Never place containers of liquids on the device. This can damage *the device and increase the risk of electric shock, short-circuiting, fire, or personal injury.*
- Make sure that the computer and the device are electrically grounded. *(If the device has a three-prong plug, never plug the device into a two-prong outlet.)*
- *Do not expose the device to temperatures outside the range of 5° C to 55° C.*
- Do not use a third-party AC adapter/power cord.
- *Do not bump, jar or drop the device.*
- Do not try to stand the device in a way not described in this guide.
- Do not disconnect any cables, while the device is powered on, *without first dismounting the device.*

## <span id="page-5-0"></span>**Package Contents**

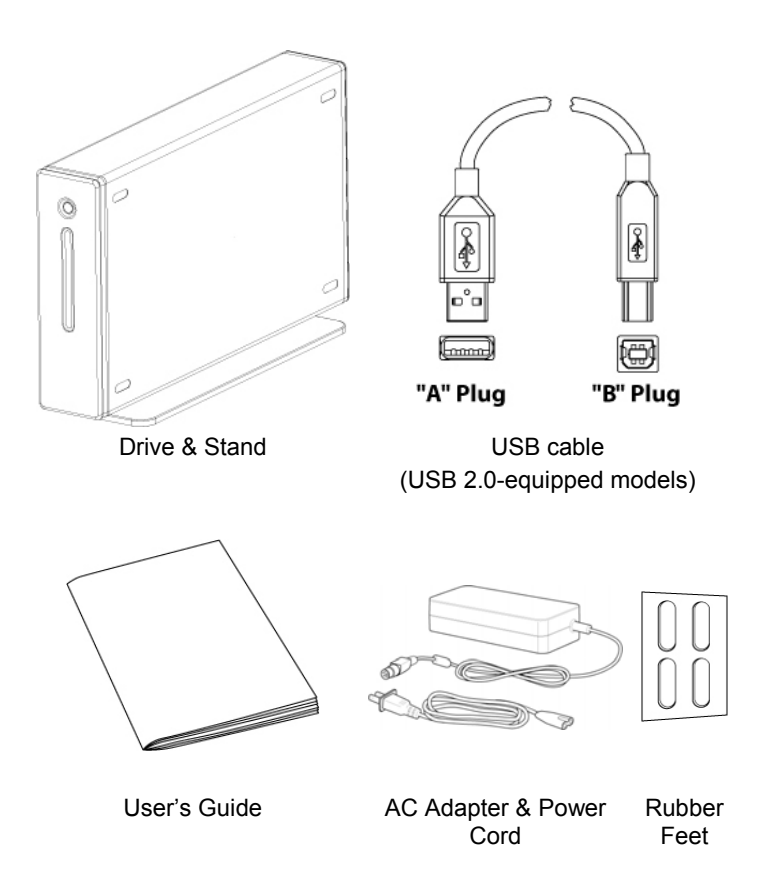

*If you are missing any item shown above, please contact the reseller from where you purchased the hard drive.* 

## <span id="page-6-0"></span>**System Requirements**

■ *Minimum 233 MHz processor (Pentium, Celeron, AMD, etc.)* 

i*Windows 2000 or XP* 

i*Available data port: - USB 2.0 users: USB port* 

#### **Windows XP/USB 2.0 users:**

You must have Windows XP Service Pack 1 or later or the Drive will operate at USB 1.x speeds. Go to www.microsoft.com and click on the Windows Update link.

#### **Windows 2000 users:**

In order to use the USB 2.0 connection, you must have Windows 2000 Service Pack 4 or later. Go to www.microsoft.com and click on the Windows Update link.

#### **USB 1.x compatibility:**

*This device is backward compatible with USB 1.x. However, if you connect this device to a USB 1.x port, it will operate at USB 1.x speeds (up to 12 Mbps).* 

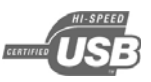

<span id="page-7-0"></span>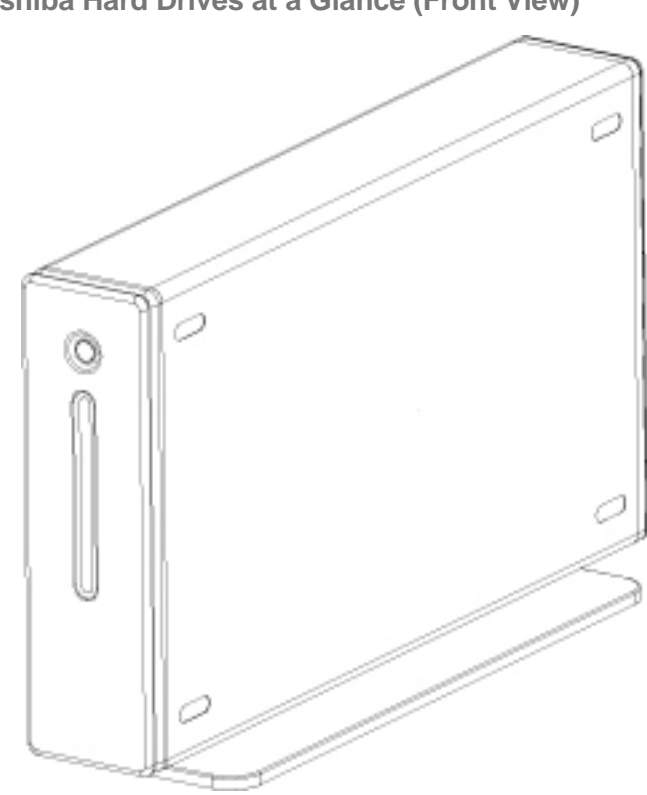

**Toshiba Hard Drives at a Glance (Front View)** 

<span id="page-8-0"></span>**Toshiba Hard Drives at a Glance (Back Panel)** 

Actual layout may not be exactly as shown.

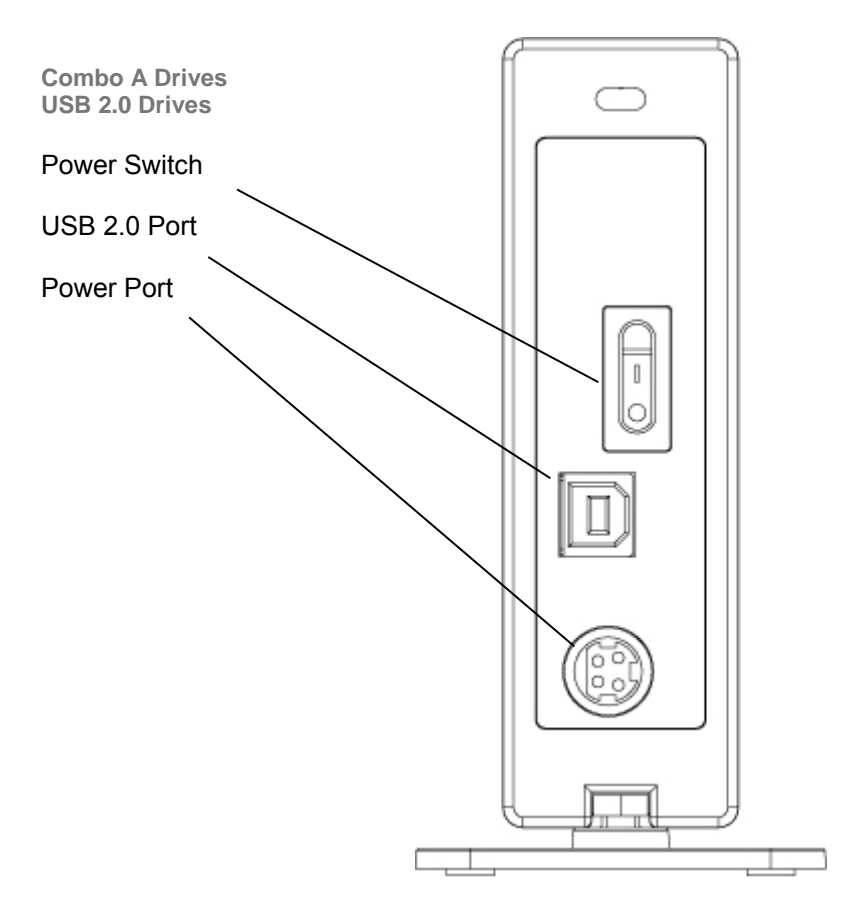

# <span id="page-9-0"></span>**Toshiba Hard Drive Features Explored**

# *Hi-Speed USB 2.0*

USB (Universal Serial Bus) is an interface technology for the serial transmission of digital data. The original standard (USB 1) could transmit data at speeds of up to 12 Mbps. USB 2.0 has a maximum throughput of 480 Mbps (60 Megabytes/s) –– that's up to 40 times faster than USB 1. USB is a host-dependent technology, meaning USB devices need the computer to facilitate and manage communications between devices.

#### **Data transfer rates up to 480 Mbps**

480 Mbps is equivalent to 60 Megabytes per second. However, please note that 480 Mbps is the maximum speed supported by the USB 2.0 standard; actual data transfer rates will vary depending on a number of factors, including processor speed, available processor resources, number of applications running, other types of device connected to the computer, and so forth.

#### **Supports up to 127 devices**

Connecting more than one or two USB devices to a computer typically requires the use of one or more USB-equipped hubs; a hub can typically accommodate several USB devices.

#### **Master-slave architecture**

The computer (the master) dictates data flow to, from, and between attached USB devices (the slaves).

**Cable length up to 5 m** 

#### **On-bus power up to 2.5 W**

USB can supply up to 2.5 W of electrical power, making it possible to use many low-power-consumption devices without a dedicated electrical connection.

#### <span id="page-10-0"></span>**Plug & Play**

You do not need to assign ID numbers, or connect terminators. On most operating system you do not need to install drivers.

#### **Hot-Pluggable**

Devices can be added/removed while the computer is running. Always dismount a hard drive before turning it off/disconnecting it.

# *PC Ready*

Your Toshiba Hard Drive is ready to use on a PC right out of the box– no formatting is required. The Drive was preformatted at the factory to make the drive compatible with the supported operating systems. That said, you may want to consider re-formatting the Drive using one of the other file systems that may be available with your operating system. For more information and formatting instructions, see "Re-Formatting the Drive."

## *Hot-Pluggable*

You can connect or disconnect the Toshiba Hard Drive while your computer is running. This makes portability much easier and saves you the time and hassle of shutting down and restarting your computer. You can also turn the Drive on and off while your computer is running. Let's say you use your Toshiba Hard Drive solely for data backups––so the Drive only needs to run a few minutes every day–– but your computer is on all day. If the Drive was not hot-pluggable, you would either have to shut down your computer every time you wanted to turn the Drive on or off, or you would have to leave the Drive running all day unnecessarily. Always dismount the Drive or turn off your computer before turning off and disconnecting the Drive.

## <span id="page-11-0"></span>*Fanless Design*

All hard drives generate some heat as a result of normal operation. Heat generation can be an issue with some hard drives, which is why hard drives often have big, noisy fans. The Toshiba Hard Drive was engineered to be more efficient and to generate so little heat that it does not need a fan, allowing us to make the drive as compact and lightweight––and quiet––as possible.

# <span id="page-12-0"></span>**Technical Specifications**

## **Physical (without stand)**

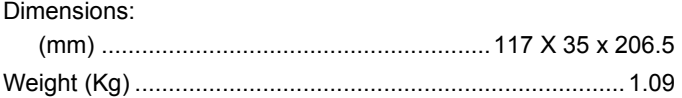

#### **Configuration**

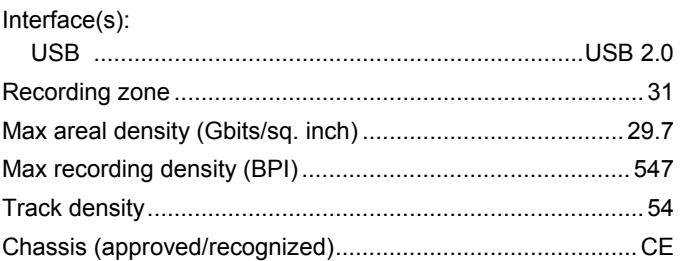

### **Performance**

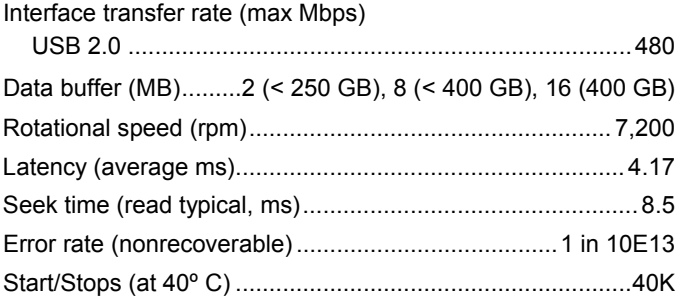

#### <span id="page-13-0"></span>**Power**

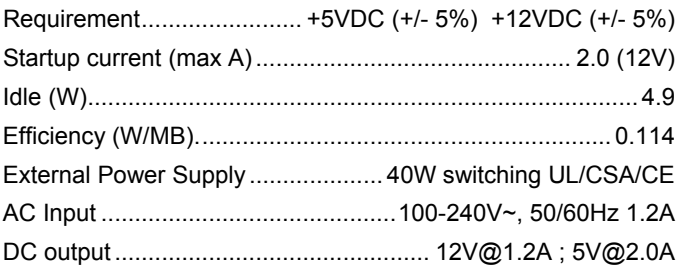

## **Environmental characteristics (operating)**

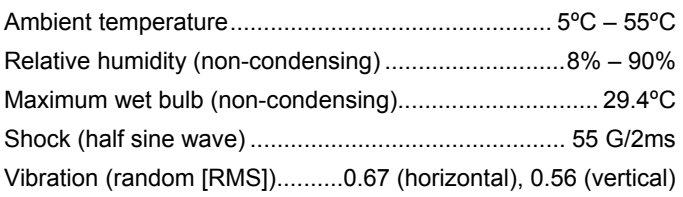

## **Setting up the Drive**

*This section contains detailed instructions for:* 

- Setting up your Drive for vertical/horizontal placement;
- Connecting the Drive to your computer and mounting it to your *operating system;*
- Re-formatting the Drive for optimum performance;
- i*Performing basic task;*
- *Stacking Drives.*

# <span id="page-14-0"></span>*Choosing an Orientation (Vertical or Horizontal)*

Your Toshiba Hard Drive can be placed on your desktop in either the vertical or horizontal position. If you do not plan to stack on additional Toshiba Hard Drives, we recommend the vertical position, as this orientation takes up the minimum amount of desktop space. Also, the Power-Data Light will be higher up, so there is less chance it will get obstructed by other items on your desk.

*Do not place the Drive on your desk in any way other than what is described in this guide or the Drive may get damaged.* 

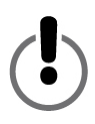

## *Vertical Placement*

Most likely, your Drive was packaged with the zinc alloy stand attached to the Drive case, so you can place the Drive on your desktop vertically right out of the box. However, if the stand was not already attached, follow the steps below:

- 1. If the screws and nuts are not already affixed to the stand, insert the two screws through the two holes from the underside of the stand. Screw a nut onto the end of each screw just far enough to hold the nut to the screw. Do not tighten the nuts.
- 2. With both screws and nuts in place, push down on each screw head to make sure the screws extend through the holes as far as they will go.

<span id="page-15-0"></span>3. Attach the stand to the Drive case by sliding the nuts through the groove in the Drive case, entering from the backside of the case. You cannot slide the stand in from the front of the case. The stand is symmetrical so it does not matter which end you insert first.

Once the nuts are in the groove, position the stand so that it is centered with the Drive case.

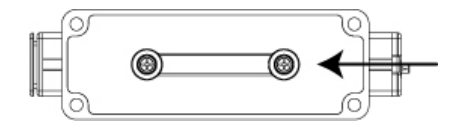

4. While holding the stand in place with one hand, use a screwdriver with the proper type and size head to tighten the screws. Make sure the stand is firmly secured to the Drive case.

## *Horizontal Placement*

*Do not discard the stand. Your Drive's Model and Serial numbers are printed on the label affixed to the underside of the stand.* 

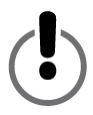

### *Removing the stand*

Use a screw driver with the proper type and size head to loosen the two screws located on the underside of the stand. Loosen the screws just enough so that you can easily slide the stand out of the groove. Keep the nuts attached to the screws. Store the stand in a safe place.

# <span id="page-16-0"></span>*Affixing the rubber feet to the Drive case*

It is highly recommended you use the supplied rubber feet for horizontal placement and stacking of Drives. The feet help keep the Drive securely in place, and they also prevent the Drive case from possibly scuffing your desktop.

- 1. Decide whether you want the Power-Data Light Button to be located on the left or right side when the Drive is in the horizontal position, and select the appropriate side on which to affix the feet.
- 2. Remove one of the rubber feet from the paper backing and carefully position the foot inside one of the four oblong indentations, with the adhesive side down. Once the foot is properly

positioned, press down firmly to secure it in place. Repeat for the other three feet.

# <span id="page-17-0"></span>**Connecting the Drive to Your Computer**

i*We recommend that when you install the Drive, you connect it to a USB port on your computer rather than to a USB hub. Once the installation has been successfully completed, you can then connect the Drive to a USB hub if you so choose. We recommend this approach because if you experience a problem during installation, it will be easier to troubleshoot if a USB hub is not used.* 

i*Each end of the USB cable has different connectors called 'A' and 'B'. The 'A' connector plugs into your computer or USB hub. The 'B' connector plugs into the Drive. Be sure to correctly insert the connectors, or you may damage the Drive.* 

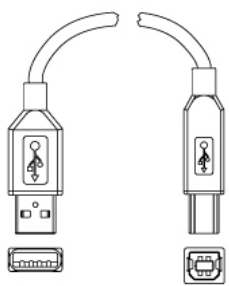

Before you install the Drive, we

"A" Plug

"B" Plug

recommend that you restart your c omputer or shut it down and connect the Drive with the computer turned off.

- . The pins of the small AC adapter plug are arranged in a pattern 1 such that the plug can be inserted into the Drive's Power Port only Power Port. The plug should not require much effort to insert. If one way. Orient the plug correctly and insert the plug into the the plug will not go in, check that the orientation is correct and try again. Do not force the plug or you may damage it and/or the Drive.
- 2. Plug the power cord into the socket in the AC adapter. Plug the other end into a three-prong (grounded) outlet.
- 3. Connect the USB 2.0 cable.
- 4. Press the power switch located on the back of the Drive.

## <span id="page-18-0"></span>**Mounting the Toshiba Hard Drive**

## *Windows 2000/XP Users*

Once the Drive has been properly connected and powered on, you should see a new hard drive icon with a new drive letter in My Computer/Windows Explorer.

## **Naming Your Drive**

Now that your Drive has been connected and mounted to your operating system, you may want to give it a name to distinguish it going to re-format the Drive, go to "Re-Formatting the Drive" now; you from other storage devices connected to your computer. If you are will have the opportunity to name the Drive during the formatting setup process.

- . Double-click on My Computer. 1
- 2. In the My Computer window click on the Drive icon.
- 3. In the File menu, select Properties.
- 4. Under the General tab of the Properties window, type a name in the text field beside the Drive icon.

## **e-Formatting the Drive R**

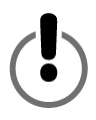

**FORMATTING A HARD DRIVE ERASES ALL DATA STORED ON R SAVE A COPY OF ANY FILES YOU WISH TO KEEP TO ANOTHE THE DRIVE! BEFORE YOU FORMAT THE DRIVE, BE SURE TO STORAGE DEVICE.** 

<span id="page-19-0"></span>Your Toshiba Hard Drive was preformatted at the factory. This makes the Drive PC compatible right out of the box, and allows you to share files between platforms.

If you plan to use your Drive on a PC, you should consider reformatting the Drive with one of the more advanced file systems that may be available to you.

# *Formatting the Drive*

#### *in Windows 2000 or XP*

- 1. Disable any anti-virus software you may have running in the background.
- 2. Double-click on My Computer/Explorer. In the My Computer/ Explorer window you should see the icon and drive letter for the Toshiba Hard Drive. (If you are not sure which drive letter represents the Toshiba Hard Drive, turn it off and see which one of the icons disappears. Then turn on the Drive and wait for the drive letter to reappear.)
- 3. Right-click on the drive letter and select Format… in the pop-up menu. The Format dialog box will appear.
- 4. Under Capacity, verify the Drive capacity. It should be close to the stated capacity of your Drive in gigabytes.
- 5. In the File System pop-up menu, select NTFS. Do not select FAT32 as you cannot format the Drive using the FAT32 file system on Windows 2000 or XP.
- 6. In the Allocation unit size pop up, select "Default allocation size".
- 7. In the Volume label field, type in a name for the Drive. You should give the drive a unique name that will allow you to easily distinguish it from other hard drives or storage devices.
- 9. The default formatting option is Full format, however under Format options you can select Quick Format. A Full format will take about 30-90 minutes. A Quick format will take just a few minutes, but will do less verifying of the Drive than a Full format will. Do not check Enable Compression.
- 10. Click Start. Once the format process is complete, the Drive will be ready to use.

<span id="page-21-0"></span>**Using Your Drive for Routine Tasks** 

**Opening files and folders (All Users)** 

- 1. Double-click on the Drive icon. A window showing the files and folders stored on the Drive will appear.
- 2. Double-click on the file or folder that you want to open.

**Copying files and folders to your Drive** 

- 1. Click the file or folder that you want to copy in order to highlight it.
- 2. Go to "Edit --> Copy".
- 3. Double-click the Drive icon to open it.
- 4. If you want to copy the file or folder to a specific folder on the Drive, double-click that folder to open it.
- 5. Go to "Edit --> Paste". The file or folder will copy over.

## **How to Safely Dismount & Turn Off the Drive**

### **NEVER TURN OFF A HARD DRIVE WITHOUT DISMOUNTING IT FIRST. YOU MAY LOSE DATA OR DAMAGE THE DRIVE.**

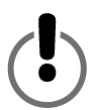

When a device, such as a hard drive, is "mounted" to a computer, that means the computer has detected the device and established a communications link with it. When you dismount a device, the communications link is severed and the computer can no longer access it.

<span id="page-22-0"></span>1. In the system tray at the bottom of your screen, click the safely remove/icon (the icon with the green arrow)…

**On Windows 2000 and XP** you will see the alert message "Safely Remove…" or "Stop…" followed by the drive letter.

- 2. Select the Toshiba Hard Drive. After a few seconds, Windows will give you a message that it is safe to remove the device.
- 3. Click OK. The Drive will dismount. You can then safely turn it off.

When you shut down your computer, the Drive will dismount automatically. After your computer has turned off, you can turn off the Drive and disconnect the cables.

## **Stacking Drives**

Even with the large storage capacities offered by Toshiba Hard Drives, as your storage needs grow, one Drive may not be enough. We designed our Hard Drives to be stackable so that you can add more hi-performance data storage without taking up any more desktop space.

For this section we assume that you already have a Toshiba Hard Drive installed on your system, and that the Drive is placed in the horizontal position.

- 1. Follow the steps in the section "Horizontal Placement" to properly prepare a Drive for stacking.
- 2. Place one Drive onto the other, making sure the feet of the second drive are properly seated in the foot indentations of the first drive.
- 3. Follow the instructions in the section "Connecting the Drive to Your Computer".

# <span id="page-23-0"></span>**Maintaining Your Drive**

## **& Safeguarding Your Data**

A hard drive is a very sophisticated and sensitive device that requires proper care and maintenance to ensure the longest possible life, reliable operation and – most importantly – the integrity of your stored data.

## *Backup Your Data*

The single most important action you can take to safeguard your valuable data is to backup the data to another storage device. There are many reasons why data stored on a hard drive can become corrupted or lost. One of the most common causes of data loss is human error, such as mistakenly erasing or overwriting a file.

You should backup your data on a regular basis using a quality data backup utility. How often depends on how frequently you save or transfer data to the Drive. If you save and transfer data to the Drive on a daily basis, then you should backup your data daily.

## *Defragmenting and Optimizing a Hard Drive*

A hard drive stores data on disks called platters. Each platter surface is divided into concentric *tracks*. Each track is divided into sections called *sectors*. A group of sectors, called a *cluster*, is the smallest unit of data storage space on a platter.

When data is saved to a new drive, it is written contiguously, one cluster after another. As old files are erased, clusters that were previously occupied become available for new data. However, there may not be enough space for the drive to write a new file in a contiguous set of clusters. The drive uses the clusters it can, and if more are needed, the drive uses other clusters in other locations. The result is a fragmented file that is scattered in several places on the disk.

Over time, as more and more files are erased and new files are added, the data on the drive becomes increasingly fragmented. The more fragmented a disk becomes, the longer it takes to read and write data because the drive's read/write mechanism spends more time moving back and forth over the platter searching for fragmented data or free clusters.

We recommend using defragmentation and optimization software to maximize the storage efficiency and optimize the performance of your hard drive. Optimization software re-organizes files so that the files you use most often can be accessed more quickly. Defragmentation software consolidates file fragments that are scattered on your hard drive into more efficient contiguous clusters.

Quite often, defragging and optimization functions will be included in one software package, such that both operations are performed at the same time.

# <span id="page-25-0"></span>*Examining and Repairing a Hard Drive*

There are a number of reasons why a hard drive may become damaged or the data may become corrupted. Regular examination of your disk with a quality disk examination and repair utility is the best way to prevent irreparable disk damage and avoid data loss.

There are several software packages available that offer a suite of disk management utilities, including defragmentation, optimization, repair, erased file recovery and more. How often you should perform maintenance operations depends on how much you use the drive. Generally speaking, it's a good idea to examine a disk for damage at least once a month.

Some maintenance and repair operations can take quite some time, so it is wise to schedule these operations for those times when you don't need to use your computer. The good news is that, for the most part, you won't need to tend to the computer while the software performs these operations.

## *Cleaning the Drive Case*

Always unplug all cables from the Drive before cleaning it. Clean the Drive using a soft, dry cloth. For tough dirt, dampen a soft cloth with some neutral detergent diluted in 5 to 6 parts water; wipe off the dirt, then wipe off the Drive with a dry cloth. Do not use alcohol, paint thinner, or other chemicals; they may damage the case surface.

# <span id="page-26-0"></span>**Frequently Asked Questions**

#### **Q: Can I use my Drive on two computers at the same time?**

A: No. The Drive can only be used with one computer at a time. If you connect the Drive to two computers at the same time, you may damage the Drive and the computers.

### **Q: Do I have to format my Toshiba Hard Drive prior to using it?**

A: No. All Toshiba Hard Drives are preformatted at the factory, making them compatible with all supported platforms right out of the box. You can re-format the Drive if you wish to use another file system.

#### **Q: Can I format the Toshiba Hard Drive for use on multiple operating systems?**

A: All Toshiba Hard Drives are preformatted at the factory,making them compatible with all supported operating systems right out of the box.

#### **Q: What is the difference between FAT32 and NTFS?**

A: FAT32 is an older and more compatible file system but it has certain limitations, such as file size (maximum 4 GB). NTFS is more secure and has fewer limitations. The NTFS file system can only be used on Windows 2000 and XP.

#### **Q; Where are the drivers for XP and 2000?**

A: They are built into the operating system. However, you may need to upgrade your Windows OS.

**Q: Is the Toshiba Hard Drive compatible with Windows 95, 98 (First Edition) or Windows NT 4.0?** 

 $\Delta$  · No.

**Q: What is the cache size on my Toshiba Hard Drive?** 

A: All drives under 250 GB have 2 MB buffers; drives under 400 GB have 8 MB buffers, drives that are 400 GB have 16 MB buffers.

#### **Q: Why doesn't the Drive need a fan?**

A: All hard drives generate some heat during normal operation. Heat generation can be an issue with some hard drives, which is why hard drives often have big, noisy fans. The Toshiba Hard Drive was engineered to be more efficient and to generate so little heat that it does not need a fan, allowing us to make the drive as compact and lightweight––and quiet––as possible.

**Q: Why is the capacity of my drive as shown in Windows OS lower than the Drive's actual stated capacity?** 

A: The difference is mostly due to the different way in which Windows operating systems typically measure hard drive capacity, as compared to the method used by hard drive manufacturers. Hard drive manufacturers have always used the decimal (base 10) method, where 1 GB = 1,000 MB = 1,000,000 KB = 1,000,000,000 bytes. Windows operating systems use the binary (base 2) method, where 1GB = 1,024 MB = 1,048,576 KB = 1,073,741,824 bytes. Example: A hard drive with a capacity of 120 GB will show up on Windows with a capacity of, say,111.8 GB. The actual number of available bytes is 120,044,335,923, which is just over 120 GB (decimal).

Hard drive manufacturers use the decimal method because it is simpler and less confusing to consumers who may not be familiar with the base 2 number system. Manufacturers of operating systems do not need to concern themselves with this issue, so they typically use the more traditional binary method. As long as the drive displays the correct number of bytes (approximately), you are getting the drive's full capacity. The reason we say that the number of bytes will be approximate is because operating systems reserve a small amount of disk space for their own purposes. The actual amount may vary depending on the operating system.

**Q: Can I use my Toshiba Hard Drive to copy an operating system from one computer to another?** 

A: You cannot transfer an installed operating system to another computer or hard drive simply by copying the operating system's files. In order to install an operating system, you'll need to follow the manufacturer's installation procedure. If you wish to transfer the contents of one startup disk to another, you will first need to properly install the operating system on the target drive. You can then use your Toshiba Hard Drive to copy over your files (except the operating system).

**Q: Does Toshiba provide data recovery services?** 

A: Toshiba does not provide data recovery services.

# <span id="page-29-0"></span>**Troubleshooting**

If you experience a problem with your Toshiba product, you should take the following actions in the order specified:

- 1. Make sure you followed the instructions in this guide.
- 2. Consult the Troubleshooting sections of this guide.
- 3. If the issue you are having is still not resolved, please contact Technical Support using one of the following options: a) via the online Technical Support at our web site, www.toshiba-europe.com;
	- b) by telephone at +44-870-06-60-191.

**The power will not go on when I turn on the Drive.** 

A: Make sure your connections are secure.

**My computer does not recognize the Drive.** 

A: Make sure all of your connections are secure. If you have an addon card, make sure it is working properly and/or update the driver. Also, make sure you have all the latest updates for your operating system.

**When I leave my computer idle for a while and come back, my Toshiba Hard Drive won't work properly.** 

A: The most likely cause is that your computer is going into Sleep mode. The immediate solution is to restart your computer. To prevent this problem from reoccurring, go into your Power Settings/Energy Saver and set it to where it never goes into Sleep mode.

**My Toshiba Hard Drive feels warm when it's powered on. Is this dangerous?** 

A: When in operation, the Drive may feel quite warm to the touch. This is normal.

#### **The Drive gives me a "Device cannot start. Code (10)".**

A: This is a power issue. Make sure your connections are secure. The other possibility is that the Drive has malfunctioned and requires service.

**I don't see my Toshiba Hard Drive in My Computer, but it does appear in Device Manager.** 

A: Right-click on My Computer. Select Manage in the pop-up menu. In the Computer Management window, select Storage, then select Disk Management. In the Disk Management window, you should see a list of available storage devices. Look for the Disk that has a capacity closest to your Toshiba Hard Drive. Right-click on the righthand box; in the pop-up menu select Delete Partition. Once you do this, it will say "Online" & "Unallocated". Right-click on the box and select Create New Partition in the pop-up menu. When the Partition Wizard appears, select Primary Partition and click on Next. You will see a default value for the Toshiba Hard Drive; click Next. You will then see a drive letter (you can change this drive letter if you wish); click Next. You will then be asked to format the Toshiba Hard Drive.

**When I try to format my Drive in Windows 2000/XP I get the message: "Could not complete format."** 

A: This problem can occur if you connected the Drive to an expansion card. Plug the Drive into a data port on your computer and try the format again.

You may also come across this error if you are using Windows 2000 or XP and you try to format the Drive using the FAT32 file system. If reformatting the Drive Windows 2000/XP users should use the NTFS files system.

**I got the following alert message: "Hi-Speed USB device plugged into non-Hi-Speed USB Hub."** 

A: Windows 2000 and XP users will get this alert message if you plugged the Toshiba Hard Drive into a USB port that only supports USB 1.x. This is fine, except your Toshiba Hard Drive will operate USB 1.x speeds (up to 12 Mbps).

**When using a USB 2.0 connection, the Drive seems to be operating slower than the rated 480 Mbps.** 

A: First, In order to reach USB 2.0 speeds, you must use a USB 2.0 compatible connection.. If the connection only supports USB 1.x the Drive will operate at USB 1.x speeds (up to 12 Mbps). The Drive will auto-sense the speed of your USB port and adjust between USB 1.x and USB 2.0 speed.

Second, 480 Mbps is the *maximum* rate. Actual data transfer rates will vary depending on a number of factors, including available CPU resources.

## <span id="page-32-0"></span>**Glossary**

**Bit** - The smallest unit of digital data. In binary code, a bit is represented logically as a either a 1 or a 0.

**Buffer** – RAM cache that temporarily stores data so it can be delivered to a device as it is needed.

**Bus** – An electronic link that can transmit data between digital devices, such as computers and computer peripherals.

**Byte** – A unit of digital data, usually made up of eight bits.

**Capacity** – The amount of data that can be stored on a hard drive or other storage device.

**Daisy chain** – A hardware configuration in which peripheral devices are connected to each other in a series.

**Data Transfer Rate** – The speed at which data transfers to and from the drive.

**Device Driver** – A software program that enables a computer to communicate with peripheral devices.

**External Hard Drive** – An external peripheral device containing a hard drive mechanism connected to a computer via a data communication interface.

**FAT32 –** A file system that organizes files on a disk. This file system is standard for Windows 98SE and Me, and is supported under Windows 2000 and XP. A single file is limited in size to 4 GB.

**Format** – Sets up a file system for storing and retrieving files on a disk.

**Gigabyte** – 1,024 megabytes (binary); 1,000 megabytes (decimal), or approximately one billion bytes.

**Hard Drive** – An electromechanical device used for information storage and retrieval, incorporating one or more rotating disks (platters) on which data is recorded, stored, and read magnetically.

**Hardware** – Physical components of a computer system.

**Hot-Pluggable** – The ability to connect and disconnect external devices while the computer is running.

**Hub** – A device which links peripherals on the same data bus.

**Interface** – Junction between two items of hardware or software for the exchange of data.

**Mb (Megabit)** – One million bits.

**Mbps (Megabits per second)** – A data transmission speed of one million bits per second. Data transmissions are measured in bits (kilobits, megabits etc) per second.

**MB (Megabyte)** – 1,048,576 bytes (binary); 1,000,000 bytes (decimal).

**NTFS** – The primary file system for Windows 2000 and XP operating system that organizes files on your computer. Supports large capacity hard drives up to 2 TB.

**Operating System (OS)** – Software that controls the assignment and use of hardware and software resources.

**Partition** – A way to logically divide a hard drive so that an operating system treats each partition as if it were a separate hard drive. Each partition is assigned a unique drive letter in Windows.

**Peripheral** – A generic term for hard drives, printers, scanners and other discrete devices that add functionality to a computer.

**Port** – A connection which enables compatible devices to send and receive data. A port can be either hardware-based or software based.

**Software** – A set of instructions that enable a computer to perform pre-programmed functions in the order specified by the user.

**Startup Disk** – The disk from which a computer loads its operating system at startup.

**Volume** – A fixed amount of storage on a hard drive. The term volume is often used as a synonym for the drive itself, but it is possible for a single drive to contain more than one volume or for a volume to span more than one drive.

## <span id="page-34-0"></span>**Notices**

# *Copyrights*

Copyright © 2005 Toshiba Corporation. All rights reserved. No part of this publication may be reproduced stored in a retrieval system, or transmitted in any form or by any means, electronic, mechanical photocopying, recording or otherwise, without the prior written consent of Toshiba.

## *Trademarks*

The Toshiba name and its logos are registered trademarks of Toshiba. Other trademarks mentioned or appearing in this document are the property of their respective owners. Errors and omissions excepted.

## *Changes*

The material in this document is for information only and subject to change without notice. While reasonable efforts have been made in the preparation of this document to assure its accuracy, Toshiba assumes no liability resulting from errors or omissions in this document, or from the use of the information contained herein. Toshiba reserves the right to make changes or revisions in the product design or the product manual without reservation and without obligation to notify any person of such revisions and changes.

## <span id="page-35-0"></span>*Working environment*

This product was designed to fulfill the EMC (Electromagnetic Compatibility) requirements for "residential, commercial and light industry environments".

Please refer to the operator's instructions of the product this option is being connected to for further advices regarding intended working environment. If there are advices unlisted, please refer to the following general advices.

The following environments are not approved:

 $\blacksquare$  Industrial Environments (e.g. environments where a mains voltage of 380V three-phase is being used).

In the following environments the use of this product can be restricted:

- $\blacksquare$  Medical Environments: This product is not certified as a medical product according to the Medical Product Directive 93/42/EEC.
- $\blacksquare$  Aircraft Environments: Please follow the advices of the flight personnel regarding restrictions of use.

Any consequences resulting from the use of this product in working environments that are not approved or the use is restricted are not the responsibility of Toshiba Corporation. The consequences of the use of this product in those working environments may be:

- $\blacksquare$  Interference with other devices or machines in the nearby surrounding area
- $\blacksquare$  Malfunction of, or data loss from, this product caused by disturbances generated by other devices or machines in the nearby surrounding area

Furthermore, for general safety reasons, the use of this product in environments with explosive atmospheres is not permitted.
# *CE compliance*

This product and the supplied power adapter is labelled with the CE Mark in accordance with the related European Directives, notably CE Directive 93/68/EEC, Electromagnetic Compatibility Directive 89/336/EEC and the Low Voltage Directive 73/23/EEC for the supplied power adapter.

CE marking under the trade brand TOSHIBA is the responsibility of TOSHIBA EUROPE GmbH, Hammfelddamm 8, 41460 Neuss, Germany, phone +49-(0)-2131-158-01.

For a copy of the related CE Declaration of Conformity please refer to the following website: http://epps.toshiba-teg.com

# *WEEE Directive*

### *Following information is only for EU-member states:*

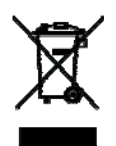

*The use of the symbol indicates that this product may not be treated as household waste. By ensuring this product is disposed of correctly, you*  will help prevent potential negative consequences for the environment and *human health, which could otherwise be caused by inappropriate waste handling of this product. For more detailed information about recycling of this product, please contact your local city office, your household waste disposal service or the shop where you purchased the product.* 

# **TOSHIBA**

# **Toshiba-Festplattenlaufwerk 3,5 Zoll Benutzerhandbuch**

# **Inhalt**

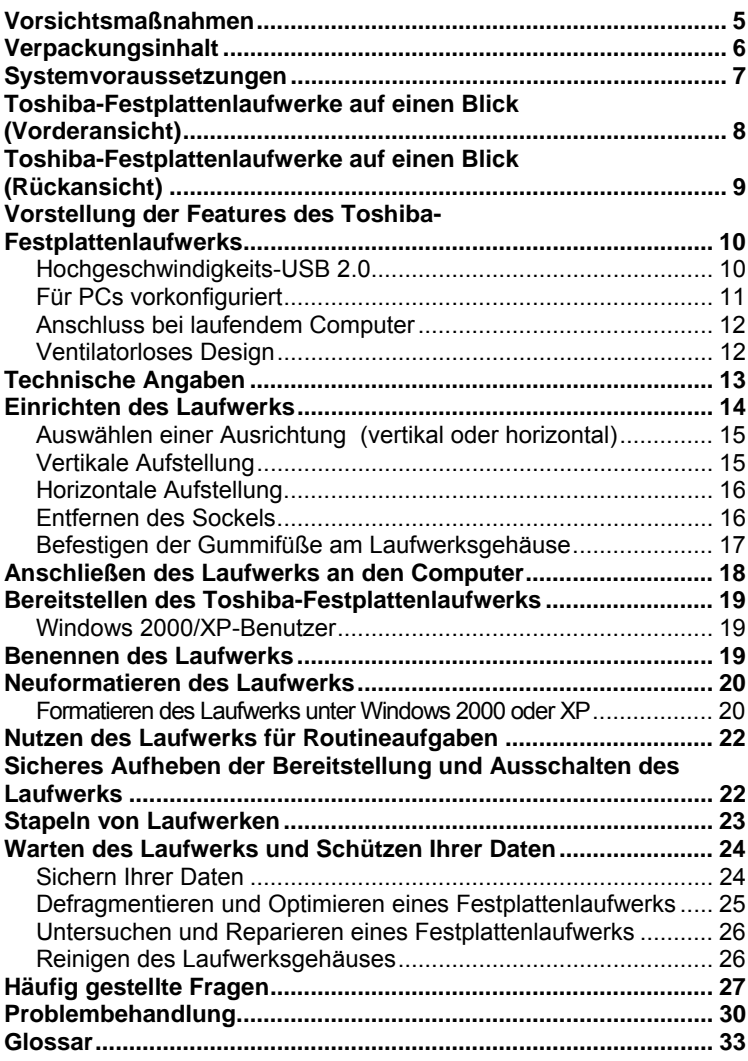

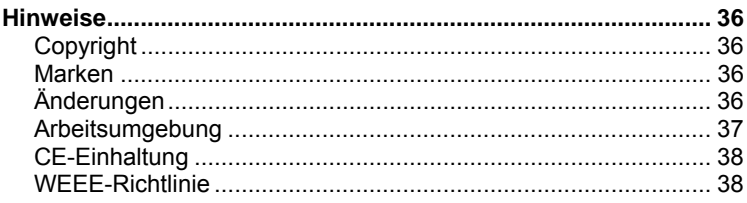

# **Willkommen!**

### **Toshiba-Festplattenlaufwerk 3,5 Zoll**

Willkommen und vielen Dank, dass Sie sich für ein Toshiba-Festplattenlaufwerk entschieden haben. Ihr Toshiba-Festplattenlaufwerk zeichnet sich durch eine qualitativ hochwertige Ausführung, fortschrittliche Technik und modernste Datenspeicherungstechnologie aus, damit Ihnen sein hohes Leistungspotenzial und zuverlässiger, benutzerfreundlicher Betrieb viele Jahre zur Verfügung stehen.

Dieses Handbuch enthält sehr wichtige Informationen zur ordnungsgemäßen Installation, Nutzung und Wartung Ihres Toshiba-Festplattenlaufwerks. Lesen Sie dieses Handbuch sorgfältig durch, und bewahren Sie es zur künftigen Bezugnahme auf.

**In diesem Handbuch verwendete Symbole:** 

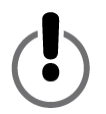

DIESES SYMBOL IST EIN HINWEIS AUF EINE WARNUNG ODER ANDERE SEHR WICHTIGE INFORMATIONEN.

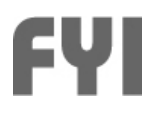

DIESES SYMBOL WEIST AUF WICHTIGE INFORMATIONEN HIN.

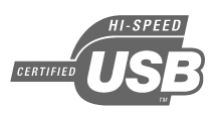

DAS USB 2.0-LOGO IST EIN HINWEIS AUF WICHTIGE INFORMATIONEN ZU USB 2.0.

**Hinweise zu Mäusen mit linker und rechter Maustaste**  Zum Befolgen der Anweisungen in diesem Handbuch müssen PC-Benutzer die linke und rechte Maustaste verwenden. In diesem Handbuch bedeutet "Klicken" das Drücken der linken Maustaste.

# <span id="page-41-0"></span>**Vorsichtsmaßnahmen**

*Das Nichtbefolgen der folgenden Vorsichtsmaßnahmen kann zu einer Beschädigung des Geräts, Datenverlusten und dem Verfall der Garantie führen.* 

- *Toshiba empfiehlt ausdrücklich, die auf dem Gerät gespeicherten Dateien zu sichern. Toshiba ist nicht für Datenverluste oder -beschädigungen verantwortlich und führt auch keine Wiederherstellung verloren gegangener Daten oder Dateien durch.*
- *Sollte ein Defekt am Gerät vorliegen, können Sie telefonisch bei Toshiba um Unterstützung bitten 01805-231 632.*
- *Schützen Sie das Gerät vor Regen und anderen feuchten Bedingungen.*
- **B** Stellen Sie auf keinen Fall Flüssigkeitsbehälter auf das Gerät. Gefahr eines Stromschlags, Kurzschlusses, Brands und von *Dadurch kann das Gerät beschädigt werden und sich die Verletzungen erhöhen.*
- **I** Vergewissern Sie sich, dass der Computer und das Gerät *elektrisch geerdet sind. (Wenn das Gerät einen Stecker mit drei Stiften hat, stecken Sie das Gerät auf keinen Fall in eine Steckdose mit zwei Stiften ein.)*
- *Der zulässige Betriebsbereich des Geräts ist 5° bis 55° C.*
- Verwenden Sie keinen Wechselstromadapter bzw. kein *Stromkabel eines anderen Anbieters.*
- **E** Bewahren Sie das Gerät vor Stößen und Erschütterungen.
- Stellen Sie das Gerät nur gemäß den Anweisungen in diesem *Handbuch auf.*
- *Trennen Sie Kabel erst ab, nachdem die Bereitstellung des Gerät aufgehoben und es ausgeschaltet wurde.*

# <span id="page-42-0"></span>**Verpackungsinhalt**

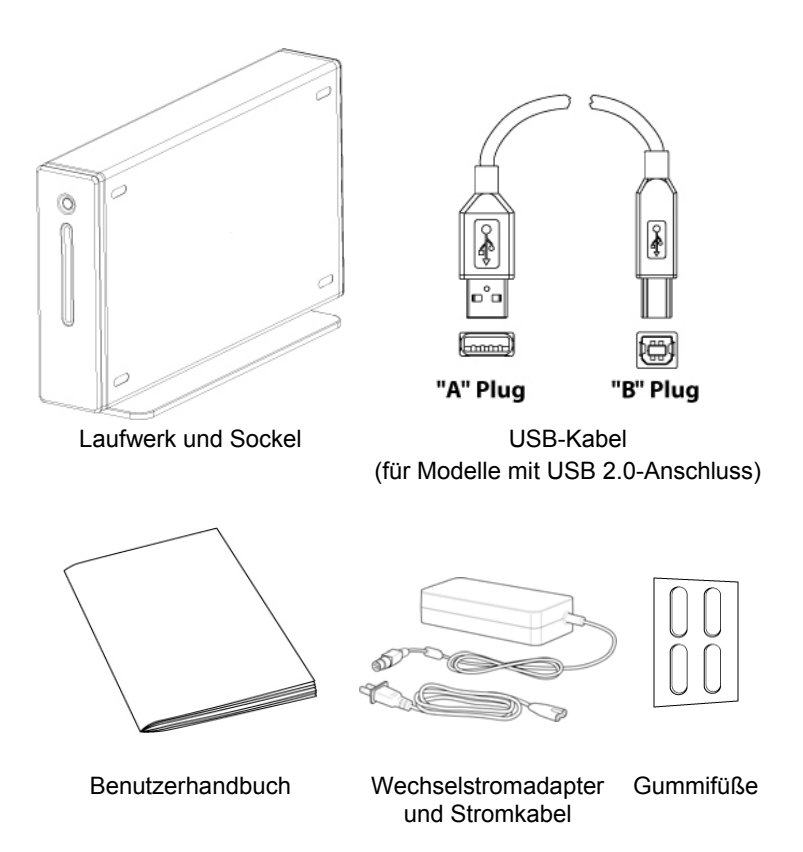

*Falls ein oben gezeigtes Element fehlen sollte, wenden Sie sich bitte an den Händler, bei dem Sie die Festplatte gekauft haben.* 

# <span id="page-43-0"></span>**Systemvoraussetzungen**

- *Prozessor mit mindestens 233 MHz (Pentium, Celeron, AMD o. ä.)*
- *Windows 2000 oder XP*
- **i** *Verfügbarer Datenanschluss: USB 2.0-Benutzer: USB-Anschluss*

### **Windows XP/USB 2.0-Benutzer:**

da das Laufwerk andernfalls nur mit USB 1.x-Geschwindigkeit arbeitet. Besuchen Sie [http://www.microsoft.com/ge](http://www.microsoft.com/)rmany/default.aspx, und klicken Sie auf den Link Microsoft Update. Sie müssen Windows XP Service Pack 1 oder höher installiert haben,

#### **Windows 2000-Benutzer:**

Sie [http://www.microsoft.com/ge](http://www.microsoft.com/)rmany/default.aspx, und klicken Sie auf den Link Microsoft Update. Um den USB 2.0-Anschluss verwenden zu können, muss Windows 2000 Service Pack 4 oder höher installiert sein. Besuchen

### **USB 1.x-Kompatibilität:**

 *1.x-Anschluss anschließen, wird es nur mit USB indigkeit (bis 12 Mbit/s) betrieben. GeschwDieses Gerät ist abwärtskompatibel mit USB 1.x. Wenn Sie dieses Gerät jedoch an einen USB 1.x-*

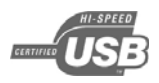

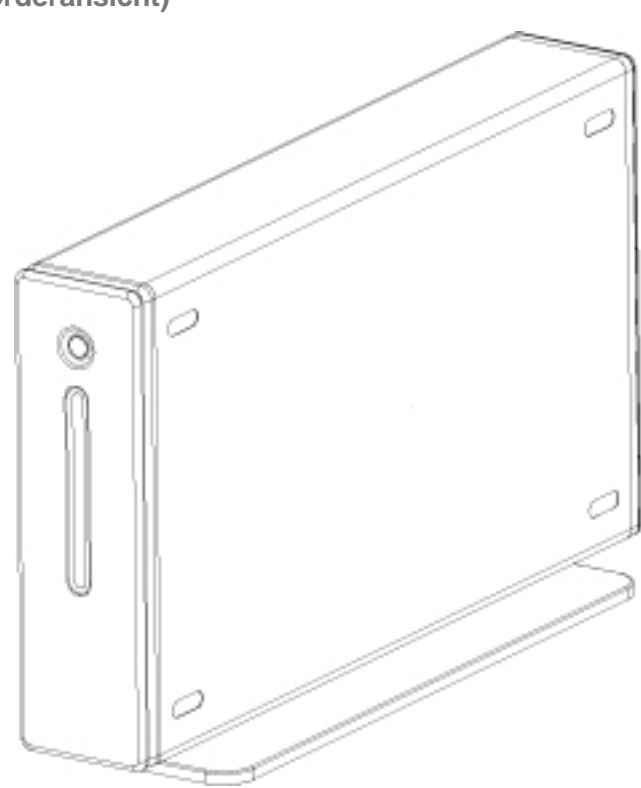

<span id="page-44-0"></span>**Toshiba-Festplattenlaufwerke auf einen Blick (Vorderansicht)** 

<span id="page-45-0"></span>**Toshiba-Festplattenlaufwerke auf einen Blick** 

**(Rückansicht)** 

Die tatsächliche Anordnung ist ggf. anders als gezeigt.

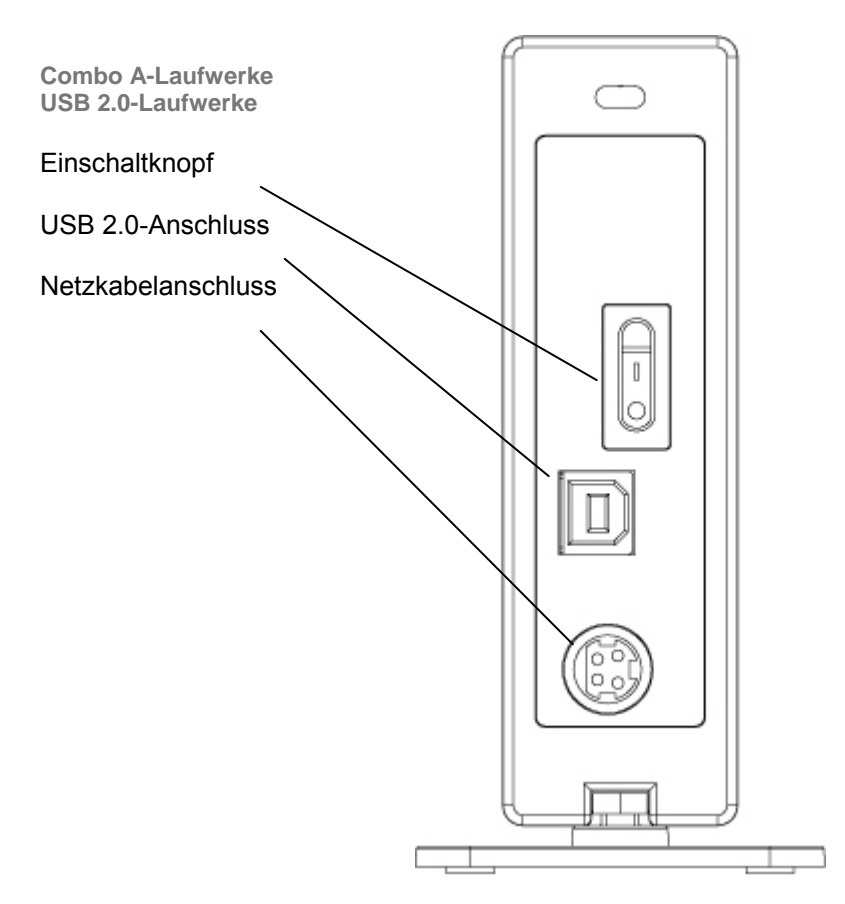

<span id="page-46-0"></span>**Vorstellung der Features des Toshiba-**

**Festplattenlaufwerks** 

# *Hochgeschwindigkeits-USB 2.0*

USB (Universal Serial Bus) ist eine Schnittstellentechnologie für die serielle Übertragung digitaler Daten. Der ursprüngliche Standard (USB 1) unterstützte Datenübertragungen mit einer Geschwindigkeit von bis zu 12 Mbit/s. USB 2.0 bietet einen maximalen Durchsatz von 480 Mbit/s (60 Megabyte/s), was 40-mal schneller als USB 1 ist. USB ist eine vom Host abhängige Technologie, was bedeutet, dass der Computer die Kommunikation zwischen Geräten ermöglichen und verwalten muss.

### **Datenübertragungsraten von bis zu 480 Mbit/s**

480 Mbit/s entspricht 60 Megabytes (MB) pro Sekunde. Beachten Sie jedoch, dass der USB 2.0-Standard nur bis zu 480 Mbps an Geschwindigkeit unterstützt. Die tatsächliche Datenübertragungsrate hängt von verschiedenen Faktoren wie beispielsweise Prozessorgeschwindigkeit, verfügbare Prozessorressourcen, Anzahl laufender Anwendungen, weitere am Computer angeschlossene Gerätetypen usw. ab.

### **Unterstützung von bis zu 127 Geräten**

Das Anschließen von mehr als einem oder zwei USB-Geräten an einen Computer erfordert in der Regel den Einsatz eines oder mehrerer USB-Hubs. Ein Hub kann meist mehrere USB-Geräte unterstützen.

### **Master/Slave-Architektur**

Der Computer (Master) bestimmt den Datenfluss zu, von und zwischen angeschlossenen USB-Geräten (Slaves).

**Kabellänge bis maximal 5 m**

#### <span id="page-47-0"></span>**Busstromversorgung von bis zu 2,5 W**

USB bietet eine Stromversorgung von bis zu 2,5 W, sodass mehrere Geräte mit geringem Stromverbrauch ohne dedizierten elektrischen Anschluss betrieben werden können.

### **Plug & Play**

Sie müssen keine ID-Nummern zuweisen oder Abschlusswiderstände anschließen. Bei den meisten Betriebssystemen müssen keine Treiber installiert werden.

### **Anschluss bei laufendem Computer**

Geräte können bei laufendem Computer hinzugefügt und entfernt werden. Heben Sie die Bereitstellung eines Festplattenlaufwerk stets auf, bevor Sie es ausschalten oder abtrennen.

# *Für PCs vorkonfiguriert*

Ihr Toshiba-Festplattenlaufwerk kann direkt von einem PC verwendet werden, ohne dass eine Formatierung erforderlich ist. Das Laufwerk wurde werkseitig auf Kompatibilität mit den unterstützten Betriebssystemen vorformatiert. Sie können das Laufwerk nach Wunsch mithilfe eines anderen Dateisystems neu formatieren, das ggf. in Ihrem Betriebssystem zur Verfügung steht. Weitere Informationen und Formatierungsanweisungen finden Sie unter "Neuformatieren des Laufwerks".

# <span id="page-48-0"></span>*Anschluss bei laufendem Computer*

Sie können das Toshiba-Festplattenlaufwerk bei laufendem Computer anschließen und abtrennen. Dadurch ist es sehr flexibel und erspart Ihnen die Zeit und Mühe des Herunterfahrens und Neustartens des Computers. Sie können das Laufwerk bei laufendem Computer auch ein- und ausschalten. Angenommen, Sie nutzen Ihr Toshiba-Festplattenlaufwerk nur für Datensicherungen, sodass das Laufwerk täglich nur wenige Minuten betrieben wird, obgleich Ihr Computer den ganzen Tag eingeschaltet ist. Könnte das Laufwerk nicht bei laufendem Computer aktiviert werden, müssten Sie den Computer jedes Mal herunterfahren, wenn Sie das Laufwerk ein- oder ausschalten wollen, oder das Laufwerk unnötigerweise den ganze Tag eingeschaltet lassen. Heben Sie stets die Bereitstellung des Laufwerks auf, oder schalten Sie den Computer aus, bevor Sie das Laufwerk ausschalten und abtrennen.

# *Ventilatorloses Design*

Alle Festplattenlaufwerke erzeugen bei normalem Betrieb Wärme. Dies kann bei verschiedenen Festplattenlaufwerken problematisch werden, weshalb diese häufig große, laute Ventilatoren haben. Das Toshiba-Festplattenlaufwerk wurde so entwickelt, dass so wenig Wärme erzeugt wird, dass kein Ventilator erforderlich ist, wodurch das Laufwerk so kompakt, leicht und geräuscharm wie möglich ist.

# <span id="page-49-0"></span>**Technische Angaben**

### **Physisch (ohne Sockel)**

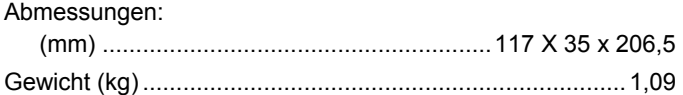

### **Konfiguration**

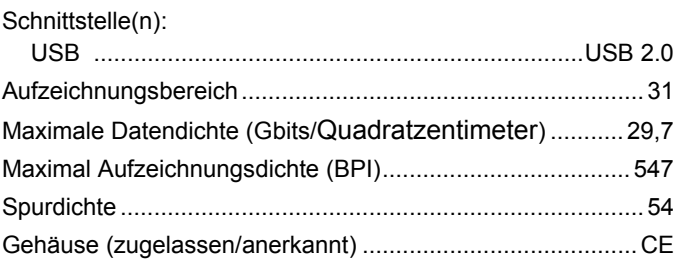

# **Leistung**

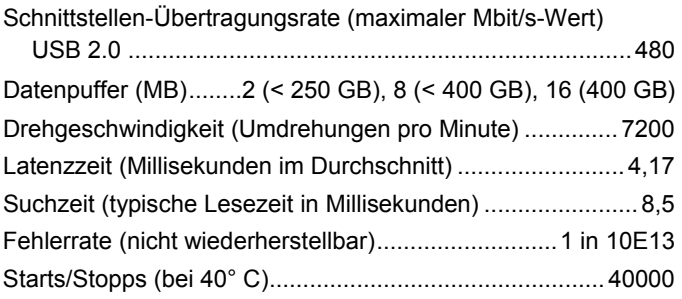

### <span id="page-50-0"></span>**Versorgungsspannung**

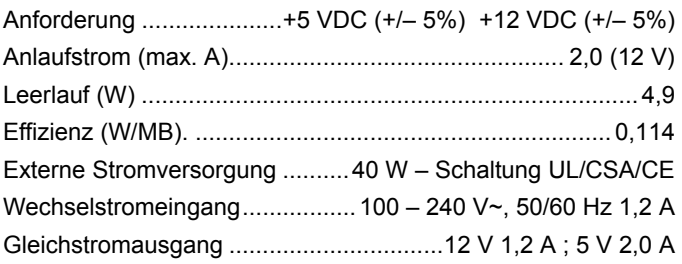

# **Umgebungsmerkmale (Betrieb)**

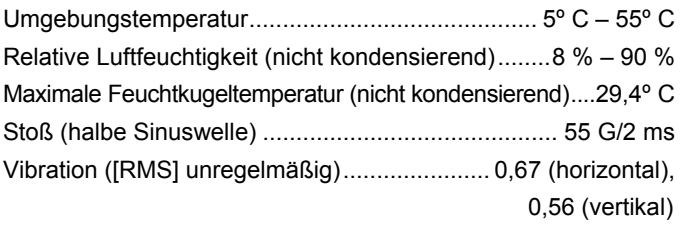

# **Einrichten des Laufwerks**

*Dieser Abschnitt enthält detaillierte Anweisungen für die folgenden Aufgaben:* 

- Einrichten des Laufwerks für die vertikale/horizontale *Aufstellung*
- Verbinden des Laufwerks mit dem Computer und seine *Bereitstellung im Betriebssystem*
- $\blacksquare$  Neuformatieren des Laufwerks für eine optimale Leistung
- **E** Durchführen grundlegender Aufgaben
- **E** Stapeln von Laufwerken

# <span id="page-51-0"></span>*Auswählen einer Ausrichtung (vertikal oder horizontal)*

Das Toshiba-Festplattenlaufwerk kann vertikal oder horizontal auf dem Schreibtisch aufgestellt werden. Wenn Sie nicht weitere Toshiba-Festplattenlaufwerke übereinander stapeln möchten, wird die vertikale Position empfohlen, da diese den wenigsten Platz auf dem Schreibtisch einnimmt. Außerdem ist die Strom-/Datenleuchte dabei weiter oben, sodass sie nicht so schnell von anderen Dingen auf dem Schreibtisch verdeckt wird.

*Stellen Sie das Laufwerk nur in den in diesem Handbuch beschriebenen Weisen auf dem Schreibtisch auf, damit das Laufwerk nicht beschädigt wird.* 

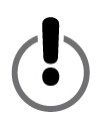

# *Vertikale Aufstellung*

Wahrscheinlich finden Sie in der Verpackung das Laufwerk mit einem an das Gehäuse angebrachten zinklegierten Sockel vor, sodass Sie es entnehmen und sofort vertikal aufstellen können. Wurde der Sockel jedoch noch nicht angebracht, befolgen Sie die folgenden Anweisungen:

- 1. Wenn die Schrauben und Muttern nicht bereits am Sockel befestigt sind, führen Sie die beiden Schrauben durch die beiden Öffnungen auf der Unterseite des Sockels ein. Drehen Sie die Muttern so auf die Schrauben, dass diese nicht herunterfallen. Ziehen Sie die Muttern nicht an.
- 2. Wenn Schrauben und Muttern in Position sind, drücken Sie die Schraubenköpfe so nach unten, dass diese so weit wie möglich durch die Öffnungen reichen.

<span id="page-52-0"></span>3. Befestigen Sie den Sockel am Laufwerksgehäuse, indem Sie auf der Gehäuserückseite beginnend die Muttern durch den Schlitz im Laufwerksgehäuse schieben. Der Sockel kann nicht von vorn in das Gehäuse geschoben werden. Der Sockel ist symmetrisch, sodass es keine Rolle spielt, welches Ende zuerst eingeführt wird. Sobald sich die Muttern im Schlitz befinden, platzieren Sie den

Sockel so, dass er mittig mit dem Laufwerksgehäuse ausgerichtet ist.

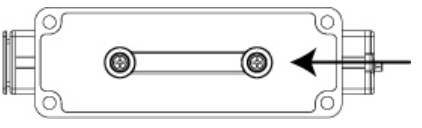

4. Halten Sie den Sockel mit einer Hand in Position, und ziehen Sie mit einem geeigneten Schraubendreher die Schrauben an. Vergewissern Sie sich, dass der Sockel fest am Laufwerksgehäuse angebracht ist.

# *Horizontale Aufstellung*

*Werfen Sie den Sockel nicht weg. Modell- und Seriennummer Ihres Laufwerk befinden sich auf dem Aufkleber auf der Unterseite des Sockels.* 

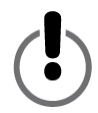

# *Entfernen des Sockels*

Lösen Sie mit einem geeigneten Schraubendreher die beiden Schrauben auf der Unterseite des Sockels. Lösen Sie die Schrauben dabei nur so, dass der Sockel mühelos aus dem Schlitz geschoben werden kann. Belassen Sie die Muttern an den Schrauben. Lagern Sie den Sockel an einem sicheren Ort.

# <span id="page-53-0"></span>*Befestigen der Gummifüße am Laufwerksgehäuse*

Es wird ausdrücklich empfohlen, für die horizontale Aufstellung und Stapelung von Laufwerken die mitgelieferten Gummifüße zu verwenden. Die Füße sorgen für einen sicheren Stand des Laufwerks und sollen verhindern, dass das Laufwerksgehäuse den Schreibtisch verkratzt.

- 1. Bestimmen Sie, ob die Strom-/Datenleuchte sich bei horizontaler Aufstellung rechts oder links befinden soll, und wählen Sie die entsprechende Seite aus, auf der die Füße befestigt werden sollen.
- 2. Entnehmen Sie einen der Gummifüße aus dem Schutzpapier, und setzen Sie den Fuß sorgfältig in eine der vier rechteckigen Einkerbungen mit der Klebeseite nach unten ein. Sobald der Fuß die gewünschte Position hat, drücken Sie ihn fest nach unten, um ihn zu sicher zu arretieren. Gehen Sie so auch bei den drei anderen Füßen vor.

# <span id="page-54-0"></span>**Anschließen des Laufwerks an den Computer**

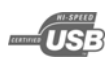

- *Für die Laufwerksinstallation wird empfohlen, das Laufwerk an einen USB-Anschluss am Computer und nicht an einen USB-Hub anzuschließen. Nach erfolgreichem Abschluss der Installation können Sie das Laufwerk nach Wunsch an einen USB-Hub anschließen. Diese Vorgehensweise wird empfohlen, da es bei eventuellen Problemen bei der Installation deren Behandlung einfacher ist, wenn kein USB-Hub genutzt wird.*
- i *Die beiden Stecker an den Enden des USB-Kabels sind mit "A" und "B" bezeichnet. Der Stecker "A" wird in den Computer oder USB-Hub eingesteckt, der Stecker "B" in das Laufwerk. Stecken Sie die Stecker ordnungsgemäß ein, um das Laufwerk nicht zu beschädigen.*

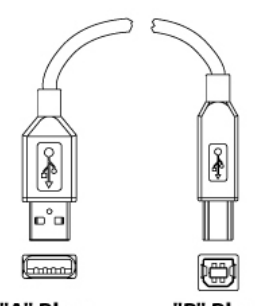

"A" Plug "B" Plug

Es wird empfohlen, den Computer vor der Installation des Laufwerks neu zu starten bzw. herunterzufahren und das Laufwerk bei ausgeschaltetem Computer anzuschließen.

- 1. Die Stifte des kleinen Steckers des Wechselstromadapters sind so angeordnet, dass der Stecker nur auf eine Weise in den Stromanschluss des Laufwerks gesteckt werden kann. Richten Sie den Stecker ordnungsgemäß aus, und stecken Sie den Stecker ohne großen Kraftaufwand in den Stromanschluss ein. Sollte sich der Stecker nicht einstecken lassen, prüfen Sie die Ausrichtung und versuchen es erneut. Stecken Sie den Stecker nicht mit Gewalt ein, da dieser und/oder das Laufwerk dadurch beschädigt werden können.
- 2. Stecken Sie das Stromkabel in die Buchse des

<span id="page-55-0"></span>Wechselstromadapters ein. Stecken Sie das andere Ende in eine geerdete Steckdose ein.

- 3. Schließen Sie das USB 2.0-Kabel an.
- 4. Drücken Sie den Stromschalter auf der Rückseite des Laufwerks.

# **Bereitstellen des Toshiba-Festplattenlaufwerks**

# *Windows 2000/XP-Benutzer*

Nachdem das Laufwerk ordnungsgemäß angeschlossen und eingeschaltet wurde, sollte in Arbeitsplatz/Windows-Explorer ein neues Laufwerkssymbol mit einem neuen Laufwerksbuchstaben angezeigt werden.

# **Benennen des Laufwerks**

Nachdem das Laufwerk angeschlossen und im Betriebssystem bereitgestellt wurde, können Sie es benennen, um es von anderen an den Computer angeschlossenen Speichergeräten zu unterscheiden. Wenn Sie das Laufwerk neu formatieren möchten, fahren Sie nun mit "Neuformatieren des Laufwerks" fort. Sie können das Laufwerk auch während des Formatierungsprozesses umbenennen.

- 1. Doppelklicken Sie auf Arbeitsplatz.
- 2. Klicken Sie im Fenster Arbeitsplatz auf das Laufwerkssymbol.
- 3. Klicken Sie im Menü Datei auf Eigenschaften.
- 4. Geben Sie im Eigenschaftenfenster auf der Registerkarte Allgemein in das Textfeld neben dem Laufwerkssymbol einen Namen ein.

# **Neuformatieren des Laufwerks**

<span id="page-56-0"></span>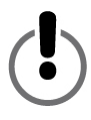

**BEI EINER NEUFORMATIERUNG DES LAUFWERKS WERDEN ALLE AUF DEM LAUFWERK GESPEICHERTEN DATEN GELÖSCHT! ERSTELLEN SIE VOR DER FORMATIERUNG DES LAUFWERKS AUF EINEM ANDEREN SPEICHERGERÄT EINE SICHERUNGSKOPIE ALLER DATEIEN, DIE SIE BEIBEHALTEN MÖCHTEN.**

Die Toshiba Festplatte wurde werkseitig vorformatiert. In diesem Zustand ist das Laufwerk PC-kompatibel und ermöglicht die plattformübergreifende gemeinsame Nutzung von Dateien.

Wenn Sie das Laufwerk mit einem PC verwenden möchten, können Sie das Laufwerk nach Wunsch mithilfe eines anderen weiterentwickelten Dateisystems neu formatieren, das ggf. in Ihrem Betriebssystem zur Verfügung steht.

# *Formatieren des Laufwerks unter Windows 2000 oder XP*

- 1. Deaktivieren Sie sämtliche Virenschutzprogramme, die ggf. im Hintergrund ausgeführt werden.
- 2. Doppelklicken Sie auf Arbeitsplatz/Windows-Explorer. Im Fenster Arbeitsplatz sollten das Symbol und der Laufwerksbuchstabe des Toshiba-Festplattenlaufwerks angezeigt werden. (Wenn Sie nicht sicher sind, welcher Laufwerksbuchstabe zum Toshiba-Festplattenlaufwerk gehört, schalten Sie es aus, um zu verfolgen, welches der Symbole verschwindet. Schalten Sie das Laufwerk anschließend wieder ein, und warten Sie, bis der Laufwerksbuchstabe wieder angezeigt wird.)
- 3. Klicken Sie mit der rechten Maustaste auf den Laufwerksbuchstaben, und wählen Sie im Kontextmenü Formatieren aus. Das Formatierungsdialogfeld wird angezeigt.
- 4. Prüfen Sie unter Speicherkapazität die Laufwerkskapazität. Der Wert sollte nahezu der für Ihr Laufwerk angegebenen Kapazität in Gigabytes entsprechen.
- 5. Klicken Sie unter Dateisystem auf NTFS. Wählen Sie nicht FAT32 aus, da das Laufwerk unter Windows 2000 oder XP nicht mit dem Dateisystem FAT32 formatiert werden kann.
- 6. Klicken Sie unter Größe der Zuordnungseinheit auf Standardgröße.
- 7. Geben Sie in das Feld Datenträgerbezeichnung (Windows 2000) bzw. Volumebezeichnung (Windows XP) einen Namen für das Laufwerk ein. Sie sollten dem Laufwerk einen eindeutigen Namen geben, damit Sie es mühelos von anderen Festplattenlaufwerken oder Speichergeräten unterscheiden können.
- 8. Die standardmäßige Formatierungsoption ist eine vollständige Formatierung. Sie können unter Formatierungsoption jedoch auch Schnellformatierung auswählen. Eine vollständige Formatierung dauert ca. 30 – 90 Minuten. Eine Schnellformatierung dauert nur wenige Minuten, führt jedoch im Vergleich zur vollständigen Formatierung weniger Laufwerksüberprüfungen durch. Aktivieren Sie nicht Komprimierung aktivieren.
- 9. Klicken Sie auf Starten. Nach Abschluss des Formatierungsvorgangs ist das Laufwerk betriebsbereit.

<span id="page-58-0"></span>**Nutzen des Laufwerks für Routineaufgaben** 

**Öffnen von Dateien und Ordnern (alle Benutzer)** 

- 1. Doppelklicken Sie auf das Laufwerkssymbol. Ein Fenster mit den auf dem Laufwerk gespeicherten Dateien und Ordnern wird angezeigt.
- 2. Doppelklicken Sie auf die Datei oder den Ordner, die/den Sie öffnen möchten.

**Kopieren von Dateien und Ordnern auf das Laufwerk** 

- 1. Klicken Sie auf die Datei oder den Ordner, die/den Sie kopieren möchten, um diese/n zu markieren.
- 2. Klicken Sie im Menü Bearbeiten auf Kopieren.
- 3. Doppelklicken Sie auf das Symbol des Laufwerks, um es zu öffnen.
- 4. Wenn Sie die Datei oder den Ordner in einen bestimmten Ordner auf dem Laufwerk kopieren möchten, doppelklicken Sie auf den gewünschten Ordner, um ihn zu öffnen.
- 5. Klicken Sie im Menü Bearbeiten auf Einfügen. Die Datei bzw. der Ordner wird in das gewünschte Ziel kopiert.

**Sicheres Aufheben der Bereitstellung und** 

**Ausschalten des Laufwerks** 

**BEVOR SIE EIN LAUFWERK AUSSCHALTEN, MÜSSEN SIE ZUERST SEINE BEREITSTELLUNG AUFHEBEN, DA SIE ANDERNFALLS DATEN VERLIEREN ODER DAS LAUFWERK BESCHÄDIGEN KÖNNTEN.**

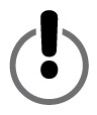

<span id="page-59-0"></span>Unter der "Bereitstellung" eines Geräts, wie z. B. eines Festplattenlaufwerks, ist zu verstehen, dass der Computer das Gerät erkannt und eine Kommunikationsverbindung mit ihm aufgebaut hat. Bei der Aufhebung der Bereitstellung eines Geräts wird die Kommunikationsverbindung getrennt, sodass der Computer nicht mehr darauf zugreifen kann.

- 1. Klicken Sie in der Taskleiste unten auf dem Bildschirm auf das (mit einem grünen Pfeil versehene) Symbol zum sicheren Entfernen. **Unter Windows 2000 und XP** wird die Warnmeldung "Hardware sicher entfernen..." oder "... beenden" gefolgt vom Laufwerksbuchstaben angezeigt.
- 2. Wählen Sie das Toshiba-Festplattenlaufwerk aus. Nach wenigen Sekunden erhalten Sie die Meldung, dass das Gerät sicher entfernt werden kann.
- 3. Klicken Sie auf OK. Die Bereitstellung des Laufwerks wird aufgehoben, woraufhin Sie es sicher ausschalten können.

Nach dem Herunterfahren des Computers wird die Bereitstellung des Laufwerks automatisch aufgehoben. Nach dem Ausschalten des Computers können Sie das Laufwerk ausschalten und die Kabel abtrennen.

# **Stapeln von Laufwerken**

Selbst bei den großen Speicherkapazitäten von Toshiba-Festplattenlaufwerken ist ein Laufwerk ggf. nicht ausreichend, sollten Ihre Speicheranforderungen steigen. Toshiba-Festplattenlaufwerke sind jedoch stapelbar, sodass beim Hinzufügen weiterer Datenspeicher kein zusätzlicher Platz auf Ihrem Schreibtisch benötigt wird.

Für diesen Abschnitt wird davon ausgegangen, dass Sie bereits ein Toshiba-Festplattenlaufwerk in Ihrem System installiert haben und das Laufwerk horizontal aufgestellt ist.

- <span id="page-60-0"></span>1. Befolgen Sie die Schritt im Abschnitt "Horizontale Aufstellung", um ein Laufwerk ordnungsgemäß auf die Stapelung vorzubereiten.
- 2. Platzieren Sie ein zweites Laufwerk auf dem ersten, und sorgen Sie dafür, dass die Füße des zweiten Laufwerks ordnungsgemäß in die Fußeinkerbungen des ersten Geräts eingeführt werden.
- 3. Befolgen Sie die Anweisungen im Abschnitt "Anschließen des Laufwerks an den Computer".

# **Warten des Laufwerks und Schützen Ihrer Daten**

Ein Festplattenlaufwerk ist ein sehr hochentwickeltes und empfindliches Gerät, das ordnungsgemäß genutzt und gewartet werden muss, um eine möglichst lange Lebensdauer, einen zuverlässigen Betrieb und, was am wichtigsten ist, die Integrität der gespeicherten Daten sicherzustellen.

# *Sichern Ihrer Daten*

Die wichtigste Schritt zum Schutz Ihrer wertvollen Daten ist das Erstellen einer Sicherungskopie der Daten auf einem anderen Speichergerät. Es gibt zahlreiche Gründe, warum auf einem Festplattenlaufwerk gespeicherte Daten beschädigt werden oder verloren gehen können. Einer der häufigsten Gründe von Datenverlusten sind Benutzerfehler, wie z. B. das versehentliche Löschen oder Überschreiben einer Datei.

Sie sollten deshalb Ihre Daten mithilfe eines geeigneten Datensicherungsprogramms regelmäßig sichern. Die Frequenz hängt davon ab, wie oft Sie Daten auf dem Laufwerk speichern bzw. auf dieses übertragen. Wenn Sie täglich Daten auf dem Laufwerk speichern bzw. auf dieses übertragen, sollten Sie Ihre Daten täglich sichern.

# <span id="page-61-0"></span>*Defragmentieren und Optimieren eines Festplattenlaufwerks*

Bei einem Festplattenlaufwerk werden Daten auf *Platten* gespeichert. Eine Plattenoberfläche ist in konzentrische *Spuren* aufgeteilt. Jede Spur ist wiederum in Abschnitte aufgeteilte, die *Sektoren* genannt werden. Eine Gruppe von Sektoren, *Cluster* genannt, ist die kleinste Datenspeicherungseinheit auf einer Platte.

Beim Speichern von Daten auf einem neuen Laufwerk werden diese nacheinander in angrenzende Cluster geschrieben. Werden alte Dateien gelöscht, stehen Cluster, die zuvor belegt waren, für neue Daten zur Verfügung. Es steht ggf. jedoch nicht genügend Speicherplatz auf dem Laufwerk zur Verfügung, um eine neue Datei in einen Satz angrenzender Cluster zu schreiben. Das Laufwerk nutzt die verfügbaren Cluster. Sollten weitere benötigt werden, nutzt das Laufwerk andere Cluster an anderen Stellen. Das Ergebnis ist eine fragmentierte Datei, die auf mehrere Stellen auf der Festplatte verteilt ist.

Wenn mit der Zeit weitere Dateien gelöscht und neue Dateien hinzugefügt werden, steigt die Fragmentierung der Daten auf dem Laufwerk. Je fragmentierter eine Festplatte ist, desto länger dauert das Lesen und Schreiben von Daten, da der Lese- /Schreibmechanismus des Laufwerks mehr Zeit mit dem Hin- und Herspringen auf der Platte als mit der Suche nach fragmentierten Daten oder freien Clustern verbringt.

Es wird empfohlen, zum Maximieren der Speicherungseffizienz und Optimierung der Festplattenleistung ein Programm zur Defragmentierung und Optimierung einzusetzen. Ein Optimierungsprogramm reorganisiert Dateien so, dass auf die Dateien, die Sie am meisten verwenden, schneller zugegriffen werden kann. Ein Defragmentierungsprogramm führt auf einer Festplatte verteilte Dateifragmente zu effizienteren zusammenhängenden Clustern zusammen.

Häufig werden Defragmentierungs- und Optimierungsfunktionen in einem Softwarepaket zusammen angeboten, sodass beide Vorgänge gleichzeitig ausgeführt werden.

# <span id="page-62-0"></span>*Untersuchen und Reparieren eines Festplattenlaufwerks*

Es gibt zahlreiche Gründe, warum ein Festplattenlaufwerk bzw. die enthaltenen Daten beschädigt werden können. Eine regelmäßige Untersuchung der Festplatte mit einem geeigneten Untersuchungsund Reparaturprogramm ist die beste Möglichkeit, irreparable Festplattenbeschädigungen und Datenverluste zu verhindern.

Es werden zahlreiche Softwarepakete angeboten, die eine Palette von Programmen zur Festplattenverwaltung bereitstellen, z. B. zur Defragmentierung, Optimierung, Reparatur, Wiederherstellung gelöschter Dateien u. v. m. Die Frequenz, mit der Sie Wartungsoperationen durchführen, hängt vom Grad der Nutzung des Laufwerks ab. In der Regel sollte eine Festplatte mindestens einmal pro Monat auf Schäden untersucht werden.

Einige Wartungs- und Reparaturvorgänge können länger dauern, weshalb diese durchgeführt werden sollten, wenn Sie den Computer nicht nutzen. Die gute Nachricht ist, dass Sie den Computer meist nicht beaufsichtigen müssen, wenn die Software diese Vorgänge durchführt.

# *Reinigen des Laufwerksgehäuses*

Trennen Sie vor dem Reinigen des Laufwerks stets alle Kabel ab. Reinigen Sie das Laufwerk mit einem weichen trockenen Tuch. Befeuchten Sie bei stärkerer Verschmutzung ein weiches Tuch mit einem mit Wasser im Verhältnis 1:5-6 verdünnten Reiniger, wischen Sie den Schmutz ab, und trocknen Sie anschließend das Laufwerk mit einem trockenen Tuch. Verwenden Sie weder Alkohol, Verdünnung oder andere Chemikalien, da dadurch die Laufwerksoberfläche beschädigt werden kann.

# <span id="page-63-0"></span>**Häufig gestellte Fragen**

**F: Kann das Laufwerk von zwei Computern gleichzeitig verwendet werden?**

A: Nein. Das Laufwerk kann nur von einem Computer gleichzeitig verwendet werden. Wenn Sie das Laufwerk an zwei Computer gleichzeitig anschließen, können Sie das Laufwerk und die Computer beschädigen.

**F: Muss das Toshiba-Festplattenlaufwerk vor der Verwendung formatiert werden?**

A: Nein. Alle Toshiba-Festplatten werden werkseitig so vorformatiert, dass sie unmittelbar mit allen unterstützten Plattformen kompatibel sind. Falls Sie ein anderes Dateisystem bevorzugen, können Sie das Laufwerk entsprechend neu formatieren.

**F: Kann das Toshiba-Festplattenlaufwerk für den Einsatz unter mehreren Betriebssystemen formatiert werden?**

A: Nein. Alle Toshiba-Festplatten werden werkseitig so vorformatiert, dass sie unmittelbar mit allen unterstützten Betriebssystemen kompatibel sind.

**F: Worin besteht der Unterschied zwischen FAT32 und NTFS?**

A: FAT32 ist ein älteres und kompatibleres Dateisystem, das jedoch bestimmte Einschränkungen aufweist, wie z. B. bei der Dateigröße (maximal 4 GB). NTFS ist sicherer und weist weniger Einschränkungen auf. Das Dateisystem NTFS kann nur unter Windows 2000 und XP verwendet werden.

**F: Wo befinden sich die Treiber für Windows XP und 2000?** 

A: Die Treiber sind im Betriebssystem enthalten. Sie müssen jedoch ggf. Ihr Windows-Betriebssystem aktualisieren.

**F: Ist das Toshiba-Festplattenlaufwerk mit Windows 95, 98 (First Edition) und Windows NT 4.0 kompatibel?**

A: Nein.

**F: Wie groß ist der Cache-Speicher des Toshiba-Festplattenlaufwerks?**

A: Alle Laufwerke unter 250 GB haben 2 MB große Puffer. Alle Laufwerke unter 400 GB haben 8 MB große Puffer, Laufwerke mit 400 GB haben 16 MB große Puffer.

**F: Warum benötigt das Laufwerk keinen Ventilator?**

A: Festplattenlaufwerke erzeugen bei normalem Betrieb Wärme. Dies kann bei verschiedenen Festplattenlaufwerken problematisch werden, weshalb diese häufig große, laute Ventilatoren haben. Das Toshiba-Festplattenlaufwerk wurde so entwickelt, dass so wenig Wärme erzeugt wird, dass kein Ventilator erforderlich ist, wodurch das Laufwerk so kompakt, leicht und geräuscharm wie möglich ist.

**F: Warum ist die im Windows-Betriebssystem angezeigte Kapazität des Laufwerks niedriger als die tatsächlich für das Laufwerk angegebene Kapazität?**

A: Der Unterschied ist darauf zurückzuführen, dass Windows-Betriebssysteme die Festplattenkapazität im Vergleich zu den Festplattenherstellern anders messen. Festplattenhersteller verwenden stets die dezimale Methode (Basis 10), bei der 1 GB = 1.000 MB = 1.000.000 KB = 1.000.000.000 Bytes ist. Windows-Betriebssysteme verwenden die binäre Methode (Basis 2), bei der 1GB = 1.024 MB = 1.048.576 KB = 1.073.741.824 Bytes ist. Beispiel: Ein Festplattenlaufwerk mit einer Kapazität von 120 GB wird unter Windows mit einer Kapazität von ca. 111,8 GB angezeigt. Die tatsächliche Anzahl verfügbarer Bytes ist 120.044.335.923, was dezimal etwas mehr als 120 GB ist.

Festplattenhersteller verwenden die dezimale Methode, da diese einfacher und für Kunden, die ggf. nicht mit dem binären Zahlensystem vertraut sind, weniger verwirrend ist. Hersteller von Betriebssystemen müssen sich nicht mit diesem Aspekt beschäftigen, weshalb sie in der Regel die herkömmliche binäre Methode verwenden. Solange für das Laufwerk die korrekte Anzahl von Bytes (annäherungsweise) angezeigt wird, steht Ihnen die volle Kapazität des Laufwerks zur Verfügung. Von "annäherungsweise" ist deshalb die Rede, da Betriebssysteme einen kleinen Betrag des Festplattenspeichers für eigene Zwecke reservieren. Der tatsächliche Betrag kann je nach Betriebssystem variieren.

**F: Kann mithilfe des Toshiba-Festplattenlaufwerks ein Betriebssystem von einem Computer auf einen anderen kopiert werden?**

A: Sie können ein installiertes Betriebssystem nicht durch einfaches Kopieren der Betriebssystemdateien auf einen anderen Computer oder ein anderes Festplattenlaufwerk übertragen. Um ein Betriebssystem zu installieren, müssen Sie die Installationsanweisungen des Herstellers befolgen. Wenn Sie den Inhalt eines Startdatenträgers auf einen anderen übertragen möchten, müssen Sie zuerst das Betriebssystem ordnungsgemäß auf dem Ziellaufwerk installieren. Sie können anschließend mithilfe des Toshiba-Festplattenlaufwerks die Dateien (mit Ausnahme des Betriebssystems) übertragen.

**F: Bietet Toshiba Datenwiederherstellungsdienste?**

A: Toshiba bietet keine Datenwiederherstellungsdienste.

# <span id="page-66-0"></span>**Problembehandlung**

Wenn bei Ihrem Toshiba-Produkt ein Problem auftreten sollte, führen Sie die folgenden Schritte in der angegebenen Reihenfolge durch:

- 1. Vergewissern Sie sich, dass Sie die Anweisungen in diesem Handbuch befolgt haben.
- 2. Lesen Sie die Abschnitte zur Problembehandlung in diesem Handbuch.
- 3. Wenn Ihr Problem dadurch nicht behoben werden kann, wenden Sie sich auf einem der folgenden angegebenen Wege an den technischen Support:

a) über den technischen Online-Support auf unserer Website www.toshiba-europe.com

b) telefonisch über 01805-231 632

**Bei Einschalten des Laufwerks wird es nicht aktiviert.** 

A: Stellen Sie sicher, dass alle Anschlüsse ordnungsgemäß sind.

### **Mein Computer erkennt das Laufwerk nicht.**

A: Stellen Sie sicher, dass alle Anschlüsse ordnungsgemäß sind. Wenn Sie über eine Zusatzkarte verfügen, vergewissern Sie sich, dass diese ordnungsgemäß funktioniert und/oder aktualisieren Sie den Treiber. Prüfen Sie außerdem, ob Sie über die neuesten Updates für Ihr Betriebssystem verfügen.

**Wenn ich den Computer verlasse und nach einer Weile zurückkomme, funktioniert mein Toshiba-Festplattenlaufwerk nicht ordnungsgemäß.** 

A: Der wahrscheinlichste Grund ist, dass der Computer in den Energiesparmodus gewechselt ist. Die einfachste Lösung ist ein Neustart des Computers. Damit dieses Problem nicht mehr auftritt, öffnen Sie die Energieeinstellungen und wählen die Einstellung, die den Wechsel in den Energiesparmodus verhindert.

**Das Toshiba-Festplattenlaufwerk fühlt sich im Betriebszustand warm an. Ist das gefährlich?**

A: Während des Betriebs fühlt sich das Laufwerk warm an, was normal ist.

Für das Gerät wird die Meldung "Das Gerät kann nicht gestartet **werden. Code (10)" angezeigt.**

A: Dies ist ein Stromversorgungsproblem. Stellen Sie sicher, dass die Anschlüsse ordnungsgemäß sind. Eine andere Möglichkeit ist, dass das Laufwerk eine Störung hat und gewartet werden muss.

**In "Arbeitsplatz" wird mein Toshiba-Festplattenlaufwerk nicht angezeigt, im Geräte-Manager dagegen schon.** 

A: Klicken Sie mit der rechten Maustaste auf Arbeitsplatz. Klicken Sie im Kontextmenü auf Verwalten. Wählen Sie im Fenster Computerverwaltung unter Datenspeicher die Option Datenträgerverwaltung aus. Im dazugehörigen Fenster wird eine Liste verfügbarer Speichergeräte angezeigt. Suchen Sie die Festplatte, deren Kapazität Ihrem Toshiba-Festplattenlaufwerk am nächsten kommt. Klicken Sie mit der rechten Maustaste auf das rechte Feld, und wählen Sie im Kontextmenü Partition löschen aus. Anschließend wird Online und Nicht zugeordnet angezeigt. Klicken Sie mit der rechten Maustaste auf das Feld, und wählen Sie im Kontextmenü Neue Partition erstellen aus. Wählen Sie eingeblendeten Assistenten zum Erstellen von Partitionen Primäre Partition aus, und klicken Sie auf Weiter. Es wird ein Standardwert für das Toshiba-Festplattenlaufwerk angezeigt. Klicken Sie auf Weiter. Es wird ein Laufwerksbuchstabe angezeigt (den Sie nach Wunsch ändern können). Klicken Sie auf Weiter. Sie werden anschließend aufgefordert, das Toshiba-Festplattenlaufwerk zu formatieren.

**Beim Versuch, das Laufwerk unter Windows 2000/XP zu formatieren, wird die Meldung angezeigt, dass die Formatierung nicht abgeschlossen werden konnte.**

A: Dieses Problem kann auftreten, wenn das Laufwerk an eine Erweiterungskarte angeschlossen ist. Schließen Sie das Laufwerk an einen Datenanschluss des Computers an, und versuchen Sie die Formatierung erneut.

Dieser Fehler kann auch vorkommen, wenn Sie mit Windows 2000 oder XP arbeiten und versuchen, das Laufwerk mit dem Dateisystem FAT32 zu formatieren. Bei einer Neuformatierung des Laufwerks müssen Windows 2000-/XP-Benutzer das Dateisystem NTFS wählen.

**Die folgende Warnmeldung wird angezeigt: "Hochgeschwindigkeits-USB-Gerät an Nicht-Hochgeschwindigkeits-USB-Hub angeschlossen".** 

A: Windows 2000- und XP-Benutzer erhalten diese Warnmeldung, wenn das Toshiba-Festplattenlaufwerk an einen USB-Anschluss angeschlossen wird, der nur USB 1.x unterstützt. Dies ist unproblematisch, doch das Toshiba-Festplattenlaufwerk wird dann nur mit USB 1.x-Geschwindigkeit (bis zu 12 Mbit/s) betrieben.

**Bei Verwenden einer USB 2.0-Verbindung arbeitet das Laufwerk scheinbar langsamer als die angegebenen 480 Mbit/s.** 

A: Um USB 2.0-Geschwindigkeiten erreichen zu können, muss eine USB 2.0-kompatible Verbindung genutzt werden. Wenn die Verbindung nur USB 1.x unterstützt, wird das Laufwerk mit USB 1.x-Geschwindigkeit (bis zu 12 Mbit/s) betrieben. Das Laufwerk erkennt automatisch die Geschwindigkeit Ihres USB-Anschlusses und führt eine Anpassung an die USB 1.x- bzw. USB 2.0-Geschwindigkeit durch.

Zweitens stellen 480 Mbit/s die *maximal*e Übertragungsrate dar. Die tatsächliche Datenübertragungsrate hängt von verschiedenen Faktoren, wie z. B. verfügbaren CPU-Ressourcen, ab.

## <span id="page-69-0"></span>**Glossar**

**Anschluss** – Eine Verbindung, die kompatiblen Geräten das Senden und Empfangen von Daten ermöglicht. Ein auf Software basierender Anschluss hat meist die englische Bezeichnung *Port*.

**Anschluss bei laufendem Computer** – Die Möglichkeit, externe Geräte bei laufendem Computer anzuschließen und abzutrennen.

**Betriebssystem** – Software, welche die Zuweisung und Nutzung von Hardware- und Softwareressourcen steuert.

**Bit** – Kleinste Einheit digitaler Daten. Im Binärcode wird ein Bit logisch als 1 oder 0 abgebildet.

**Bus** – Eine elektronische Verbindung, über die Daten zwischen digitalen Geräten, wie z. B. Computern und Peripheriegeräten, übertragen werden können.

**Byte** – Eine Einheit digitaler Daten, die acht Bits entspricht.

**Datenübertragungsrate** – Die Geschwindigkeit von Datenübertragungen vom und zum Laufwerk.

**Externes Festplattenlaufwerk** – Ein externes Peripheriegerät mit einem Festplattenlaufwerk-Mechanismus, das über einen Datenkommunikationsanschluss mit einem Computer verbunden ist.

**FAT32** – Ein Dateisystem zur Organisation von Dateien auf einer Festplatte. Dieses Dateisystem ist unter Windows 98 SE und Me Standard und wird von Windows 2000 und XP unterstützt. Die maximale Größe einer einzelnen Datei ist auf 4 GB beschränkt.

**Festplattenlaufwerk** – Ein elektromechanisches Gerät für Speicherung und Abruf von Informationen, das über eine oder mehrere sich drehende Platten verfügen, auf denen Daten magnetisch aufgezeichnet, gespeichert und gelesen werden.

**Formatieren** – Einrichten eines Dateisystems für Speicherung und Abruf von Dateien auf einer Festplatte.

**Gerätetreiber** – Softwareprogramm, über das ein Computer mit einem Peripheriegerät kommuniziert.

**Gigabyte** – 1.024 Megabytes (binär), 1.000 Megabytes (dezimal) bzw. ca. 1 Mrd. Bytes.

**Hardware** – Die physischen Komponenten eines Computersystems.

**Hub** – Gerät, das Peripheriegeräte auf demselben Datenbus miteinander verbindet.

**Kapazität** – Die Datenmenge, die auf einem Festplattenlaufwerk oder anderem Speichergerät gespeichert werden kann.

**Mbit (Megabit)** – Eine Million Bits.

### **Mbit/s (Megabits pro Sekunde)** – Eine

Datenübertragungsgeschwindigkeit von einer Million Bits pro Sekunde. Datenübertragungen werden in Bits pro Sekunde (Kbit/s, Mbit/s usw.) gemessen.

**MB (Megabyte)** – 1.048.576 Bytes (binär), 1.000.000 Bytes (dezimal).

**NTFS** – Das Hauptdateisystem der Betriebssysteme Windows 2000 und XP zur Organisation von Dateien auf einem Computer. Unterstützt Festplattenlaufwerke mit einer Kapazität von bis zu 2 Terabytes (TB).

**Partition** – Eine Möglichkeit der logischen Aufteilung eines Festplattenlaufwerks, damit ein Betriebssystem jede Partition als eigenständiges Laufwerk behandelt. Unter Windows wird jeder Partition ein eindeutiger Laufwerksbuchstabe zugewiesen.

**Peripheriegerät** – Allgemeiner Begriff für Festplattenlaufwerke, Drucker, Scanner und andere eigenständige Geräte, die den Funktionsumfang eines Computers erweitern.

**Puffer** – Cache im Arbeitsspeicher, in dem Daten vorübergehend gespeichert werden, damit diese bei Bedarf an ein Gerät übertragen werden können.

**Reihenschaltung** – Eine Hardwarekonfiguration, bei der Peripheriegeräte in einer Reihe miteinander verbunden sind.

**Schnittstelle** – Verbindung zwischen zwei Hardware- oder Software-Elementen zum Austauschen von Daten.

**Software** – Eine Anweisungsmenge, die einem Computer die Durchführung vorprogrammierter Funktionen in der vom Benutzer angegebenen Reihenfolge ermöglicht.

**Startdatenträger** – Der Datenträger, von dem ein Computer beim Systemstart sein Betriebssystem lädt.

**Volume** – Ein fester Speicherbereich auf einem Festplattenlaufwerk. Der Begriff "Volume" wird häufig synonym mit dem Laufwerk selbst verwendet. Es ist jedoch möglich, dass ein einzelnes Laufwerk mehrere Volumes enthält oder dass sich ein Volume über mehrere Laufwerke erstreckt.
## **Hinweise**

# *Copyright*

Copyright © 2005 Toshiba Corporation. Alle Rechte vorbehalten. Ohne ausdrückliche schriftliche Erlaubnis von Toshiba darf kein Teil dieser Veröffentlichung für irgendwelche Zwecke vervielfältigt oder übertragen werden, unabhängig davon, auf welche Art und Weise oder mit welchen Mitteln, elektronisch oder mechanisch, dies geschieht.

#### *Marken*

Der Name Toshiba und die entsprechenden Logos sind registrierte Marken von Toshiba. Andere in diesem Dokument erwähnte oder vorkommende Marken sind Marken der jeweiligen Eigentümer. Irrtümer und Weglassungen vorbehalten.

# *Änderungen*

Die in diesen Unterlagen enthaltenen Angaben und Daten können ohne vorherige Ankündigung geändert werden. Wenngleich bei der Vorbereitung dieses Dokuments entsprechende Anstrengungen zur Wahrung der Genauigkeit erfolgt sind, haftet Toshiba nicht für Irrtümer oder Weglassungen in diesem Dokument bzw. für die Nutzung der in diesem enthaltenen Informationen. Toshiba behält sich das Recht vor, ohne Ankündigung oder Benachrichtigung Änderungen oder Überarbeitungen am Produktdesign bzw. Produkthandbuch vorzunehmen.

## *Arbeitsumgebung*

Dieses Produkt wurde so entwickelt, dass die EMV-Anforderungen (elektromagnetische Verträglichkeit) für Wohngebiete, gewerbliche und Leichtindustrieumgebungen erfüllt sind.

Lesen Sie die Bedienungsanweisungen des Produkts, mit denen diese Option verknüpft ist, um weitere Hinweise zur vorgesehenen Arbeitsumgebung zu erhalten. Falls Hinweise fehlen, lesen Sie die folgenden allgemeinen Hinweise.

Die folgenden Umgebungen sind nicht zugelassen:

 $\blacksquare$  Industrieumgebungen, in denen eine dreiphasige Netzspannung von 380 V verwendet wird.

In den folgenden Umgebungen kann dieses Produkt eingeschränkt eingesetzt werden:

- Medizinische Umgebungen: Dieses Produkt ist gemäß der Medizinproduktrichtlinie 93/42/EWG nicht als medizinisches Produkt zertifiziert.
- Flugzeugumgebungen: Befolgen Sie die Anweisungen des Flugpersonals hinsichtlich der Nutzungseinschränkungen.

Sämtliche Folgen der Nutzung dieses Produkts in nicht zugelassene n oder eingeschränkten Arbeitsumgebungen unterliegen nicht der Verantwortlichkeit der Toshiba Corporation. Bei Nutzung dieses Produkts in diesen Arbeitsumgebungen ist Folgendes möglich:

- **Störung anderer Geräte oder Maschinen in unmittelbarer** Umgebung
- Fehlfunktionen oder Datenverluste bei diesem Produkt, die von Störungen durch andere Geräte oder Maschinen in unmittelbarer Umgebung verursacht werden

Darüber hinaus ist aus Gründen der allgemeinen Sicherheit die Nutzung dieses Produkts in Umgebungen mit explosiven Atmosphären nicht gestattet.

## *CE-Einhaltung*

Dieses Produkt und der bereitgestellte Netzadapter sind mit einem CE-Kennzeichen gemäß den zugehörigen europäischen Richtlinien beschriftet (EU-Richtlinie 93/68/EWG zur CE-Kennzeichnung, EU-Richtlinie 89/336 zur elektromagnetischen Verträglichkeit und EU-Richtlinie 73/23 zur Niederspannung für den bereitgestellten Netzadapter).

Die CE-Kennzeichnung der Marke TOSHIBA unterliegt der Zuständigkeit der TOSHIBA EUROPE GmbH, Hammfelddamm 8, 41460 Neuss, Telefon +02131-158-01.

Eine Kopie der CE-Konformitätserklärung finden Sie auf der folgenden Website: http://epps.toshiba-teg.com

#### *WEEE-Richtlinie*

#### *Die folgenden Informationen gelten nur für EU-Mitgliedsstaaten.*

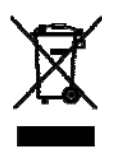

*Dieses Symbol gibt an, dass dieses Produkt nicht als Hausrestmüll behandelt werden darf. Indem Sie sicherstellen, dass dieses Produkt ordnungsgemäß entsorgt wird, verhindern Sie mögliche negative Folgen für die Umwelt und menschliche Gesundheit, die andernfalls durch eine unsachgemäße Entsorgung dieses Produkts verursacht werden könnten. Weitere detaillierte Informationen zur Wiederverwendung dieses Produkts erhalten Sie bei der städtischen Abfallberatung oder in dem Geschäft, in dem Sie das Produkt gekauft haben.*

# **TOSHIBA**

# **Disco duro de 3,5" de Toshiba Manual del usuario**

# **Contenido**

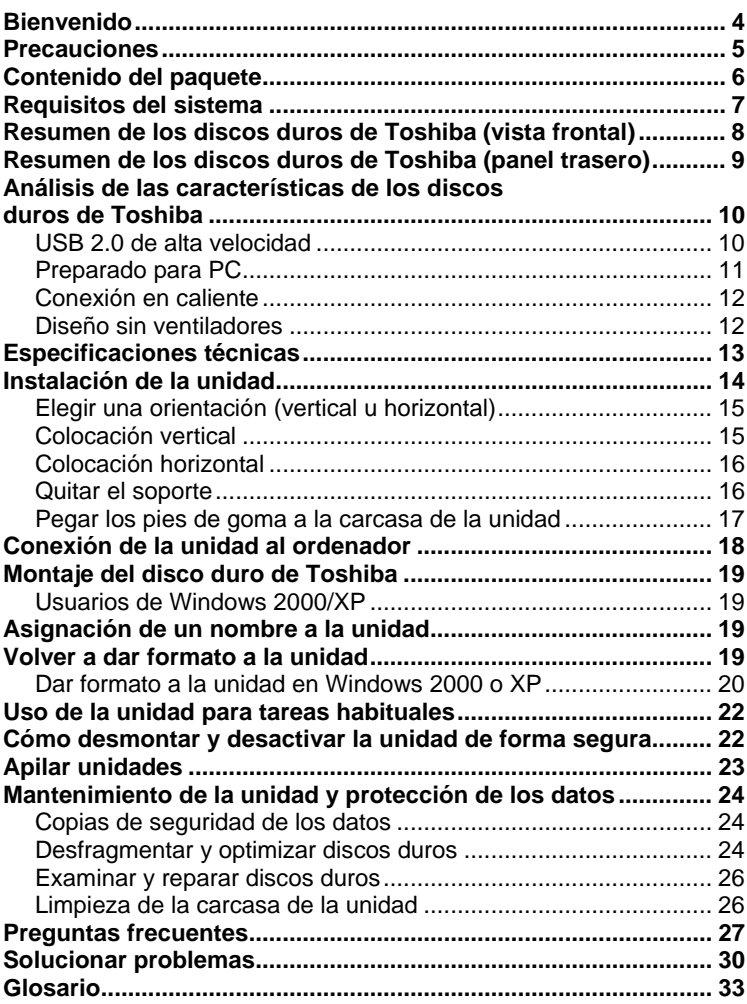

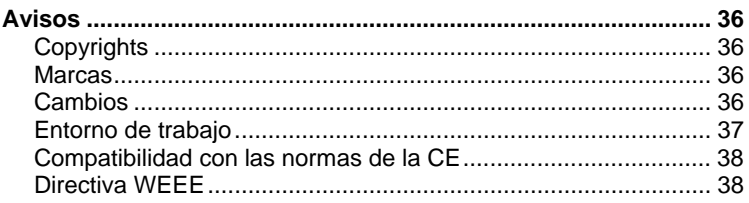

# <span id="page-78-0"></span>**Bienvenido**

#### **Disco duro de 3,5" de Toshiba**

Bienvenido y gracias por elegir un disco duro Toshiba. La construcción de los discos duros Toshiba es de gran calidad, su ingeniería es muy avanzada y cuentan con una tecnología de almacenamiento de última generación, y todo ello con el fin de ofrecerle un rendimiento magnífico y muchos años de funcionamiento fiable y fácil de utilizar.

Este manual contiene información muy importante para la instalación, uso y mantenimiento correctos de los discos duros de Toshiba. Léalo detenidamente y guárdelo para poder consultarlo en cualquier momento.

**Símbolos que se utilizan en este manual:** 

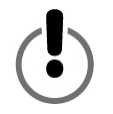

ESTE SÍMBOLO AVISA AL LECTOR DE QUE HAY UNA ADVERTENCIA O INFORMACIÓN MUY IMPORTANTE.

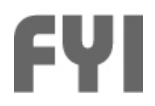

ESTE SÍMBOLO SIRVE DE REFERENCIA PARA INFORMACIÓN IMPORTANTE.

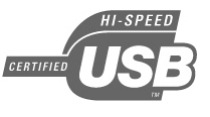

EL LOGOTIPO DE USB 2.0 LOGO AVISA AL LECTOR DE QUE HAY INFORMACIÓN IMPORTANTE ESPECÍFICA PARA LOS USUARIOS DE USB 2.0.

#### **El ratón de dos botones**

Para seguir las instrucciones de esta guía, los usuarios de PC tendrán que utilizar los dos botones del ratón. Aunque algunos usuarios pueden invertir las funciones de los botones, en este manual "hacer clic" significa pulsar el botón izquierdo; "hacer clic con el botón secundario" significa pulsar el botón derecho.

# <span id="page-79-0"></span>**Precauciones**

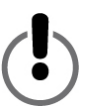

*La inobservancia de las siguientes precauciones puede provocar daños en el dispositivo, pérdida de datos y anulación de la garantía.* 

- i*Toshiba recomienda encarecidamente realizar copias de seguridad de los archivos almacenados en el dispositivo. Toshiba no se responsabiliza de la pérdida o el daño de los datos; ni tampoco va a realizar operaciones de recuperación de datos o archivos perdidos.*
- No abra el dispositivo ni intente desmontarlo o modificarlo. Si el *dispositivo no funciona correctamente, llame al +34-91-660-67-00 para recibir consejo y asesoramiento.*
- No exponga el dispositivo a la lluvia ni lo utilice en ambientes *h˙medos o sitios mojados.*
- i*No coloque contenedores de líquidos sobre el dispositivo. Esto puede provocar daños en el dispositivo y aumentar el riesgo de descarga eléctrica, cortocircuito, fuego o daños personales.*
- i*Asegúrese de que tanto el ordenador como el dispositivo tienen toma de tierra. (si el dispositivo tiene un enchufe de tres clavijas, no lo conecte a un enchufe de dos agujeros).*
- i*No exponga el dispositivo a temperaturas superiores a 55° C ni inferiores a 5° C.*
- No utilice cable de alimentación ni adaptador de corriente de otra *empresa.*
- i*No golpee, sacuda ni deje caer el dispositivo.*
- No coloque el dispositivo de ninguna forma que no esté descrita en *este manual.*
- No desconecte ningún cable con el dispositivo encendido sin *desmontarlo antes.*

## <span id="page-80-0"></span>**Contenido del paquete**

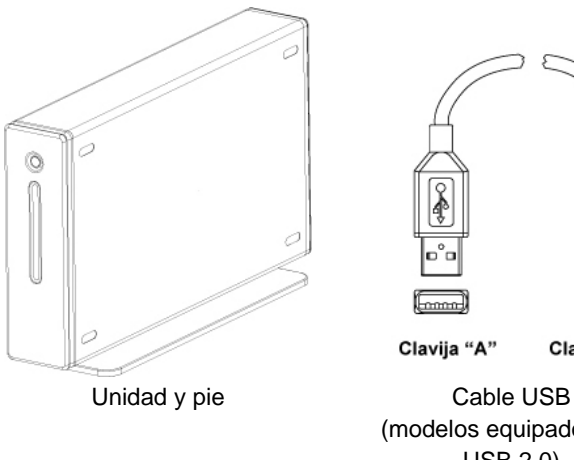

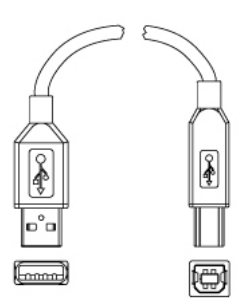

Clavija "A"

Clavija "B"

(modelos equipados con USB 2.0)

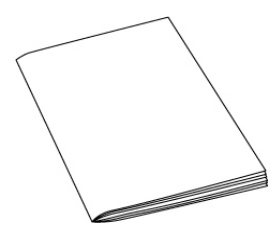

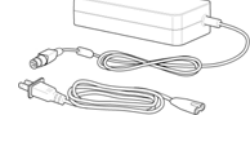

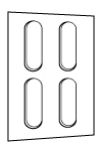

Manual del usuario **Adaptador de** 

corriente y cable de alimentación

Pie de goma

*Si le falta alguno de los elementos mostrados anteriormente, póngase en contacto con el distribuidor al que le compró el disco duro.* 

#### <span id="page-81-0"></span>**Requisitos del sistema**

- i*Como mínimo, procesador a 233 MHz (Pentium, Celeron, AMD, etc.)*
- i*Windows 2000 o XP*
- i*Puerto de datos disponible: – Usuarios de USB 2.0: puerto USB*

#### **Usuarios de Windows XP/USB 2.0:**

Si no dispone de Windows XP Service Pack 1, o posterior, la unidad funcionará a velocidades de USB 1.x . Diríjase a www.microsoft.com y haga clic en el enlace Windows Update.

#### **Usuarios de Windows 2000:**

Para utilizar la conexión USB 2.0, debe tener Windows 2000 Service Pack 4, o posterior. Diríjase a www.microsoft.com y haga clic en el enlace Windows Update.

#### **Compatibilidad con USB 1.x:**

*Este dispositivo es compatible con USB 1.x. Sin embargo, si conecta el dispositivo a un puerto USB 1.x, funcionará a velocidades de USB 1.x (hasta 12 Mbps).*

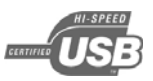

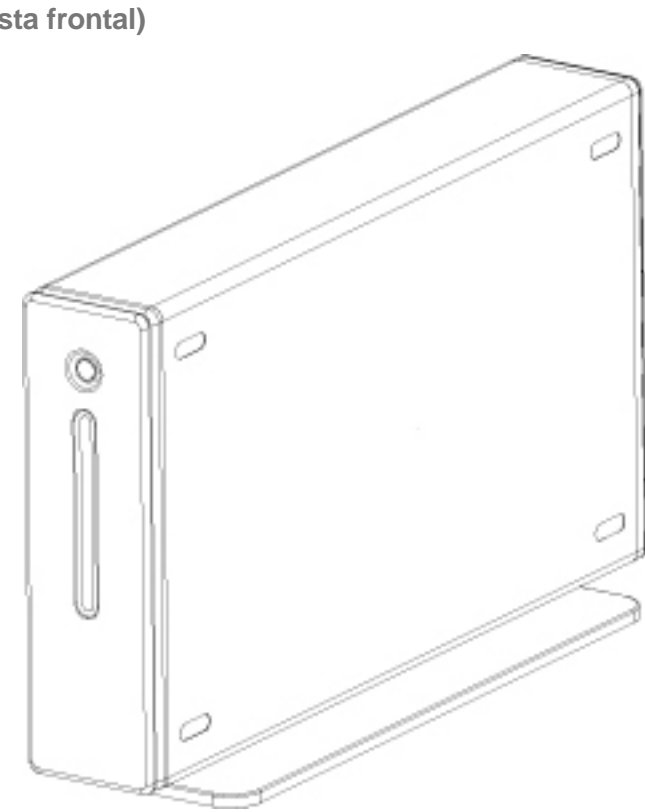

<span id="page-82-0"></span>**Resumen de los discos duros de Toshiba (vista frontal)** 

<span id="page-83-0"></span>**Resumen de los discos duros de Toshiba (panel trasero)** 

Es posible que el diseño real no sea exactamente igual al que se muestra aquí.

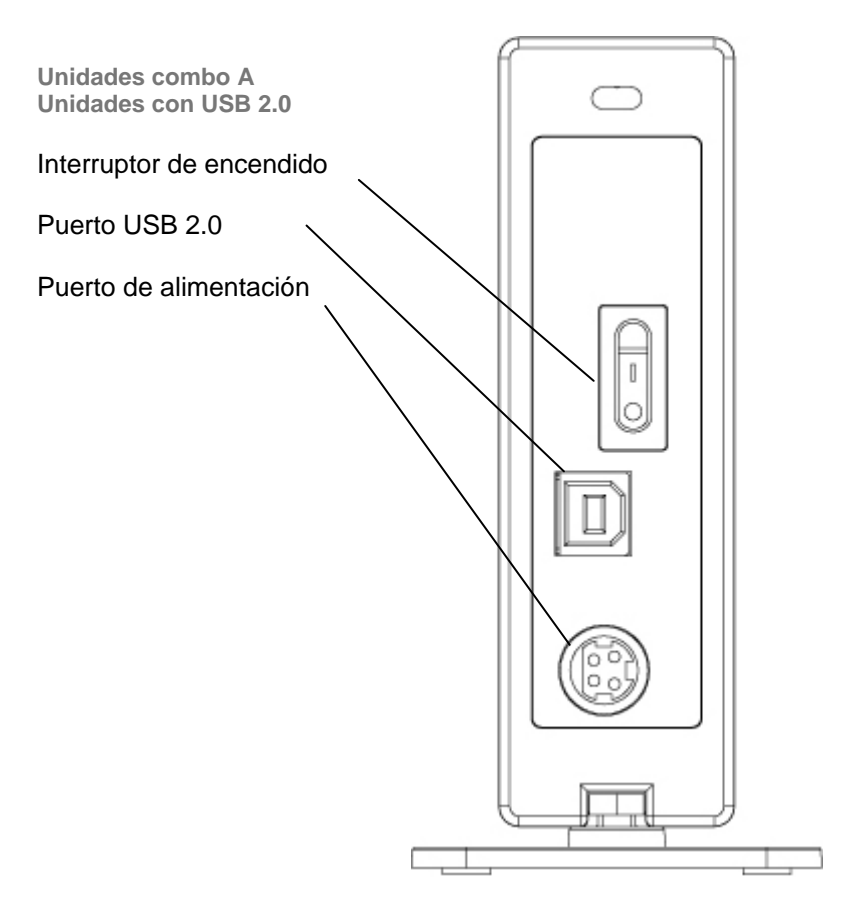

<span id="page-84-0"></span>**Análisis de las características de los discos duros de** 

## **Toshiba**

# *USB 2.0 de alta velocidad*

USB (Universal Serial Bus) es una tecnología de interfaz para la transmisión en serie de datos digitales. El estándar original (USB 1) podía transmitir datos a una velocidad máxima de 12 Mbps. USB 2.0 tiene una transferencia máxima de 480 Mbps (60 Megabytes/s), es decir, es cuarenta veces más rápido que USB 1. USB es una tecnología que depende de un host, lo que significa que los dispositivos USB necesitan que el ordenador facilite y gestione las comunicaciones entre los dispositivos.

#### **Velocidades de transferencia de datos de hasta 480 Mbps**

480 Mbps equivale a 60 Megabytes por segundo. No obstante, tenga en cuenta que la velocidad máxima que soporta USB 2.0 estándar es de 480 Mbps; la velocidad real de transferencia varía en función de varios factores, como la velocidad del procesador, los recursos disponibles del procesador, el número de aplicaciones en ejecución y otros tipos de dispositivos conectados al ordenador, entre otros.

#### **Admite hasta 127 dispositivos**

Para conectar más de uno o dos dispositivos USB a un ordenador suele hacer falta utilizar uno o varios concentradores (hubs) que incluyan USB; ya que un concentrador puede albergar varios dispositivos USB.

#### **Arquitectura maestro/esclavo**

El ordenador (el maestro) dicta el flujo de datos que circulan a, desde y entre los dispositivos USB conectados (los esclavos).

**Longitud de cable de hasta 5 m** 

#### <span id="page-85-0"></span>**Alimentación en bus de hasta 2,5 vatios**

USB puede suministrar un máximo de 2,5 vatios de alimentación eléctrica, lo que permite utilizar muchos dispositivos de bajo consumo sin necesidad de ninguna conexión eléctrica dedicada.

#### **Plug & Play**

No es necesario asignar números de identificación ni conectar terminadores. En la mayoría de los sistemas operativos no es necesario instalar controladores.

#### **Conexión en caliente**

Los dispositivos se pueden añadir o quitar con el ordenador en marcha. Antes de apagar o desconectar cualquier disco duro, debe desconectarlo.

## *Preparado para PC*

Los discos duros Toshiba están preparados para utilizarlos en un PC según salen de la caja, no es preciso formatearlos. La unidad se ha formateado previamente en la fábrica para que sea compatible con los sistemas operativos admitidos. A pesar de eso, si lo desea puede volver a formatearlo con cualquiera de los otros sistemas de archivo de que pueda disponer su sistema operativo. Para obtener más información y las instrucciones para formatear, consulte "Volver a dar formato al disco".

# <span id="page-86-0"></span>*Conexión en caliente*

Los discos duros de Toshiba se pueden conectar o desconectar con el ordenador en funcionamiento, lo que facilita la portabilidad y ahorra el tiempo y las molestias de tener que apagar y reiniciar el ordenador. El disco también se puede activar y desactivar con el ordenador en funcionamiento. Supongamos que utiliza la unidad de disco de Toshiba solamente para realizar copias de seguridad de datos (el disco sólo necesita funcionar unos pocos minutos al día), pero el ordenador está encendido todo el día. Si el disco no pudiera conectarse en caliente, tendría que apagar el ordenador cada vez que quisiera activar o desactivar el disco, o bien tendría que dejar el disco funcionando todo el día innecesariamente. Antes de desactivar y desconectar el disco, desmóntelo y apague el ordenador.

## *Diseño sin ventiladores*

Todos los discos duros generan cierto calor como resultado de su funcionamiento normal. Esta generación de calor puede llegar a resultar un problema en ciertos discos duros, y por eso a menudo tienen unos ventiladores grandes y ruidosos. La ingeniería del disco duro de Toshiba hace que sea más eficiente y que genere tan poco calor que no necesita ventilador, lo que nos permite hacer una unidad lo más compacta y ligera (e insonora) posible.

# <span id="page-87-0"></span>**Especificaciones técnicas**

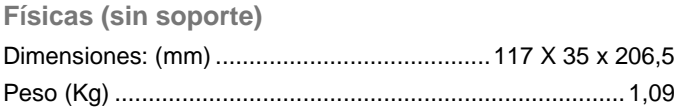

## **Configuración**

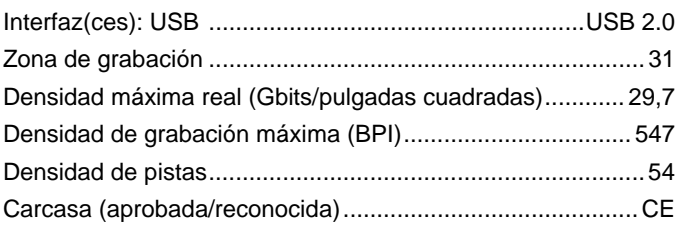

## **Rendimiento**

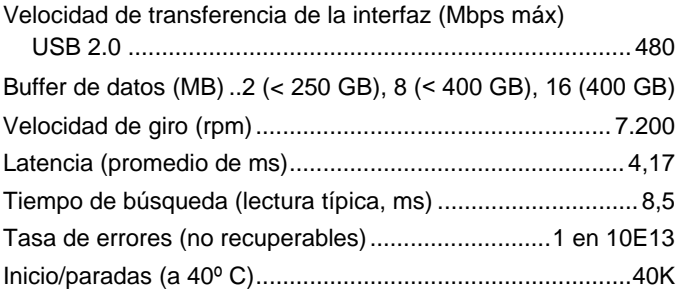

#### <span id="page-88-0"></span>**Alimentación**

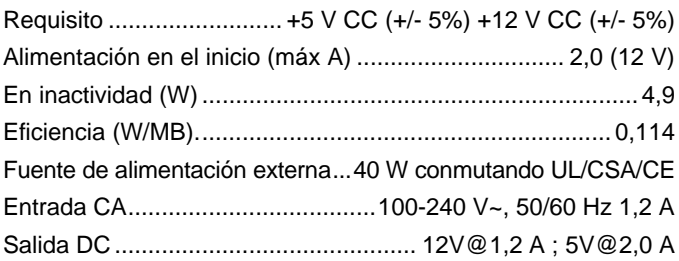

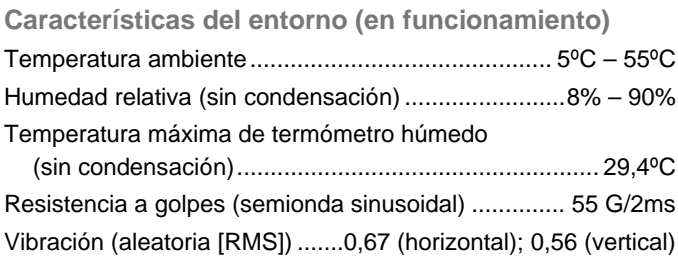

# **Instalación de la unidad**

*Esta sección contiene instrucciones detalladas para:* 

- i*Instalar la unidad en posición vertical u horizontal.*
- i*Conectar la unidad al ordenador y montarla en el sistema operativo.*
- i*Volver a dar formato a la unidad para lograr un rendimiento óptimo;*
- i*Realizar tareas básicas.*
- i*Apilar unidades.*

# <span id="page-89-0"></span>*Elegir una orientación (vertical u horizontal)*

Este disco duro de Toshiba se puede colocar en posición horizontal o vertical. Si no tiene intención de apilar más discos duros de Toshiba, es aconsejable la posición vertical, ya que esta orientación es la que menos espacio ocupa. Además, la luz de alimentación-datos estará más alta, por lo que es menos probable que la tapen otros elementos que haya en la mesa.

*No coloque la unidad en ninguna posición que no esté descrita en este manual, ya que podría sufrir daños.* 

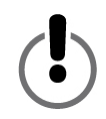

## *Colocación vertical*

Es muy probable que su unidad incluya un soporte de aleación de zinc unido a la carcasa de la unidad, con el fin de que pueda colocarla verticalmente según la saque de la caja. Sin embargo, si el soporte no está unido, siga estos pasos:

- 1. Si los tornillos y tuercas no están puestos en el soporte, meta los dos tornillos en los dos agujeros de la parte inferior del soporte. Meta una tuerca al final de cada tornillo lo suficiente para que se sujete. No apriete las tuercas.
- 2. Una vez colocados los tornillos y las tuercas, apriete los tornillos para asegurarse de que entran hasta el fondo.

<span id="page-90-0"></span>3. Fije el soporte a la carcasa de la unidad deslizando las tuercas por la ranura de la carcasa de la unidad, introduciéndolas desde la parte trasera de la carcasa. El soporte no se puede deslizar desde la parte delantera de la carcasa. El soporte es simétrico, por lo que

da igual el extremo que introduzca primero. Cuando las tuercas estén en la ranura, coloque el soporte de

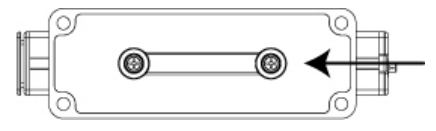

forma que esté centrado con la carcasa de la unidad.

4. Sujete el soporte con una mano y utilice un destornillador del tipo y tamaño apropiados para apretar los tornillos. Asegúrese de que el soporte está firmemente sujeto a la carcasa de la unidad.

#### *Colocación horizontal*

*No tire el soporte. Los números de serie y de modelo de la unidad están impresos en una etiqueta que se encuentra en la parte inferior del soporte.* 

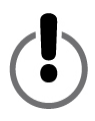

#### *Quitar el soporte*

Utilice un destornillador del tipo y tamaño adecuado para aflojar los dos tornillos situados en la parte inferior del soporte. Afloje los tornillos lo suficiente para poder sacar el soporte de la ranura. No saque las tuercas de los tornillos. Guarde el soporte en un lugar seguro.

# <span id="page-91-0"></span>*Pegar los pies de goma a la carcasa de la unidad*

Se recomienda encarecidamente utilizar los pies de goma que se incluyen si se desea colocar la unidad en posición horizontal y apilar unidades. Los pies ayudan a mantener la unidad segura e impiden que la carcasa de la unidad pueda rayar la mesa.

- 1. Decida si desea que la luz de alimentación-datos se encuentre a la derecha o izquierda cuando la unidad esté en posición horizontal y seleccione el lado adecuado para pegar los pies.
- 2. Retire el papel trasero de uno de los pies de goma y colóquelo con cuidado en una de las cuatro muescas oblongas con el lado adhesivo hacia abajo. Cuando haya colocado el pie correctamente, presiónelo firmemente para que quede seguro. Repita el proceso en los otros tres pies.

## <span id="page-92-0"></span>**Conexión de la unidad al ordenador**

i*Al instalar la unidad, es aconsejable que la conecte a un puerto USB del ordenador, en lugar de a un concentrador USB. Una vez que la instalación se haya completado correctamente, puede conectar la unidad a un concentrados USB si así lo desea. Recomendamos este método porque si surge algún problema durante la instalación, será más fácil de solucionar si no se utiliza un concentrador USB.* 

i*Cada extremo del cable USB tiene conectores distintos llamados 'A' y 'B'. El conector 'A' se enchufa en el ordenador o en el concentrador USB. El conector 'B' se enchufa a la unidad. Asegúrese de introducir correctamente los conectores o puede producir daños en la unidad.* 

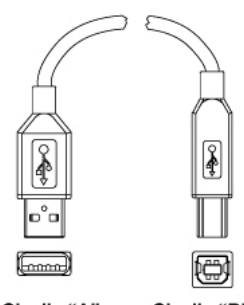

Clavija "A"

Clavija "B"

Antes de instalar la unidad, es aconsejable que reinicie el ordenador o que lo apague y conecte la unidad con el ordenador apagado.

- 1. Las clavijas del enchufe del pequeño adaptador de corriente alterna están dispuestos de forma que el enchufe se puede insertar en el puerto de alimentación de la unidad de una sola forma. Oriente el enchufe de forma correcta e introdúzcalo en el puerto de alimentación. No debería costarle mucho introducir el enchufe. Si el enchufe no progresa, compruebe que la orientación es correcta y vuelva a probar. No fuerce el enchufe o puede provocar daños al propio enchufe y/o la unidad.
- 2. Conecte el cable de alimentación al zócalo del adaptador de CA. Conecte el otro extremo en una toma de tres agujeros (con toma de masa).
- <span id="page-93-0"></span>3. Conecte el cable USB 2.0.
- 4. Pulse el conmutador de corriente de la parte trasera de la unidad.

## **Montaje del disco duro de Toshiba**

#### *Usuarios de Windows 2000/XP*

Cuando la unidad se haya conectado y encendido correctamente, debe de aparecer un nuevo icono de un disco duro con una letra de unidad nueva en Mi PC/Explorador de Windows.

## **Asignación de un nombre a la unidad**

Una vez que haya conectado y montada la unidad en el sistema operativo, puede asignarle un nombre para diferenciarla de otros dispositivos de almacenamiento conectados al ordenador. Si va a volver a dar formato a la unidad ahora, podrá hacerlo durante el proceso de configuración del formateo.

- 1. Haga doble clic en Mi PC.
- 2. En la ventana Mi PC, haga clic en el icono de la unidad.
- 3. En el menú archivo, seleccione Propiedades.
- 4. En la ficha General de la ventana Propiedades, escriba un nombre en el campo de texto que hay junto al icono de la unidad.

#### **Volver a dar formato a la unidad**

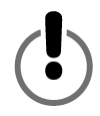

**AL DAR FORMATO A UN DISCO DURO SE BORRAN TODOS LOS DATOS QUE ESTÉN ALMACENADOS EN LA UNIDAD ANTES DE DAR FORMATO A LA UNIDAD, ASEGÚRESE DE GUARDAR EN OTRO DISPOSITIVO DE ALMACENAMIENTO UNA COPIA DE TODOS LOS ARCHIVOS QUE DESEE CONSERVAR.**

<span id="page-94-0"></span>Su disco duro Toshiba se ha formateado previamente en la fábrica, lo que hace que sea compatible con PC sin tener que configurarlo y permite compartir archivos entre plataformas.

Si tiene intención de utilizar la unidad en un PC, debe plantearse volver a dar formato a la unidad con alguno de los sistemas de archivo más avanzados que tenga a su disposición.

#### *Dar formato a la unidad en Windows 2000 o XP*

- 1. Inhabilite todo software antivirus que se esté ejecutando en segundo plano.
- 2. Haga doble clic en Mi PC/Explorador. En la ventana Mi PC/Explorador debería ver el icono y la letra de unidad del disco duro de Toshiba, (si no está seguro de qué letra de unidad representa el disco duro de Toshiba, desconéctelo y fíjese en qué icono desaparece. Vuelva a activar la unidad y espere a que vuelva a aparecer la letra de la unidad).
- 3. Haga clic con el botón secundario en la letra de la unidad y seleccione Dar formato… en el menú emergente. Aparecerá el cuadro de diálogo Dar formato.
- 4. En Capacidad, compruebe la capacidad de la unidad. Debería ser aproximadamente la capacidad declarada de la unidad en gigabytes.
- 5. En el menú emergente Sistema de archivos, seleccione NTFS. No seleccione FAT32, ya que en Windows 2000 o XP no puede dar formato a la unidad con el sistema de archivos FAT32.
- 6. En el menú emergente Tamaño de unidad de asignación, seleccione "Tamaño de asignación predeterminado".
- 7. En el campo Etiqueta del volumen, escriba el nombre que va a asignar a la unidad. Debe dar a la unidad un nombre único que le permita distinguirla fácilmente de otras unidades de disco o dispositivos de almacenamiento.
- 8. La opción de formato predeterminada es Formato completo, pero también puede seleccionar Formato rápido. Un formato completo tardará entre 30 y 90 minutos. El formato rápido tarda sólo unos minutos, pero realiza una menor comprobación de la unidad que el formato completo. No active Habilitar compresión.
- 9. Haga clic en Iniciar. Cuando el proceso de dar formato finalice, la unidad podrá utilizarse.

<span id="page-96-0"></span>**Uso de la unidad para tareas habituales** 

**Abrir archivos y carpetas (todos los usuarios)** 

- 1. Haga doble clic en el icono de la unidad. Aparecerá una ventana con los archivos y carpetas almacenados en la unidad.
- 2. Haga doble clic en el archivo o carpeta que desee abrir.

**Copiar archivos o carpetas a la unidad** 

- 1. Haga clic en el archivo o carpeta que desea copiar para resaltarlo.
- 2. Vaya a "Edición –> Copiar".
- 3. Haga doble clic en el icono de la unidad para abrirla.
- 4. Si desea copiar el archivo o la carpeta a una carpeta específica de la unidad, haga doble clic en ella para abrirla.
- 5. Vaya a "Edición –> Pegar". El archivo o la carpeta se copiarán.

## **Cómo desmontar y desactivar la unidad de forma**

#### **segura**

#### **NUNCA DESACTIVE NINGÚN DISCO DURO SIN DESMONTARLO ANTES. PUEDE PERDER DATOS O PROVOCAR DAÑOS EN LA UNIDAD.**

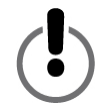

Cuando un dispositivo, como por ejemplo un disco duro, se "monta" en un ordenador, significa que el ordenador ha detectado el dispositivo y ha establecido un enlace de comunicación con él. Cuando una unidad se desmonta, este enlace se corta y el ordenador no tiene acceso a ella.

<span id="page-97-0"></span>1. En la bandeja del sistema, que se encuentra en la parte inferior de la pantalla, haga clic en el icono de eliminación segura (el icono con la flecha verde)…

**En Windows 2000 y XP** verá el mensaje de alerta "Extracción segura de…" o "Detener…" , seguido de la letra de la unidad.

- 2. Seleccione el disco duro de Toshiba Tras unos segundos, Windows mostrará un mensaje en el que le indica que puede quitar el dispositivo de forma segura.
- 3. Haga clic en Aceptar. La unidad se desmontará. A partir de ese momento, ya puede desactivarla de forma segura.

Al apagar el ordenador, la unidad se desmonta automáticamente. Una vez que el ordenador se ha apagado, puede desactivar la unidad y desconectar los cables.

## **Apilar unidades**

Hasta con la gran capacidad de almacenamiento que ofrecen los discos duros de Toshiba, si sus necesidades de almacenamiento crecen, es posible que una unidad no sea suficiente. El diseño de nuestros discos duros permite apilarlos, con el fin de que pueda agregar más almacenamiento de datos de alto rendimiento sin que ello ocupe más espacio en la mesa.

En esta sección damos por hecho que ya tiene un disco duro de Toshiba instalado en el sistema y que la unidad está colocada en posición horizontal.

- 1. Para preparar una unidad para apilarla, siga los pasos de la sección "Colocación horizontal".
- 2. Coloque una unidad encima de la otra, asegurándose de que los pies de la segunda están correctamente asentados en las muescas de la primera.
- 3. Siga las instrucciones de la sección "Conexión de la unidad al ordenador".

# <span id="page-98-0"></span>**Mantenimiento de la unidad y protección de los datos**

Los discos duros son dispositivos muy sofisticados y sensibles que requieren gran atención y un buen mantenimiento para garantizar la máxima duración posible, un funcionamiento fiable y, lo que es más importante, la integridad de los datos almacenados.

# *Copias de seguridad de los datos*

La acción individual más importante que puede tomar para proteger datos valiosos es realizar una copia de seguridad de los mismos en otro dispositivo de almacenamiento. Los datos almacenados en un disco duro pueden resultar dañados o perderse por muchos motivos. Una de las causas más comunes de pérdida de datos son los errores humanos, como borrar o sobrescribir por error un archivo.

Por ello, es aconsejable realizar copias de seguridad de los datos regularmente con una buena utilidad de copia de seguridad de datos. La frecuencia con que se realicen dichas copias de seguridad depende de la frecuencia con la que guarde o transfiera datos a la unidad. Si guarda y transfiere datos a la unidad diariamente, debería hacer copias de seguridad de los datos todos los días.

#### *Desfragmentar y optimizar discos duros*

Los discos duros almacenan los datos en discos. La superficie de estos discos se divide en pistas concéntricas que, a su vez, se dividen en secciones. La unidad más pequeña de espacio de almacenamiento de datos en cada disco es un grupo de sectores denominado *cluster*.

Cuando se guardan datos en una unidad nueva, se escriben de forma contigua, un cluster detrás de otro. A medida que se van borrando archivos, los clusters que antes estaban ocupados quedan disponibles para datos nuevos. Sin embargo, existe la posibilidad de que no haya espacio suficiente en la unidad para escribir los archivos en un conjunto de clústeres continuo. La unidad utiliza los clústeres que puede y si se necesitan más, utiliza otros clústeres de otros lugares. La consecuencia es un archivo fragmentado que está diseminado por distintos lugares del disco.

Con el paso del tiempo, a medida que se borran unos archivos y se agregan otros, los datos de la unidad se fragmentan cada vez más. Cuanto más fragmentado esté un disco, más tarda en leer y escribir datos, ya que el mecanismo de lectura y escritura de la unidad tarda más tiempo en ir hacia atrás y delante buscando datos fragmentados o clústeres libres.

Es aconsejable utilizar software de desfragmentación y optimización para maximizar la eficacia del almacenamiento y mejorar el rendimiento del disco duro. El software de optimización reorganiza los archivos, con el fin de que se pueda obtener acceso más rápidamente a los que más se utilizan. El software de desfragmentación consolida los fragmentos de archivos que están dispersos en el disco duro y los coloca en clústeres contiguos, lo que aumenta la eficiencia.

Muy a menudo, las funciones de desfragmentación y optimización se incluirán en un paquete de software, de modo que ambas operaciones se realicen al mismo tiempo.

## <span id="page-100-0"></span>*Examinar y reparar discos duros*

Existen varios motivos por los que un disco duro o los datos que contiene pueden sufrir daños. Un examen regular del disco con una buena utilidad de examen y reparación de discos es la mejor forma de impedir daños irreparables en el disco y la pérdida de datos.

Hay varios paquetes de software que ofrecen un conjunto de programas para la gestión de discos, incluidos desfragmentación, optimización, reparación y recuperación de archivos, entre otros. La frecuencia con que debe realizar las operaciones depende de la frecuencia de uso de la unidad. En términos generales, es conveniente examinar los discos al menos una vez al mes.

Algunas operaciones de mantenimiento y reparación pueden tardar cierto tiempo, por lo que es conveniente programar estas operaciones para momentos en que no necesite utilizar el ordenador. Lo bueno es que en la mayoría de las ocasiones, no tendrá que atender al ordenador mientras el software realiza estas operaciones.

## *Limpieza de la carcasa de la unidad*

Desconecte siempre todos los cables de la unidad antes de limpiarla. Limpie la unidad con un trapo seco. Si la suciedad es difícil de quitar, humedezca el paño con detergente neutro diluido en 5 ó 6 partes de agua; quite la suciedad y, a continuación, seque la unidad con un paño seco. No utilice alcohol, disolvente ni otros productos químicos, ya que pueden dañar la superficie de la carcasa.

## <span id="page-101-0"></span>**Preguntas frecuentes**

**P: ¿Se puede utilizar la unidad en dos ordenadores al mismo tiempo?**

R: No. La unidad sólo se puede utilizar en un ordenador. Si conecta la unidad a dos ordenadores al mismo tiempo, puede dañar la unidad y los ordenadores.

**P: ¿Hay que formatear el disco duro de Toshiba antes de utilizarlo?**

R: No. Todas las unidades de disco duro Toshiba se formatean previamente en la fábrica para que sean compatibles con todas las plataformas admitidas sin tener que configurarlas. Puede reformatear la unidad si desea utilizar otro sistema de archivos.

**P: ¿Es posible formatear el disco duro de Toshiba para utilizarlo en varios sistemas operativos?**

R: Todas las unidades de disco duro Toshiba se formatean previamente en la fábrica para que sean compatibles con todos los sistemas operativos admitidos sin tener que configurarlas.

#### **P: ¿Cuál es la diferencia entre FAT32 y NTFS?**

R: FAT32 es un sistema de archivos más antiguo y compatible, pero tiene ciertas limitaciones, como el tamaño de los archivos (no pueden superar los 4 GB). NTFS es más seguro y tiene menos limitaciones. El sistema de archivos NTFS sólo se puede utilizar en 2000 y XP.

#### **P: ¿Dónde están los controladores para XP y 2000?**

R: Están integrados en el sistema operativo. Sin embargo, es posible que tenga que actualizar el sistema operativo Windows.

**P: ¿Es compatible el disco duro de Toshiba con Windows 95, 98 (Primera edición) o Windows NT 4.0?**

R: No.

**P: ¿Qué tamaño tiene la caché de los discos duros de Toshiba?** R: Todas las unidades con una capacidad inferior a 250 GB tienen un buffer de 2 MB, inferior a 400 GB tienen un buffer de 8 MB, a 400 GB tienen un buffer de 16 MB.

#### **P: ¿Por qué no necesita ventilador la unidad?**

R: Todos los discos duros generan cierto calor durante su funcionamiento normal. Esta generación de calor puede llegar a resultar un problema en ciertos discos duros, y por eso a menudo tienen unos ventiladores grandes y ruidosos. La ingeniería del disco duro de Toshiba hace que sea más eficiente y que genere tan poco calor que no necesita ventilador, lo que nos permite hacer una unidad lo más compacta y ligera (e insonora) posible.

**P: ¿Por qué, en el sistema operativo Windows, la capacidad de la unidad es menor que la capacidad real declarada de la unidad?** R: Esta diferencia se debe principalmente a que los sistemas operativos Windows suelen medir la capacidad del disco duro de forma distinta a como lo hacen los fabricantes de discos duros. Los fabricantes de discos duros siempre han utilizado el método decimal (base 10), donde 1 GB =  $1.000$  MB =  $1.000.000$  KB = 1.000.000.000 bytes. Los sistemas operativos Windows utilizan el método binario (base 2), donde 1GB = 1.024 MB = 1.048.576 KB = 1.073.741.824 bytes. Por ejemplo: Un disco duro con una capacidad de 120 GB aparecerá en Windows con una capacidad de, supongamos, 111,8 GB. El número real de bytes disponibles es 120.044.335.923, lo que está poco por encima de 120 GB (decimal).

Los fabricantes de discos duros utilizan el método decimal porque es más sencillo e induce menos a error a los consumidores que no conocen el sistema numérico de base 2. Los fabricantes de sistemas operativos no necesitan preocuparse de este problema, por lo que suelen utilizar el método binario, que era más tradicional. Mientras la unidad muestre el número correcto de bytes (aproximadamente), verá la capacidad total de la unidad. Decimos que el número de bytes será aproximado porque los sistemas operativos se reservan una pequeña cantidad del espacio del disco. La cantidad real puede variar en función del sistema operativo.

#### **P: ¿Se puede utilizar el disco duro de Toshiba para copiar el sistema operativo de un ordenador a otro?**

R: Un sistema operativo instalado no se puede transferir a otro ordenador o disco duro copiando solamente los archivos del mismo. Para instalar un sistema operativo, tiene que seguir el procedimiento de instalación del fabricante. Si desea transferir el contenido de un disco de inicio a otro, antes tendrá que instalar correctamente el sistema operativo en la unidad de destino. A partir de ese momento puede utilizar el disco duro de Toshiba para copiar los archivos (excepto el sistema operativo).

**P: ¿Proporciona Toshiba servicios de recuperación de datos?** R: Toshiba no proporciona servicios de recuperación de datos.

# <span id="page-104-0"></span>**Solucionar problemas**

Si surge algún problema en un producto de Toshiba, debe llevar a cabo las siguientes acciones en el orden especificado:

- 1. Asegúrese de haber seguido las instrucciones de este manual.
- 2. Consulte las secciones de solución de problemas de este manual.
- 3. Si el problema sigue sin resolverse, póngase en contacto con el Soporte Técnico mediante una de las opciones siguientes: a) a través del Soporte Técnico en línea de nuestro sitio Web, www.toshiba-europe.com;
	- b) por teléfono llamando al +34-91-660-67-00.

**No llega alimentación a la unidad al encenderla.** 

R: Asegúrese de que las conexiones están bien hechas.

**El ordenador no reconoce la unidad.** 

R: Asegúrese de que todas las conexiones están bien hechas. Si tiene alguna tarjeta adicional, asegúrese de que funciona correctamente y/o actualice el controlador. Asegúrese también de que tiene las actualizaciones más recientes del sistema operativo.

**Al volver, tras dejar el ordenador inactivo durante un tiempo, el disco duro Toshiba no funciona correctamente.** 

R: La causa más probable es que el ordenador ha entrado en modo de suspensión. La solución inmediata es reiniciar el ordenador. Para evitar que vuelva a aparecer este problema, diríjase a la configuración del ahorro de energía y establezca que nunca entre en modo de suspensión.

**El disco duro Toshiba se calienta al encenderlo. ¿Es peligroso?** R: Mientras esté en funcionamiento, es posible al tocar la unidad note que está bastante caliente. Esto es normal.

**La unidad muestra el mensaje "Device cannot start. Code (10)".**

R: Es un problema de alimentación. Asegúrese de que las conexiones están bien hechas. La otra posibilidad es que el dispositivo tenga una avería que haya que reparar.

**No veo el disco duro de Toshiba en Mi PC, pero aparece en el Administrador de dispositivos.** 

R: Haga clic con el botón secundario en Mi PC. Seleccione Administrar en el menú emergente. En la ventana Administración de equipos seleccione Almacenamiento y, a continuación, Administración de discos. En ventana Administración de discos, debería ver una lista de los dispositivos de almacenamiento disponibles. Busque el disco cuya capacidad se aproxime más a la del disco duro de Toshiba. Haga clic con el botón secundario en el cuadro de la derecha y seleccione Eliminar partición. A continuación, aparecerán las opciones "En pantalla" y "Sin asignar". Haga clic con el botón secundario en el cuadro y seleccione Crear nueva partición en el menú emergente. Cuando aparezca el Asistente para particiones, seleccione Partición primaria y haga clic en Siguiente. Verá el valor predeterminado del disco duro de Toshiba; haga clic en Siguiente. A continuación, verá una letra de unidad (si lo desea, puede cambiarla); haga clic en Siguiente. Finalmente, se pregunta si desea dar formato al disco duro de Toshiba.

**Al intentar dar formato a la unidad en Windows 2000/XP, aparece el mensaje: "Could not complete format."**

R: Este problema puede aparecer si ha conectado la unidad a alguna tarjeta de expansión. Conecte la unidad a un puerto de datos del ordenador y vuelva a intentar formatearla.

Este error también puede producirse si utiliza Windows 2000 o XP, e intenta dar formato a la unidad con el sistema de archivos FAT32. Si vuelve a formatear la unidad, los usuarios de Windows 2000/XP deben utilizar el sistema de archivos NTFS.

**Aparece el siguiente mensaje de alerta: "Dispositivo USB de alta velocidad conectado en un concentrador USB no de alta velocidad."** 

R: Los usuarios de Windows 2000 y XP recibirán este mensaje de alerta si ha conectado el disco duro de Toshiba a un puerto USB que sólo admite USB 1.x. No pasa nada, salvo que el disco duro de Toshiba funcionará a velocidades de USB 1.x (hasta 12 Mbps).

**Al utilizar una conexión USB 2.0, parece que la unidad no llega a loas 480 Mbps declarados.** 

R: En primer lugar, para lograr velocidades de USB 2.0 hay que utilizar una conexión compatible con USB 2.0. Si la conexión sólo admite USB 1.x, la unidad funcionará a velocidades de USB 1.x (hasta 12 Mbps). La unidad detectará automáticamente la velocidad del puerto USB y la ajustará entre las velocidades de USB 1.x y USB 2.0.

En segundo lugar, 480 Mbps es la velocidad *máxima*. Las velocidades reales de transferencia de datos variarán en función de varios factores, entre los que se incluyen los recursos disponibles en la CPU.

## <span id="page-107-0"></span>**Glosario**

**Bit:** la unidad de datos digitales más pequeña. En código binario, un bit se representa lógicamente como un 1 o un 0.

**Buffer:** caché de RAM que almacene temporalmente datos para poder enviárselos al dispositivo cuando sea necesario.

**Bus:** conexión electrónica que puede transmitir datos entre dispositivos digitales, como ordenadores y sus periféricos.

**Byte:** unidad de datos digitales, normalmente se compone de ocho bits.

**Capacidad:** la cantidad de datos que se pueden almacenar en un disco duro o en cualquier otro dispositivo de almacenamiento.

**Cadena de margarita:** una configuración de hardware en la que los dispositivos periféricos se conectan en una serie.

**Concentrador:** un dispositivo que conecta periféricos al mismo bus de datos.

**Conexión en caliente:** capacidad para conectar y desconectar dispositivo externos con el ordenador en funcionamiento.

**Controlador de dispositivo:** programa de software que permite al ordenador comunicarse con dispositivos periféricos.

**Dar formato:** preparar un sistema de archivos para almacenar y recuperar archivos de un disco.

**Disco duro:** dispositivo electromecánico para el almacenamiento y la recuperación de la información, que consta de uno o varios discos giratorios (discos) en los que los datos se graban, se almacenan y se leen de forma magnética.

**Disco de inicio:** el disco desde el que el ordenador carga su sistema operativo en el inicio

**Disco duro externo:** dispositivo periférico externo que contiene un mecanismo de disco duro conectado a un ordenador a través de una interfaz de comunicación de datos.
**FAT32:** sistema de archivos que organiza los archivos de un disco. Este sistema de archivos es el estándar en Windows 98SE y Me, y está admitido en Windows 2000 y XP. El tamaño de los archivos tiene un límite de 4 GB.

**Gigabyte:** 1.024 megabytes (binario); 1.000 megabytes (decimal), o alrededor de mil millones de bytes.

**Hardware:** componentes físicos de un sistema informático.

**Interfaz:** unión entre dos elementos de hardware o software para el intercambio de datos.

**Mb (Megabit):** un millón de bits.

**MB (Megabyte):** 1.048.576 bytes (binario); 1.000.000 bytes (decimal).

**Mbps (Megabits por segundo):** velocidad de transmisión de datos de un millón de bits por segundo. Las transmisiones de datos se miden en bits (kilobits, megabits, etc.) por segundo.

**NTFS:** el principal sistema de archivos de los sistemas operativos Windows 2000 y XP que organiza los archivos en el ordenador. Admite discos duros de gran capacidad, de hasta 2 TB.

**Partición:** una forma de dividir lógicamente un disco duro para que un sistema operativo trate a cada partición como si estuviera en un disco duro independiente. En Windows, a cada partición se le asigna una letra de unidad única.

**Periférico:** término genérico que designa a discos duros, impresoras, escáneres y otros dispositivos discretos que añaden funcionalidad a los ordenadores.

**Puerto:** conexión que permite a los dispositivos compatibles enviar y recibir datos. Un puerto puede basarse en hardware o en software.

**Sistema operativo (SO):** software que controla la asignación y el uso de los recursos de hardware y software.

**Software:** conjunto de instrucciones que permiten al ordenador realizar funciones preprogramadas en el orden que especifica el usuario.

**Velocidad de transferencia de datos:** la velocidad a la que los datos se transfieren a la unidad, y desde ella.

**Volumen:** una cantidad fija de almacenamiento en un disco duro. El término volumen se suele utilizar como *sinónimo* de la propia unidad, pero una única unidad puede contener más de un volumen y un volumen puede abarcar más de una unidad.

#### **Avisos**

## *Copyrights*

Copyright © 2005 Toshiba Corporation. Reservados todos los derechos. Ninguna parte de esta publicación puede ser reproducida o transmitida en cualquier forma, o por cualquier medio, ya sea electrónico, mecánico, fotocopia, grabación o de otra forma, sin el permiso escrito de Toshiba.

#### *Marcas*

El nombre de Toshiba y sus logotipos son marcas registradas de Toshiba. Las restantes marcas que se mencionan o aparecen en este documento son propiedad de sus respectivos propietarios. Salvo errores y omisiones.

## *Cambios*

El material de este documento tiene exclusivamente fines informativos y está sujeto a cambios sin previo aviso. Aunque se han realizado esfuerzos razonables en la preparación de este documento para garantizar su exactitud, Toshiba no asume ninguna responsabilidad sobre los errores u omisiones de este documento ni sobre el uso de la información en él contenida. Toshiba se reserva el derecho a realizar cambios o revisiones en el diseño o en el manual del producto sin reserva alguna y sin la obligación de notificar a ninguna persona dichas revisiones y cambios.

## *Entorno de trabajo*

Este producto se ha diseñado para cumplir los requisitos de EMC (Compatibilidad electromagnética) para "entornos residenciales, comerciales y de la industria ligera".

Para obtener más información acerca del entorno de trabajo idóneo, consulte las instrucciones del operador del producto al que se va a conectar esta opción. Si hay información que no figure, consulte la siguiente información general.

Los siguientes entornos no están aprobados:

■ Entornos industriales (p.ej. entornos en los que se utilice un voltaje trifásico de 380 voltios).

En los siguientes entornos, el uso de este producto puede estar restringido:

Entornos médicos: este producto no está certificado como producto médico, según la Directiva de productos médicos 93/42/EEC.

Entornos aeronáuticos: Siga los consejos del personal de vuelo con respecto a las restricciones de uso.

Todas las consecuencias resultantes del uso de este producto en entornos de trabajo que no estén aprobados o con un uso restringido no son responsabilidad de Toshiba Corporation. Las consecuencias del uso de este producto en estos entornos de trabajo pueden ser:

- Interferencia con otros dispositivos o máquinas que se encuentren cerca
- Mal funcionamiento, o pérdida de datos, del producto provocado por las interferencias generadas por otros dispositivos o máquinas que se encuentren cerca

Además, por seguridad general, no está permitido utilizar este producto en lugares donde haya riesgo de explosión.

## *Compatibilidad con las normas de la CE*

Este producto y el adaptador eléctrico que se incluye tienen la marca CE, según las directivas europeas pertinentes, en particular la Directiva de la CE 93/68/EEC, la Directiva de compatibilidad electromagnética 89/336/EEC y la Directiva de bajo voltaje 73/23/EEC para el adaptador eléctrico que se incluye.

La marca CE debajo del nombre de la marca TOSHIBA es responsabilidad de TOSHIBA EUROPE GmbH, Hammfelddamm 8, 41460 Neuss, Alemania, teléfono +49-(0)-2131-158-01.

Para obtener una copia de la Declaración de conformidad con las normas de la CE pertinentes, visite el siguiente sitio Web: http://epps.toshiba-teg.com

## *Directiva WEEE*

*La siguiente información es sólo para países* 

*miembros de la UE:* 

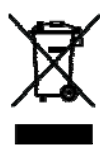

*El uso de este símbolo indica que este producto no puede tratarse como residuo doméstico. Al tratar este producto correctamente, ayudará a evitar las potenciales consecuencias negativas para el medio ambiente y la salud humana que podría provocar un tratamiento de inadecuado de los residuos de este producto. Para obtener más información sobre el reciclaje de este producto, póngase en contacto con el servicio de tratamiento de residuos o con el establecimiento en que adquirió el producto.*

# **TOSHIBA**

# **Disque dur Toshiba 3,5" Manuel de l'utilisateur**

# **Table des matières**

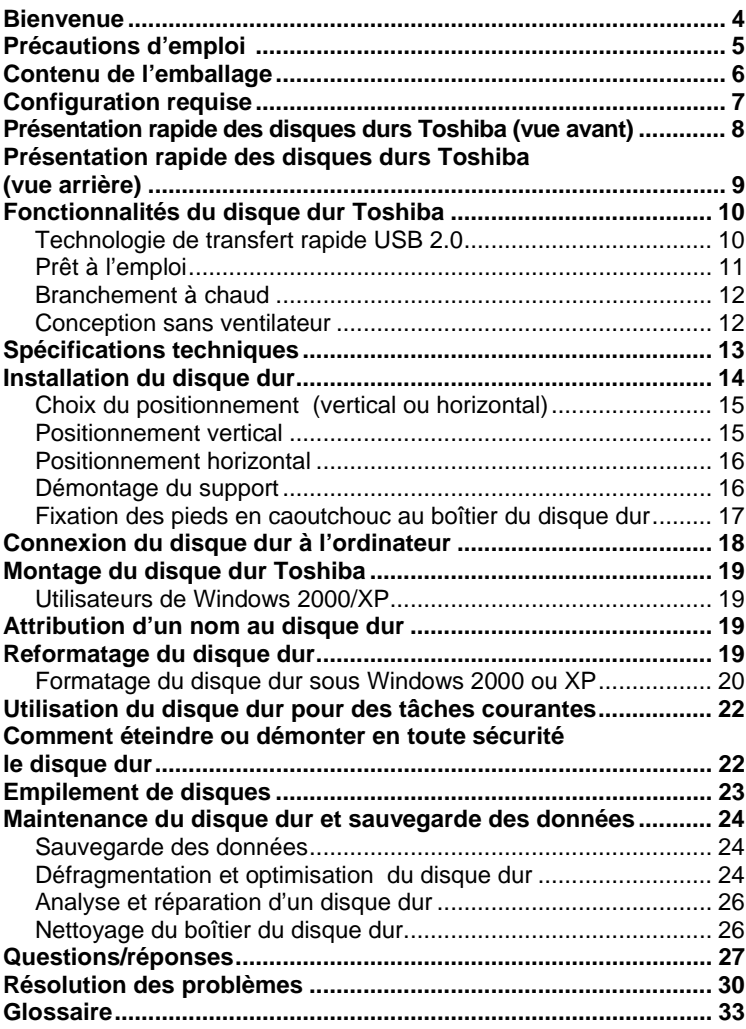

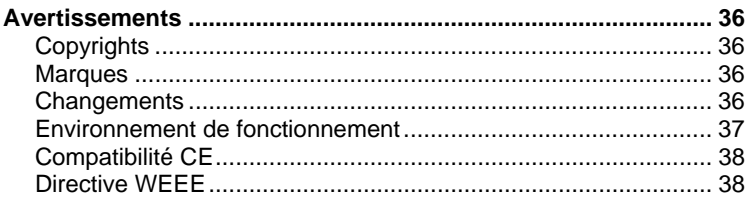

## <span id="page-116-0"></span>**Bienvenue**

**Disque dur Toshiba 3,5"** 

Bienvenue et merci d'avoir choisi un disque dur Toshiba. Fort de ses qualités exceptionnelles de fabrication, de sa conception ultraperfectionnée et d'une technologie de stockage de données de pointe, votre disque dur Toshiba vous offrira d'excellents résultats pour des années d'utilisation fiable et conviviale.

Ce manuel contient des informations très importantes sur l'installation, l'utilisation et l'entretien de votre disque dur Toshiba. Veuillez le lire attentivement et le conserver pour référence ultérieure.

**Symboles utilisés dans le présent manuel :** 

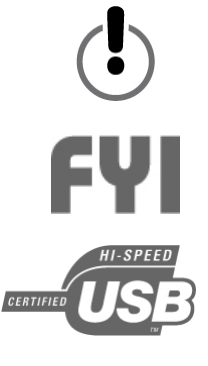

CE SYMBOLE SIGNALE AU LECTEUR UN AVERTISSEMENT OU UNE INFORMATION CRUCIALE.

CE SYMBOLE SIGNALE UNE INFORMATION IMPORTANTE.

LE LOGO USB 2.0 AVERTIT LE LECTEUR D'INFORMATIONS **IMPORTANTES** CONCERNANT LA TECHNOLOGIE USB 2.0.

#### **À propos des souris à deux boutons**

Les instructions du présent manuel font appel aux boutons gauche et droit de la souris. Certains utilisateurs auront peut-être inversé les fonctionnalités des boutons de leur souris mais, dans le présent manuel, l'expression « cliquer » signifie appuyer sur le bouton gauche de la souris et « cliquer avec le bouton droit » signifie appuyer sur le bouton droit de la souris.

# <span id="page-117-0"></span>**Précautions d'emploi**

*Si vous ne respectez pas les précautions ci-dessous, vous risquez d'endommager votre appareil, de perdre des donnèes et d'annuler votre garantie.* 

- *Toshiba vous recommande vivement de sauvegarder les fichiers stockés sur cette unitè. Toshiba ne saurait être tenu responsable d'aucune perte ni altération de données. Toshiba ne réalisera aucune récupération de données ou fichiers perdus.*
- *N'ouvrez jamais l'appareil et ne tentez jamais de le dèsassembler ou de le modifier. Si le périphérique ne fonctionne pas correctement, appelez le +33-1 892 697 092 afin d'obtenir de l'aide et des conseils.*
- i*N'exposez jamais l'appareil la pluie et ne l'utilisez jamais dans une atmosphëre humide.*
- Ne placez jamais de récipients contenant un liquide sur l'appareil. Vous risqueriez de l'endommager et multiplieriez les risques de choc *électrique, de court-circuit, d'incendie et de blessure.*
- i *Vérifiez que l'ordinateur et l'appareil sont correctement reliés à la sayez terre. (Si l'appareil est doté d'une fiche à trois broches, n'es jamais de brancher celle-ci sur une prise à deux broches.)*
- *N'exposez jamais l'appareil à des températures inférieures à 5° C ou supérieures à 55° C.*
- $\blacksquare$  *N'utilisez jamais d'adaptateur de courant ou de cordon d'alimentation de fabricants tiers.*
- **Veillez à protéger l'appareil de tout choc, secousse ou chute.**
- i*N'essayez jamais de positionner l'appareil autrement que tel que décrit dans le présent manuel.*
- i*Veillez à ne jamais déconnecter de câbles alors que l'appareil est sous tension et avant de l'avoir démonté.*

## <span id="page-118-0"></span>**Contenu de l'emballage**

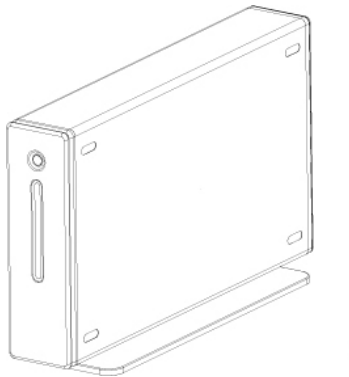

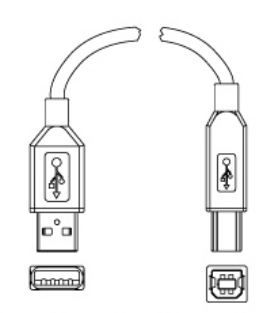

Connecteur « A » Connecteur « B »

Disque dur et support Cordon USB (Modèles compatibles USB 2.0)

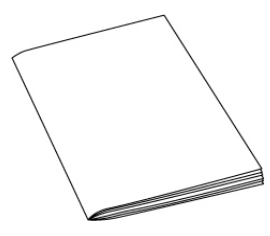

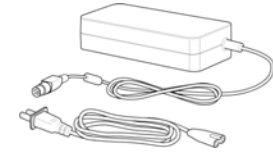

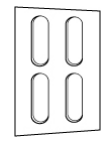

Manuel de l'utilisateur Adaptateur et cordon

électrique

Pieds en caoutchouc

*Si l'un des éléments présentés ci-dessus est manquant, contactez le revendeur auprès duquel vous avez acheté le disque dur.* 

## <span id="page-119-0"></span>**Configuration requise**

- *Processeur cadencé à 233 MHz minimum (Pentium, Celeron, AMD, etc.)*
- i*Windows 2000 ou XP*
- Port de données disponible : *– Pour les utilisateurs de la technologie USB 2.0 : port USB*

#### **Utilisateurs de Windows XP/USB 2.0 :**

technologie USB 1.x. Sur le site www.microsoft.com, cliquez sur le lien Windows Update. Vous devez disposer du service pack 1 (ou version ultérieure) de Windows XP, sinon le disque dur fonctionnera à la vitesse de la

#### **Utilisateurs de Windows 2000 :**

service pack 4 (ou version ultérieure) de Windows 2000. Sur le site ww.microsoft.com, cliquez sur le lien Windows Update. w Pour pouvoir utiliser la connexion USB 2.0, vous devez disposer du

#### **Compatibilité avec la technologie USB 1.x :**

USB 1.x, il fonctionnera la vitesse de la technologie  *(12 Mbps maximum). USB 1.xCet appareil est compatible avec la technologie USB 1.x. Nèanmoins, si vous le connectez un port* 

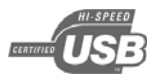

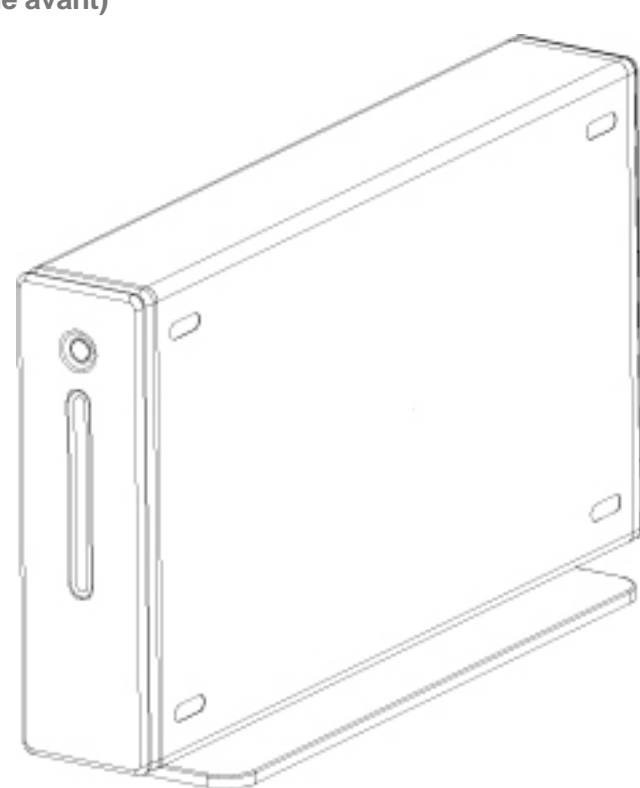

<span id="page-120-0"></span>**Présentation rapide des disques durs Toshiba (vue avant)** 

<span id="page-121-0"></span>**Présentation rapide des disques durs Toshiba (vue arrière)** 

Votre appareil peut avoir un aspect différent de celui présenté ici.

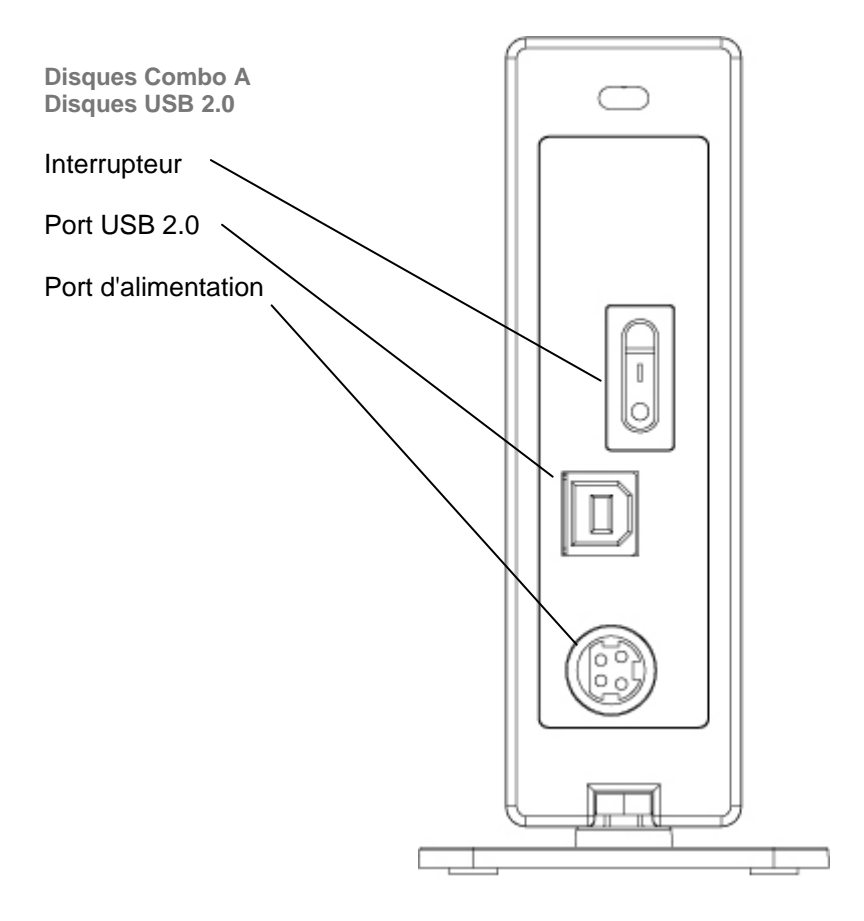

# <span id="page-122-0"></span>**Fonctionnalités du disque dur Toshiba**

## *Technologie de transfert rapide USB 2.0*

La technologie d'interface USB (Universal Serial Bus) sert à la transmission série de données numériques. La norme d'origine (USB 1) ne permettait de transmettre des données qu'à un débit de 12 Mbps maximum. La norme USB 2.0 offre, elle, un débit maximum de 480 Mbps (60 mégaoctets/s), 40 fois plus rapide que la norme USB 1. La technologie USB est dépendante de l'hôte, ce qui signifie que c'est à l'ordinateur de gérer la communication entre les appareils USB.

#### **Débit de 480 Mbps**

480 Mbps équivalent à 60 mégaoctets par seconde. Notez que la vitesse maximale prise en charge par la norme USB 2.0 est de 480 Mbps, mais que le débit réel dépendra de différents facteurs, notamment la vitesse et les ressources disponibles du processeur, le nombre d'applications en cours d'exécution, le type des autres périphériques connectés à l'ordinateur, etc.

#### **Prise en charge de 127 appareils**

La connexion de plus d'un ou deux appareils USB à un ordinateur implique généralement l'utilisation d'un ou plusieurs concentrateurs USB. Un concentrateur peut généralement accueillir plusieurs appareils USB.

#### **Architecture maître-esclave**

C'est l'ordinateur (maître) qui commande les transmissions de données vers, à partir de et entre les appareils USB connectés (esclaves).

#### <span id="page-123-0"></span>**Cordon de 5 mètres maximum**

#### **Alimentation électrique du bus : 2,5 W maximum**

La technologie USB offre jusqu'à 2,5 W d'alimentation électrique, ce qui permet d'utiliser de nombreux appareils à faible consommation sans alimentation électrique dédiée.

#### **Plug & Play**

Aucun branchement de bornes ni attribution de numéros d'identification n'est nécessaire. Sur la plupart des systèmes d'exploitation, aucune installation de pilotes n'est nécessaire.

#### **Branchement à chaud**

Il est possible d'ajouter ou de supprimer un appareil alors que l'ordinateur est en fonctionnement. Veillez néanmoins à toujours démonter un disque dur avant de le désactiver ou de le débrancher.

## *Prêt à l'emploi*

Votre disque dur Toshiba est prêt à l'emploi dès sa sortie de l'emballage — aucun formatage n'est nécessaire. Le disque a été préformaté en usine de sorte qu'il soit compatible avec les systèmes d'exploitation pris en charge. Ceci étant dit, rien ne vous empêche de formater à nouveau le disque dur à l'aide de l'un des autres systèmes de fichiers disponibles avec votre système d'exploitation. Pour plus d'informations et des instructions sur le formatage, reportez-vous à la section « Reformatage du disque ».

## <span id="page-124-0"></span>*Branchement à chaud*

Il est possible de brancher et débrancher le disque dur Toshiba pendant que l'ordinateur est en fonctionnement. Cette caractéristique améliore nettement la portabilité de l'appareil et vous évite le temps et le désagrément que représente le fait d'avoir à éteindre et redémarrer l'ordinateur. Vous pouvez également activer et désactiver le disque dur pendant que l'ordinateur est en fonctionnement. Imaginons que vous utilisiez uniquement votre disque dur Toshiba pour des sauvegardes de données (vous n'en avez donc besoin que quelques minutes par jour) mais que votre ordinateur soit actif toute la journée. Si le disque dur n'offrait pas de possibilité de branchement à chaud, il vous faudrait soit arrêter l'ordinateur chaque fois que vous souhaitez l'activer ou le désactiver, soit le laisser inutilement actif toute la journée. Veillez ‡ toujours dèmonter le disque dur ou arrÍter l'ordinateur avant de dèsactiver et de dèconnecter le disque dur.

## *Conception sans ventilateur*

Dans le cadre de leur fonctionnement normal, tous les disques durs génèrent de la chaleur. Cette génération de chaleur peut poser problème au sein de certains disques durs, ce qui explique pourquoi certains sont équipés de gros ventilateurs bruyants. Le disque dur Toshiba a été conçu pour offrir un maximum d'efficacité en générant si peu de chaleur qu'aucun ventilateur n'est nécessaire, ce qui le rend aussi compact, léger et silencieux que possible.

## <span id="page-125-0"></span>**Spécifications techniques**

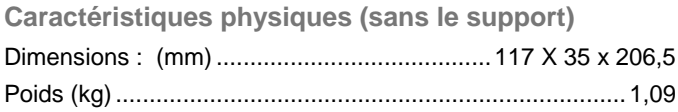

## **Configuration**

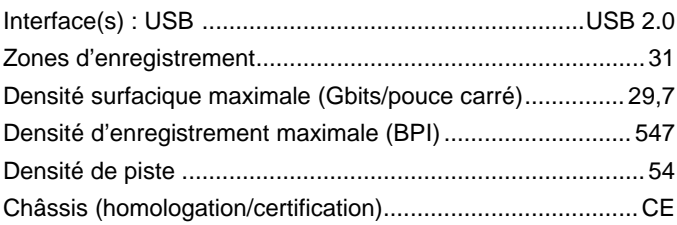

## **Performances**

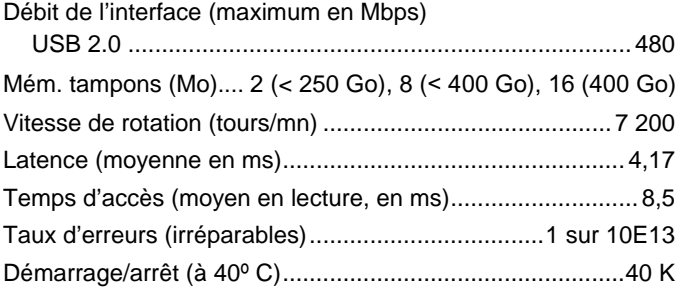

#### <span id="page-126-0"></span>**Alimentation**

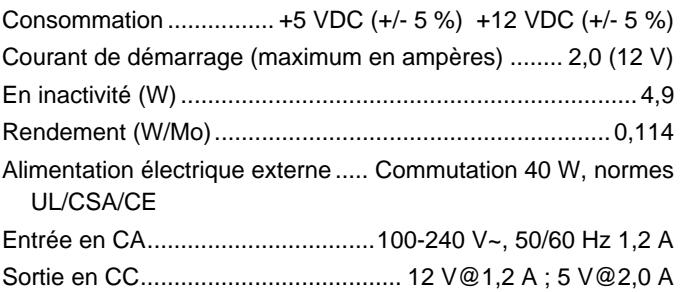

#### **Environnement de fonctionnement**

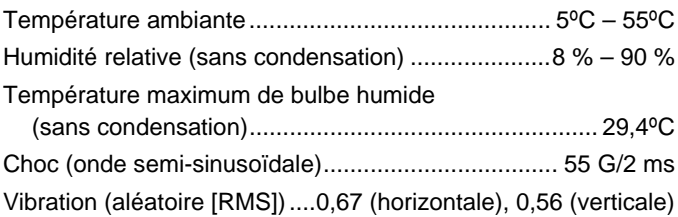

## **Installation du disque dur**

*Cette section contient des instructions détaillées relatives aux procédures suivantes :* 

- i*Positionnement vertical ou horizontal du disque dur ;*
- i*Connexion du disque dur à l'ordinateur et montage sur le système d'exploitation ;*
- Reformatage du disque pour obtenir des performances optimales ;

*Néalisation des tâches courantes ;* 

**Empilement de disques.** 

# <span id="page-127-0"></span>*Choix du positionnement (vertical ou horizontal)*

Vous pouvez positionner votre disque dur Toshiba verticalement ou horizontalement sur votre bureau. Si vous ne prévoyez pas d'empiler d'autres disques durs Toshiba, nous vous conseillons de l'installer verticalement. C'est en effet ainsi qu'il prendra le moins de place. De même, le voyant d'alimentation/de données se trouve ainsi en hauteur et il y a moins de risques qu'il soit caché par d'autres objets placés sur votre bureau.

*Ne placez pas le disque dur sur votre bureau autrement que tel que décrit dans ce manuel. Vous risqueriez de l'endommager.* 

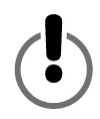

## *Positionnement vertical*

La plupart du temps, le boîtier du disque dur est fixé sur un support en alliage de zinc. Vous pouvez donc installer votre disque verticalement sur votre bureau dès sa sortie de l'emballage. Cependant, si le support n'est pas déjà fixé au boîtier, suivez les instructions ci-dessous :

- 1. Si les vis et les écrous ne sont pas déjà fixés au support, insérez les deux vis dans les deux trous situés sous le support. Placez un écrou au bout de chaque vis, juste assez pour que l'écrou tienne sur la vis, sans trop serrer.
- 2. Une fois les deux vis et écrous en place, appuyez sur la tête de chaque vis pour vous assurer qu'elles passent à travers les trous sur toute leur longueur.

<span id="page-128-0"></span>3. Fixez le support au boîtier du disque dur en faisant glisser les écrous dans la rainure du boîtier, à l'arrière de celui-ci. Il est impossible de fixer le support sur l'avant du boîtier. Le support étant symétrique, peu importe le côté que vous insérez en premier.

Une fois les écrous insérés dans la rainure, placez le support de façon à ce qu'il soit centré par rapport au boîtier du disque dur.

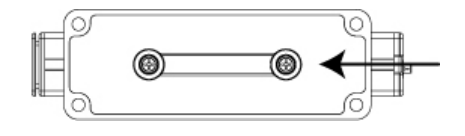

4. Tout en maintenant le support en place avec une main, utilisez un tournevis de type et taille adaptés pour serrer les vis. Veillez à ce que le support soit fermement fixé au boîtier du disque dur.

## *Positionnement horizontal*

*Ne jetez pas le support. Les numèros de modële et de sèrie du disque dur sont imprimès sur l'ètiquette collèe sous le support.* 

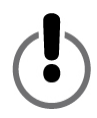

## *Démontage du support*

Utilisez un tournevis de type et taille adaptés pour desserrer les deux vis situées sous le support. Desserrez-les juste assez pour pouvoir facilement faire glisser le support hors de la rainure. Conservez les écrous fixés sur les vis. Rangez le support dans un endroit sûr.

# <span id="page-129-0"></span>*Fixation des pieds en caoutchouc au boîtier du disque dur*

Pour le positionnement horizontal du disque ou l'empilement de plusieurs disques, il est vivement conseillé d'utiliser les pieds en caoutchouc fournis. Grâce à ces pieds, le disque dur reste bien en place et votre bureau est protégé contre d'éventuelles rayures.

- 1. Décidez du côté (droit ou gauche) souhaité pour le voyant d'alimentation/de données lorsque le disque dur est installé de façon horizontale et déterminez le côté sur lequel vous allez placer les pieds.
- 2. Retirez l'un des pieds en caoutchouc de son support et placez-le avec soin dans l'un des quatre emplacements de forme oblongue, côté adhésif vers le bas. Une fois qu'il est correctement positionné, appuyez dessus pour l'enfoncer au maximum. Répétez

la même opération pour les trois autres pieds.

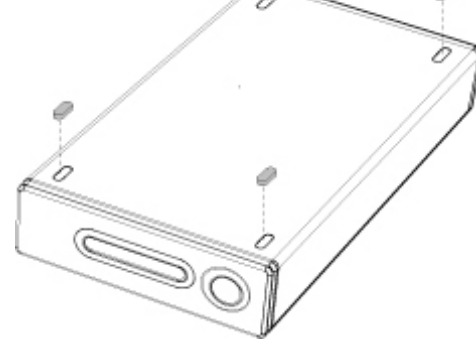

## <span id="page-130-0"></span>**Connexion du disque dur à l'ordinateur**

i*Lors de l'installation du disque dur, nous vous conseillons de le connecter à un port USB de votre ordinateur plutôt qu'à un concentrateur USB. Une fois l'installation terminée, vous pouvez ensuite le connecter à un concentrateur USB, si vous le souhaitez. Nous vous recommandons de procéder ainsi car si un problème se pose au cours de l'installation, il sera plus facile à résoudre si vous n'utilisez pas de concentrateur USB.* 

**Le cordon USB présente à ses deux** extrémités des connecteurs *spécifiques, appelés « A » et « B » . Le connecteur « A » se branche sur l'ordinateur ou le concentrateur USB. Le connecteur « B » se branche sur le disque dur. Veillez à insérer correctement les connecteurs. Vous risqueriez sinon d'endommager votre disque dur.*

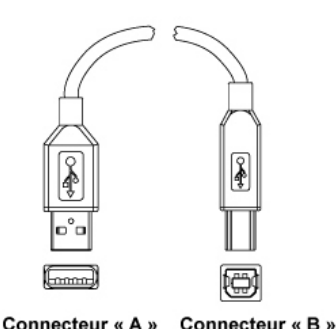

Avant d'installer le disque dur, nous

vous conseillons de redémarrer votre ordinateur ou de l'éteindre et de connecter le disque pendant que l'ordinateur est éteint.

- 1. Les broches de la petite fiche de l'adaptateur de courant alternatif sont organisées de telle sorte que la fiche ne peut être insérée dans le port d'alimentation du disque dur que d'une seule façon. Orientez correctement la fiche et insérez-la dans le port d'alimentation. Vous ne devez pas avoir à forcer. Si vous n'arrivez pas à l'insérer, vérifiez l'orientation de la fiche et réessayez. Ne forcez pas, vous risqueriez d'endommager la fiche et/ou le disque dur.
- 2. Branchez le cordon électrique dans la prise de l'adaptateur de courant alternatif. Branchez l'autre extrémité dans une prise à trois broches reliée à la terre.
- <span id="page-131-0"></span>3. Connectez le cordon USB 2.0.
- 4. Appuyez sur l'interrupteur situé à l'arrière du disque dur.

## **ontage du disque dur Toshiba M**

## *Utilisateurs de Windows 2000/XP*

Une fois le disque dur connecté et allumé, la fenêtre Poste de travail de l'Explorateur Windows présente une nouvelle lettre de lecteur associée à une icône représentant un disque dur.

## **Attribution d'un nom au disque dur**

d'exploitation, vous pouvez décider de lui attribuer un nom de façon dur ». Vous aurez la possibilité d'attribuer un nom à votre disque au cours du processus de préparation du formatage. Maintenant que le disque dur est connecté et monté sur le système à le distinguer des autres périphériques de stockage connectés à votre ordinateur. Si vous souhaitez reformater le disque dur, reportez-vous dès à présent à la section « Reformatage du disque

- 1. Cliquez deux fois sur Poste de travail.
- 2. Dans la fenêtre Poste de travail, cliquez sur l'icône du disque dur.
- 3. Dans le menu Fichier, sélectionnez l'option Propriétés.
- 4. Dans la page Général de la fenêtre Propriétés, tapez un nom dans le champ de texte situé à côté de l'icône du disque dur.

## **Reformatage du disque dur**

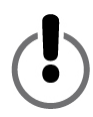

LE FORMATAGE D'UN DISQUE DUR ENTRAINE L'EFFACEMENT **SAUVEGARDER SUR UN AUTRE PÉRIPHÉRIQUE DE STOCKAGE. DE TOUTES LES DONNÉES QU'IL CONTIENT ! AVANT DE FORMATER VOTRE DISQUE DUR, VEILLEZ À RÉALISER UNE COPIE DES ÉVENTUELS FICHIERS À CONSERVER ET A LA** 

<span id="page-132-0"></span>Votre disque dur Toshiba a été préformaté en usine. Il est ainsi compatible avec votre ordinateur dès la sortie de la boîte et vous permet de partager des fichiers entre différentes plates-formes.

Si vous prévoyez d'utiliser votre disque dur sur un ordinateur, vous pouvez envisager de le reformater à l'aide de l'un des systèmes de fichiers plus avancés dont vous disposez peut-être.

#### *Formatage du disque dur sous Windows 2000 ou XP*

- 1. Désactivez les éventuels logiciels antivirus fonctionnant en tâche de fond.
- 2. Cliquez deux fois sur Poste de travail. Dans la fenêtre Poste de travail, vous devez voir l'icône et la lettre de lecteur du disque dur Toshiba. (Si vous ne savez pas quelle lettre est associée au disque dur Toshiba, éteignez-le et voyez quelle icône disparaît. Ensuite, rallumez-le et attendez que la lettre de lecteur réapparaisse.)
- 3. Cliquez avec le bouton droit de la souris sur la lettre du disque dur et sélectionnez l'option Formater… du menu qui s'affiche. La boîte de dialogue Formater s'ouvre.
- 4. Dans la zone Capacité, vérifiez la capacité du disque dur. Exprimée en gigaoctets, elle doit être proche de la capacité indiquée pour votre disque dur.
- 5. Dans le menu déroulant Système de fichiers, sélectionnez l'option NTFS. Ne sélectionnez pas l'option FAT32 car il est impossible de formater le disque dur à l'aide du système de fichiers FAT32 sous Windows 2000 ou XP.
- 6. Dans la zone Taille d'unité d'allocation, sélectionnez l'option « Taille d'allocation par défaut ».
- 7. Dans le champ Nom de volume, attribuez un nom au disque dur. Vous devez lui donner un nom unique qui vous permettra de le distinguer facilement de vos autres disques durs et périphériques de stockage.
- 8. L'option de formatage par défaut est Formatage complet. Cependant, sous Options de formatage, vous pouvez sélectionner Formatage rapide. Un formatage complet dure entre 30 et 90 minutes. Un formatage rapide ne dure que quelques minutes mais effectue moins de vérifications sur le disque. Ne cochez pas la case Activer la compression.
- 9. Cliquez sur Démarrer. Une fois le processus de formatage terminé, le disque dur est prêt à être utilisé.

<span id="page-134-0"></span>**Utilisation du disque dur pour des tâches courantes** 

**Ouverture de fichiers et de dossiers (Tous les utilisateurs)** 

- 1. Cliquez deux fois sur l'icône du disque dur. Une fenêtre s'ouvre. Elle contient la liste des fichiers et dossiers enregistrés sur le disque dur.
- 2. Cliquez deux fois sur le fichier ou le dossier à ouvrir.

**Copie de fichiers et de dossiers sur le disque dur** 

- 1. Cliquez sur le fichier ou le dossier à copier de façon à le mettre en surbrillance.
- 2. Cliquez sur « Edition –> Copier ».
- 3. Cliquez deux fois sur l'icône du disque dur pour l'ouvrir.
- 4. Si vous voulez copier le fichier ou le dossier dans un dossier spécifique du disque dur, cliquez deux fois sur ce dossier pour l'ouvrir.
- 5. Cliquez sur « Edition –> Coller ». Le fichier ou dossier est alors copié.

**Comment éteindre ou démonter en toute sécurité le** 

#### **disque dur**

#### **N'ÉTEIGNEZ JAMAIS UN DISQUE DUR SANS L'AVOIR AU PRÉALABLE DÉMONTÉ. VOUS RISQUERIEZ DE PERDRE DES DONNÉES OU D'ENDOMMAGER VOTRE APPAREIL.**

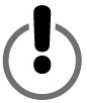

Lorsqu'un appareil, tel qu'un disque dur, est « monté » sur un ordinateur, cela signifie que l'ordinateur a détecté cet appareil et établi une communication avec lui. Lorsque vous démontez un appareil, la communication est interrompue et l'ordinateur ne peut plus y accéder.

<span id="page-135-0"></span>1. Dans la barre d'état située dans le bas de l'écran, cliquez sur l'icône de suppression en toute sécurité (qui comporte une flèche verte)…

**Sous Windows 2000 et XP**, le message d'alerte « Supprimer en toute sécurité… » ou « Arrêter… » s'affiche, avec la lettre de lecteur.

- 2. Sélectionnez le disque dur Toshiba. Après quelques secondes, Windows affiche un message pour vous indiquer que la suppression du périphérique est possible.
- 3. Cliquez sur OK. Le disque dur est démonté. Vous pouvez alors l'éteindre en toute sécurité.

Lorsque vous éteignez votre ordinateur, le disque dur est automatiquement démonté. Une fois l'ordinateur éteint, vous pouvez éteindre le disque dur et débrancher les câbles.

## **Empilement de disques**

Malgré les importantes capacités de stockage proposées par les disques durs Toshiba, avec l'augmentation du volume de vos données, vous aurez peut-être besoin d'espace supplémentaire. Nous avons conçu nos disques durs de façon à ce qu'ils puissent être empilés, pour que vous puissiez développer vos capacités de stockage de données sans sacrifier davantage d'espace sur votre bureau.

Dans le cadre de cette section, nous supposons que vous avez déjà installé un disque dur Toshiba sur votre système et qu'il a été placé à l'horizontale.

- 1. Suivez la procédure de la section « Positionnement horizontal » afin que le disque soit prêt pour l'empilement.
- 2. Placez un disque sur le premier, en veillant à ce que les pieds du deuxième disque rentrent bien dans les emplacements prévus à cet effet sur le premier disque.
- 3. Suivez les instructions de la section « Connexion du disque dur à l'ordinateur ».

# <span id="page-136-0"></span>*Maintenance du disque dur et sauvegarde des données*

Un disque dur est un appareil très sophistiqué et fragile qui nécessite une maintenance et un entretien appropriés. Vous garantissez ainsi une durée de vie maximale, un fonctionnement fiable et, plus important encore, l'intégrité de vos données.

## *Sauvegarde des données*

La principale action que vous pouvez mettre en œuvre pour protéger vos données les plus importantes est leur sauvegarde sur un autre périphérique de stockage. L'altération ou la perte des données d'un disque dur peut avoir plusieurs origines. L'une des causes les plus courantes des pertes de données est une erreur de l'utilisateur, qui supprime ou écrase sans le vouloir un fichier.

Vous devez régulièrement sauvegarder vos données, à l'aide d'un bon utilitaire de sauvegarde des données. La fréquence de ces sauvegardes dépend de la fréquence à laquelle vous enregistrez ou transférez des données sur votre disque dur. Si vous enregistrez et transférez des données sur votre disque dur tous les jours, vous devez également sauvegarder vos données tous les jours.

# *Défragmentation et optimisation*

#### *du disque dur*

Les disques durs stockent les données sur des disques appelés plateaux. La surface de chaque plateau est divisée en *pistes* concentriques. Chaque piste est divisée en sections appelées des *secteurs*. Les groupes de secteurs, appelés des *clusters*, constituent la plus petite unité de stockage de données sur un plateau.

Lorsque des données sont enregistrées sur un nouveau disque dur, elles sont inscrites les unes à côté des autres, un cluster après l'autre. À mesure que les anciens fichiers sont effacés, les clusters qui étaient occupés sont libérés et peuvent recevoir de nouvelles données. Cependant, il peut arriver qu'il n'y ait pas assez d'espace sur le disque pour qu'un nouveau fichier soit enregistré au sein d'un ensemble de clusters contigus. Le disque utilise alors les clusters contigus disponibles et, si d'autres clusters sont nécessaire, il utilise ceux qui se trouvent à d'autres emplacements. Résultat, le fichier est fragmenté sur plusieurs emplacements du disque.

Avec le temps, à mesure que le nombre de fichiers supprimés augmente et que de nouveaux fichiers sont ajoutés, les données du disque dur sont de plus en plus fragmentées. Plus le disque est fragmenté, plus la lecture et l'écriture des données est longue car le mécanisme de lecture et d'écriture du disque dur passe toujours plus de temps à parcourir le plateau à la recherche des données fragmentées ou des clusters libres.

Nous vous conseillons d'utiliser un logiciel de défragmentation et d'optimisation de façon à maximiser l'efficacité du stockage et à optimiser les performances de votre disque dur. Les logiciels d'optimisation organisent les fichiers de façon à ce que ceux que vous utilisez le plus souvent soient accessibles plus rapidement. Les logiciels de défragmentation regroupent les fragments de fichiers éparpillés sur le disque dur dans des clusters contigus plus efficaces.

Très souvent, les fonctions de défragmentation et d'optimisation sont regroupées au sein d'un même logiciel de telle façon que les deux opérations sont effectuées simultanément.

## <span id="page-138-0"></span>*Analyse et réparation d'un disque dur*

L'endommagement d'un disque dur ou l'altération de ses données peut avoir plusieurs origines. L'analyse régulière de votre disque dur à l'aide d'un bon utilitaire d'analyse et de réparation de disques constitue la meilleure façon de prévenir les dommages irréparables et les pertes de données.

Plusieurs logiciels proposent une suite d'utilitaires de gestion des disques, incluant la défragmentation, l'optimisation, la réparation, la récupération des fichiers effacés, etc. La fréquence des opérations de maintenance dépend de la fréquence d'utilisation du disque. En règle générale, il est conseillé d'analyser son disque au moins une fois par mois.

Certaines opérations de maintenance et de réparation peuvent durer longtemps. Il est donc judicieux de les prévoir à des moments où vous n'utilisez pas votre ordinateur. Heureusement, le logiciel effectue seul la grande majorité de ces opérations et nulle intervention de votre part n'est nécessaire au cours du processus.

## *Nettoyage du boîtier du disque dur*

Débranchez toujours tous les câbles du disque dur avant de le nettoyer. Procédez avec un chiffon doux et sec. Si une tache ne part pas, humidifiez un chiffon doux avec un détergent neutre dilué dans 5 ou 6 fois sa quantité d'eau. Frottez la tache, puis séchez le disque dur à l'aide d'un chiffon sec. N'utilisez pas d'alcool, de diluant ou d'autres produits chimiques. Ils risqueraient d'endommager la surface du boîtier.

## <span id="page-139-0"></span>**Questions/réponses**

**Q : Puis-je utiliser mon disque dur sur deux ordinateurs à la fois ?** R : Non. Ce disque dur peut être utilisé sur un seul ordinateur à la fois. Si vous le connectez simultanément à deux ordinateurs, vous risquez de l'endommager, ainsi que les ordinateurs.

**Q : Dois-je formater mon disque dur Toshiba avant de l'utiliser ?** R : Non. Tous les disques durs Toshiba sont préformatés en usine et sont de ce fait compatibles dès leur première utilisation avec toutes

les plates-formes prises en charge. Vous pouvez reformater le disque si vous souhaitez utiliser un autre système de fichiers.

**Q : Puis-je formater mon disque dur Toshiba pour l'utiliser sur différents systèmes d'exploitation ?**

R : Tous les disques durs Toshiba sont préformatés en usine et sont de ce fait compatibles dès leur première utilisation avec tous les systèmes d'exploitation pris en charge.

**Q : Quelle est la différence entre les systèmes FAT32 et NTFS ?**

R : Le système de fichiers FAT32 est plus ancien et offre une plus grande compatibilité mais il présente certaines limitations, telles que la taille des fichiers (4 Go au maximum). Le système NTFS est plus sécurisé et présente moins de limitations. Il peut être utilisé uniquement sous Windows 2000 et XP.

#### **Q : Où sont les pilotes pour XP et 2000 ?**

R : Ils sont intégrés au système d'exploitation. Il est cependant possible que vous ayez à mettre à niveau votre système d'exploitation Windows.

**Q : Le disque dur Toshiba est-il compatible avec Windows 95, 98 (Première Édition) et Windows NT 4.0 ?**

R : Non.

**Q : Quelle est la taille de la mémoire cache de mon disque dur Toshiba ?**

R : Tous les disques durs de moins de 250 Go possèdent des mémoires tampons de 2 Mo. Les disques de moins de 400 Go ont des mémoires tampons de 8 Mo, les disques de 400 GB ont 16 Mo.

**Q : Pourquoi ce disque dur n'a-t-il pas besoin de ventilateur ?**

R : Pendant leur fonctionnement normal, tous les disques durs génèrent de la chaleur. Cette génération de chaleur peut poser problème au sein de certains disques durs, ce qui explique pourquoi certains sont équipés de gros ventilateurs bruyants. Le disque dur Toshiba a été conçu pour offrir un maximum d'efficacité en générant si peu de chaleur qu'aucun ventilateur n'est nécessaire, ce qui le rend aussi compact, léger et silencieux que possible.

**Q : Pourquoi la capacité de mon disque dur telle qu'indiquée dans le système d'exploitation Windows est-elle inférieure à la capacité réelle du disque ?**

R : Cette différence est principalement due à la façon dont les systèmes d'exploitation Windows mesurent généralement la capacité des disques durs, qui est différente de la méthode employée par les fabricants de disques durs. Ces derniers utilisent toujours la méthode décimale (base 10), selon laquelle 1 Go = 1 000 Mo = 1 000 000 ko = 1 000 000 000 octets. Les systèmes d'exploitation Windows utilisent la méthode binaire (base 2), selon laquelle 1 Go = 1 024 Mo =

1 048 576 ko = 1 073 741 824 octets. Exemple : Un disque dur d'une capacité de 120 Go indiquera sous Windows une capacité d'environ 111,8 Go. Le nombre réel d'octets disponibles est de 120 044 335 923, soit un peu plus de 120 Go (mode décimal).

Les fabricants de disques durs utilisent la méthode décimale car elle est plus simple et moins confuse pour les clients qui ne connaissent pas forcément le système de calcul en base 2. Les concepteurs de systèmes d'exploitation ne sont pas concernés par ce problème. Ils utilisent donc généralement la méthode binaire plus traditionnelle. Du moment que le disque dur indique approximativement le nombre correct d'octets, vous bénéficiez de sa capacité maximale. Le nombre d'octets indiqué est approximatif car les systèmes d'exploitation se réservent une petite partie de l'espace disque. Cet espace varie en fonction du système d'exploitation.

#### **Q : Puis-je utiliser mon disque dur Toshiba pour copier un système d'exploitation d'un ordinateur à un autre ?**

R : Vous ne pouvez pas transférer un système d'exploitation installé vers un autre ordinateur ou disque dur par la simple copie des fichiers du système d'exploitation. Pour installer un système d'exploitation, vous devez suivre la procédure indiquée par le concepteur. Si vous souhaitez transférer le contenu d'un disque système vers un autre, vous devez au préalable installer correctement le système d'exploitation sur le disque cible. Vous pouvez ensuite utiliser votre disque dur Toshiba pour effectuer la copie des fichiers (à l'exception du système d'exploitation).

## **Q : Toshiba fournit-il des services de récupération de données ?**

R : Toshiba ne propose pas de services de récupération de données.

## <span id="page-142-0"></span>**Résolution des problèmes**

Si vous rencontrez un problème avec votre produit Toshiba, suivez les instructions ci-dessous, dans l'ordre indiqué :

- 1. Assurez-vous de bien avoir respecté les instructions de ce manuel.
- 2. Consultez la section Résolution des problèmes de ce manuel.
- 3. Si vous n'arrivez toujours pas à résoudre votre problème, veuillez contacter l'assistance technique en suivant l'une des procédures ci-dessous :
	- a) par le biais de l'assistance technique en ligne sur notre site Web
	- à l'adresse www.toshiba-europe.com ;
	- b) par téléphone au +33-1 892 697 092.

**Mon disque dur ne s'allume pas.** 

R : Vérifiez qu'il est correctement branché.

**Mon ordinateur ne reconnaît pas le disque dur.** 

R : Vérifiez que le disque dur est correctement branché. Si vous utilisez une carte d'extension, assurez-vous qu'elle fonctionne correctement et/ou mettez le pilote à jour. Veillez également à bien avoir installé les dernières mises à jour de votre système d'exploitation.

**Après une période d'inactivité de mon ordinateur, mon disque dur Toshiba ne fonctionne pas correctement.** 

R : La cause la plus probable de ce problème est que votre ordinateur s'est mis en mode Veille. Pour le résoudre, redémarrez votre ordinateur. Pour que ce problème ne se pose plus, recherchez les options d'alimentation et d'économie d'énergie de votre ordinateur et veillez à ce qu'il ne se mette jamais en veille.

**Lorsqu'il est allumé, mon disque dur Toshiba est chaud. Est-ce normal ?**

R : Lorsqu'il fonctionne, votre disque dur peut être très chaud. C'est tout à fait normal.

**Le disque dur indique « Device cannot start. Code (10). »** 

R : Ce message indique un problème d'alimentation. Vérifiez que votre disque dur est correctement branché. Il est également possible que le disque ne fonctionne plus correctement et qu'il doive être réparé.

**Mon disque dur Toshiba n'apparaît pas dans la fenêtre Poste de travail alors qu'il figure dans le Gestionnaire de périphériques.**  R : Cliquez avec le bouton droit de la souris sur Poste de travail. Cliquez ensuite sur Gérer dans le menu qui s'ouvre. Dans la fenêtre Gestion de l'ordinateur, cliquez sur Stockage, puis sur Gestion des disques. La liste des périphériques de stockage disponibles apparaît dans la fenêtre Gestion des disques. Recherchez le disque dont la capacité est la plus proche de celle de votre disque dur Toshiba. Cliquez avec le bouton droit de la souris dans la zone de droite. Dans le menu qui s'ouvre, cliquez sur Supprimer la partition. Les indications « En ligne » et « Non alloué » s'affichent alors. Cliquez avec le bouton droit de la souris dans la zone, puis cliquez sur Créer une nouvelle partition. Lorsque l'Assistant Création d'une nouvelle partition s'affiche, sélectionnez l'option Partition principale et cliquez sur Suivant. Une valeur par défaut s'affiche pour le disque dur Toshiba. Cliquez sur Suivant. Une lettre de lecteur apparaît ensuite (vous pouvez la changer, si vous le souhaitez). Cliquez sur Suivant. Un message vous demande ensuite de formater le disque dur Toshiba.
**Lorsque j'essaie de formater mon disque dur sous Windows 2000/XP, j'obtiens le message : « Could not complete format. »**

R : Ce problème peut se poser si vous avez connecté le disque dur à une carte d'extension. Branchez le disque dur à un port de données de votre ordinateur et recommencez le formatage.

Cette erreur peut également survenir si vous utilisez Windows 2000 ou XP et que vous essayez de formater le disque dur à l'aide du système de fichiers FAT32. Pour reformater ce disque dur, les utilisateurs de Windows 2000/XP doivent utiliser le système de fichiers NTFS.

**Le message suivant s'affiche : « Hi-Speed USB device plugged into non-Hi-Speed USB Hub. »** 

R : Les utilisateurs de Windows 2000 et XP reçoivent ce message s'ils branchent leur disque dur Toshiba sur un port USB prenant uniquement en charge la technologie USB 1.x. Cela ne pose pas de problème sauf que le disque dur Toshiba fonctionnera à la vitesse de la technologie USB 1.x (jusqu'à 12 Mbps).

**Lorsque j'utilise une connexion USB 2.0, mon disque dur semble plus lent que les 480 Mbps indiqués.** 

R : Tout d'abord, pour atteindre un débit USB 2.0, vous devez utiliser une connexion compatible USB 2.0. Si la connexion prend uniquement en charge la norme USB 1.x, le disque dur fonctionne à la vitesse de la technologie USB 1.x (jusqu'à 12 Mbps). Le disque dur détecte automatiquement le débit de votre port USB et effectue l'ajustement entre le débit USB 1.x et USB 2.0.

En deuxième lieu, 480 Mbps représente le débit *maximum*. Le débit réel varie en fonction de plusieurs facteurs, notamment les ressources système disponibles.

## **Glossaire**

**Bit** – Plus petite unité des données numériques. En code binaire, un bit est représenté de façon logique par un 1 ou un 0.

**Branchement à chaud** – Possibilité de connecter et déconnecter des appareils externes pendant que l'ordinateur est allumé.

**Bus** – Liaison électronique permettant de transmettre des données entre des appareils numériques, tels que des ordinateurs et des périphériques informatiques.

**Capacité** – Quantité de données pouvant être stockées sur un disque dur ou tout autre périphérique de stockage.

**Concentrateur** – Appareil qui relie des périphériques sur un même bus de données.

**Débit** – Vitesse à laquelle les données sont transférées à partir du disque et vers celui-ci.

**Disque dur** – Dispositif électromécanique permettant de stocker et de récupérer des informations, composé d'un ou plusieurs disques rotatifs (plateaux) sur lesquels les donnèes sont enregistrèes, stockèes et lues magnètiquement.

**Disque dur externe** – Périphérique externe contenant un mécanisme de disque dur connecté à un ordinateur par l'intermédiaire d'une interface de communication de données.

**Disque système** – Disque à partir duquel un ordinateur charge son système d'exploitation au démarrage.

**FAT32** – Système de fichiers qui organise les fichiers sur un disque. Il s'agit du système standard sous Windows 98 SE et Me. Il est également pris en charge sous Windows 2000 et XP. La taille des fichiers individuels est limitée à 4 Go.

**Formater** – Définir un système de fichiers pour le stockage et la récupération des fichiers sur un disque.

**Gigaoctet** – 1 024 mégaoctets (mode binaire), 1 000 mégaoctets (mode décimal), soit environ un milliard d'octets.

**Guirlande** – Configuration matérielle au sein de laquelle les périphériques sont connectés les uns aux autres en série.

**Interface** – Jonction entre deux éléments de matériel ou de logiciel permettant l'échange de données.

**Logiciel** – Ensemble d'instructions permettant à un ordinateur de réaliser des fonctions préprogrammées dans l'ordre spécifié par l'utilisateur.

**Matériel** – Composants physiques d'un système informatique.

**Mb (Mégabit)** – Un million de bits.

**Mbps (Mégabits par seconde)** – Vitesse de transmission de données d'un million de bits par seconde. Les transmissions de données sont mesurées en bits (kilobits, mégabits, etc.) par seconde.

**Mémoire tampon** – Cache en mémoire vive qui stocke temporairement les données de façon à ce qu'elles soient transmises au périphérique requis en temps utile.

**Mo (Mégaoctet)** – 1 048 576 octets (mode binaire) ; 1 000 000 octets (mode décimal).

**NTFS** – Principal système de fichiers des systèmes d'exploitation Windows 2000 et XP, qui organise les fichiers au sein de votre ordinateur. Prend en charge des disques durs de grande capacité pouvant atteindre 2 To.

**Octet** – Unité de données numériques, généralement constituée de huit bits.

**Partition** – Division logique d'un disque dur. Le système d'exploitation traite chaque partition comme s'il s'agissait d'un disque dur individuel. Sous Windows, une lettre de lecteur unique est affectée à chaque partition.

**Périphérique** – Terme générique désignant les disques durs, les imprimantes, les scanneurs et les autres appareils indépendants complétant les fonctionnalités d'un ordinateur.

**Pilote** – Logiciel permettant à un ordinateur de communiquer avec des périphériques.

**Port** – Connexion permettant à des appareils compatibles d'envoyer et de recevoir des données. Un port peut être matériel ou logiciel.

**Système d'exploitation (SE)** – Logiciel qui contrôle l'affectation et l'utilisation des ressources matérielles et logicielles.

**Volume** – Espace de stockage fixe d'un disque dur. Le terme volume est souvent utilisé en tant que synonyme pour le disque lui-même mais sachez qu'un disque peut contenir plusieurs volumes et qu'un volume peut s'étendre sur plusieurs disques.

## **Avertissements**

## *Copyrights*

Copyright © 2005 Toshiba Corporation. Tous droits réservés. Aucune partie de cette publication ne peut être reproduite, stockée au sein d'un système de récupération de données, ni transmise sous quelque forme que ce soit, ni par quelque moyen que ce soit, qu'il s'agisse d'un moyen électronique, d'une photocopie mécanique, d'un enregistrement ou autre, sans l'accord écrit préalable de Toshiba.

#### *Marques*

Le nom Toshiba et ses logos sont des marques déposées de Toshiba. Les autres marques citées ou figurant dans ce document sont la propriété de leurs détenteurs respectifs.

#### *Changements*

Erreurs et omissions exceptées, les renseignements proposés dans ce document ont uniquement un but d'information et peuvent faire l'objet de modifications sans préavis. Bien que des efforts raisonnables aient été fournis pour la préparation de ce document de façon à en assurer l'exactitude, Toshiba décline toute responsabilité quant aux erreurs ou omissions de ce manuel ou découlant de l'utilisation des information ci-incluses. Toshiba se réserve le droit d'apporter des changements ou révisions à la conception du produit ou à son manuel sans aucune réserve et sans obligation d'avertir quiconque de ces révisions et changements.

## *Environnement de fonctionnement*

Ce produit a été conçu pour satisfaire aux exigences de compatibilité électromagnétique (EMC) liées aux « environnements résidentiels, commerciaux et de l'industrie légère ».

Veuillez vous reporter aux instructions du fabricant du produit concerné pour obtenir plus d'informations sur l'environnement de fonctionnement prévu. Si ces informations ne sont pas complètes, veuillez consulter les conseils généraux suivants.

Les environnements ci-dessous ne sont pas approuvés :

 $\blacksquare$  Environnements industriels (tels que ceux au sein desquels une tension de secteur de 380 V triphasée est utilisée).

Dans les environnements suivants, l'utilisation de ce produit peut être limitée :

Environnements médicaux : Ce produit n'est pas certifié en tant que produit médical conforme à la directive 93/42/EEC concernant les dispositifs médicaux.

Environnements aéronautiques : Suivez les recommandations du personnel navigant concernant les restrictions d'utilisation.

conséquences de l'utilisation de ce produit dans ces environnements Aucune conséquence de l'utilisation de ce produit dans des environnements non approuvés ou limitant cette utilisation n'entre dans le champ de la responsabilité de Toshiba Corporation. Les peuvent être :

Interférences avec d'autres appareils ou machines situés à proximité

i Mauvais fonctionnement du produit ou perte de données découlant des perturbations générées par d'autres appareils ou machines situés à proximité

produit n'est pas autorisée au sein d'environnements à l'atmosphère explosive. En outre, pour des raisons de sécurité générales, l'utilisation de ce

# *Compatibilité CE*

Ce produit et l'adaptateur électrique fourni portent la marque CE conformément aux directives européennes appropriées, notamment la directive européenne 93/68/EEC, la directive sur la compatibilité électromagnétique 89/336/EEC et la directive sur la basse tension 73/23/EEC pour l'adaptateur électrique fourni.

La marque CE figurant sous le nom de marque TOSHIBA est de la responsabilité de TOSHIBA EUROPE GmbH, Hammfelddamm 8, 41460 Neuss, Allemagne, téléphone +49-(0)-2131-158-01.

Pour obtenir une copie de la déclaration de conformité CE liée, consultez le site Web suivant à l'adresse : http://epps.toshiba-teg.com

## *Directive WEEE*

# *Les informations suivantes s'appliquent uniquement aux pays membres de l'Union européenne :*

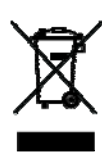

*Ce symbole indique que ce produit ne doit pas être traité comme un déchet ménager. En veillant à respecter les consignes relatives à la mise au rebut de ce produit, vous prévenez toute conséquence négative potentielle pour l'environnement et la santé. Pour obtenir des informations plus détaillées concernant le recyclage de ce produit, veuillez contacter votre mairie, votre service de ramassage des déchets ménagers ou le magasin où vous avez acheté ce produit.*

# **TOSHIBA**

# **Hard disk Toshiba da 3,5" Guida dell'utente**

# **Sommario**

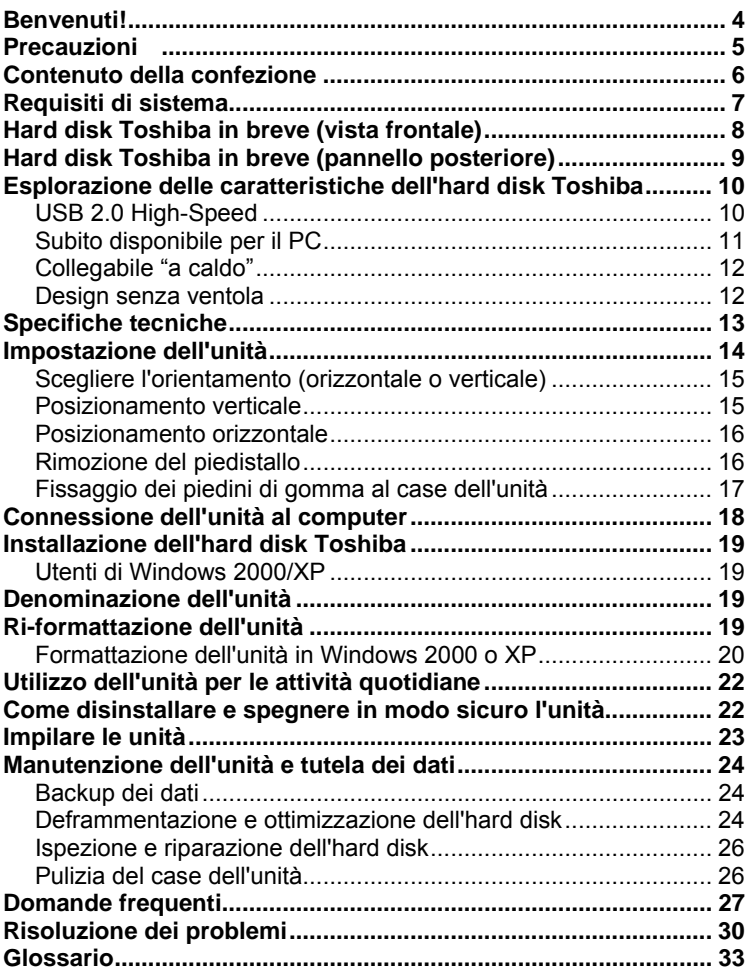

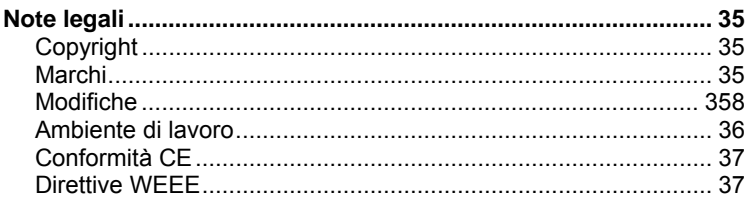

# <span id="page-154-0"></span>**Benvenuti!**

**Hard disk Toshiba da 3,5"** 

Benvenuti e grazie di aver scelto un Hard disk Toshiba. L'hard disk Toshiba è caratterizzato da una realizzazione di alta qualità, da una progettazione avanzata e da una tecnologia di memorizzazione dei dati all'avanguardia in grado di fornire elevate prestazioni e anni di funzionamento semplice e affidabile.

La guida contiene informazioni molto importanti per una corretta installazione, utilizzo e cura dell'hard disk Toshiba. Si consiglia di leggere attentamente la guida e di conservarla per consultazione futura.

**Simboli utilizzati nella guida:** 

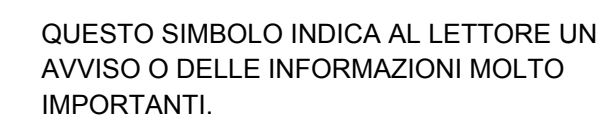

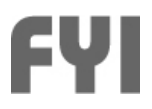

QUESTO SIMBOLO INDICA UN'INFORMAZIONE IMPORTANTE.

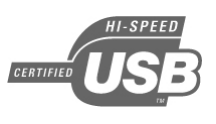

IL LOGO USB 2.0 INDICA AL LETTORE UN'IMPORTANTE INFORMAZIONE SPECIFICA PER GLI UTENTI DI USB 2.0.

**Un'annotazione sull'utilizzo dei mouse a due pulsanti**  Per seguire le istruzioni di questa guida, gli utenti PC avranno la necessità di utilizzare entrambi i pulsanti, destro e sinistro, del mouse. Dal momento che qualche utente potrebbe aver invertito le funzioni dei pulsanti, si specifica che in questa guida "fare clic" significa premere il pulsante sinistro, mentre "fare clic con il pulsante destro" significa premere il pulsante destro.

<span id="page-155-0"></span>**Precauzion** 

*Il mancato rispetto delle precauzioni seguenti potrebbe causare danni al dispositivo, perdita di dati e annullamento della garanzia.* 

- Toshiba raccomanda vivamente di eseguire il backup dei file *memorizzati nella periferica. Toshiba non è responsabile per la perdita o il danneggiamento di dati né eseguirà un ripristino dei file o dei dati persi.*
- Non aprire o tentare di disassemblare o di modificare la periferica. *In caso di malfunzionamento della periferica, chiamare il numero +39 02 69682629 (Regno Unito) per consulenza e assistenza.*
- Non esporre la periferica alla pioggia o utilizzare in condizioni di *umidità o di bagnato.*
- Non posizionare contenitori di liquidi sulla periferica per non *danneggiarla e aumentare il rischio di shock elettrico, cortocircuito, incendio e offesa personale.*
- i*Assicurarsi che il computer e la periferica abbiano una messa a terra elettrica. Nel caso la periferica sia provvista di una spina a tre poli, non inserirla mai in una presa a due poli.*
- Non esporre la periferica a temperature non incluse nell'intervallo tra *5° C e 55° C.*
- i*Non utilizzare un adattatore CA o un cavo di alimentazione di terze parti.*
- Non colpire, urtare o far cadere la periferica.
- Non tentare di posizionare la periferica in modalità non descritte da *questa guida.*
- **I** Non disconnettere i cavi, mentre la periferica è accesa, senza aver *prima disinstallato la periferica.*

# <span id="page-156-0"></span>**Contenuto della confezione**

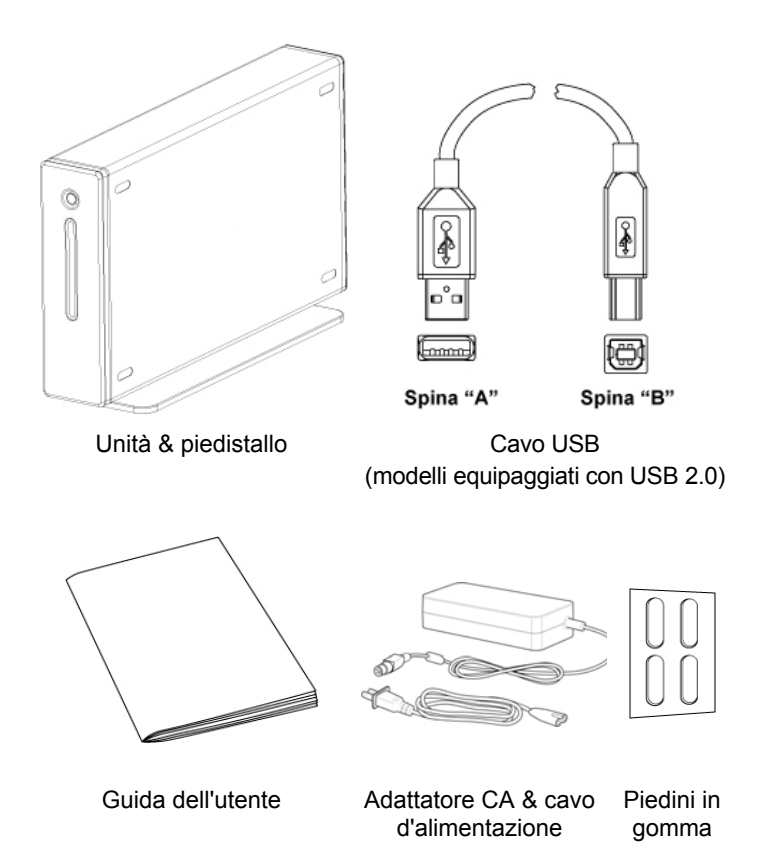

 *sopra, contattare In caso di mancanza di qualsiasi articolo mostrato* il rivenditore da cui l'hard disk è stato acquistato.

## <span id="page-157-0"></span>**Requisiti di sistema**

i*Processore minimo 233 MHz (Pentium, Celeron, AMD, ecc.)* 

i*Windows 2000 o XP* 

i*Porta dati disponibile: – utenti USB 2.0: porta USB* 

#### **Utenti di Windows XP/USB 2.0:**

È necessario avere installato Windows XP Service Pack 1 o superiore oppure l'unità funzionerà alle velocità dello standard USB 1.x. Visitare il sito Web www.microsoft.com e fare clic sul collegamento Windows Update.

#### **Utenti di Windows 2000:**

Per utilizzare la connessione USB 2.0, è necessario avere installato Windows 2000 Service Pack 4 o superiore. Visitare il sito Web www.microsoft.com e fare clic sul collegamento Windows Update.

#### **Compatibilità USB 1.x:**

*Questa periferica è retrocompatibile con lo standard USB 1.x. Se si connette la periferica a una porta USB 1.x, tuttavia, questa funzionerà alle velocità dello standard USB 1.x (fino a 12 Mbps).*

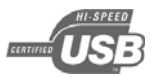

<span id="page-158-0"></span>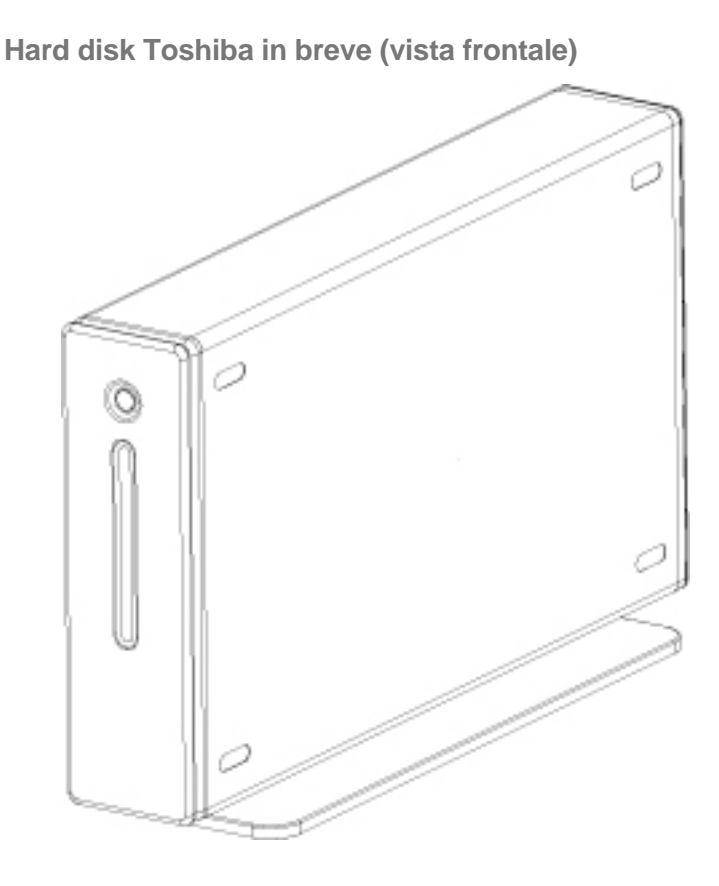

<span id="page-159-0"></span>**Hard disk Toshiba in breve (pannello posteriore)** 

Il progetto effettivo potrebbe non essere come mostrato.

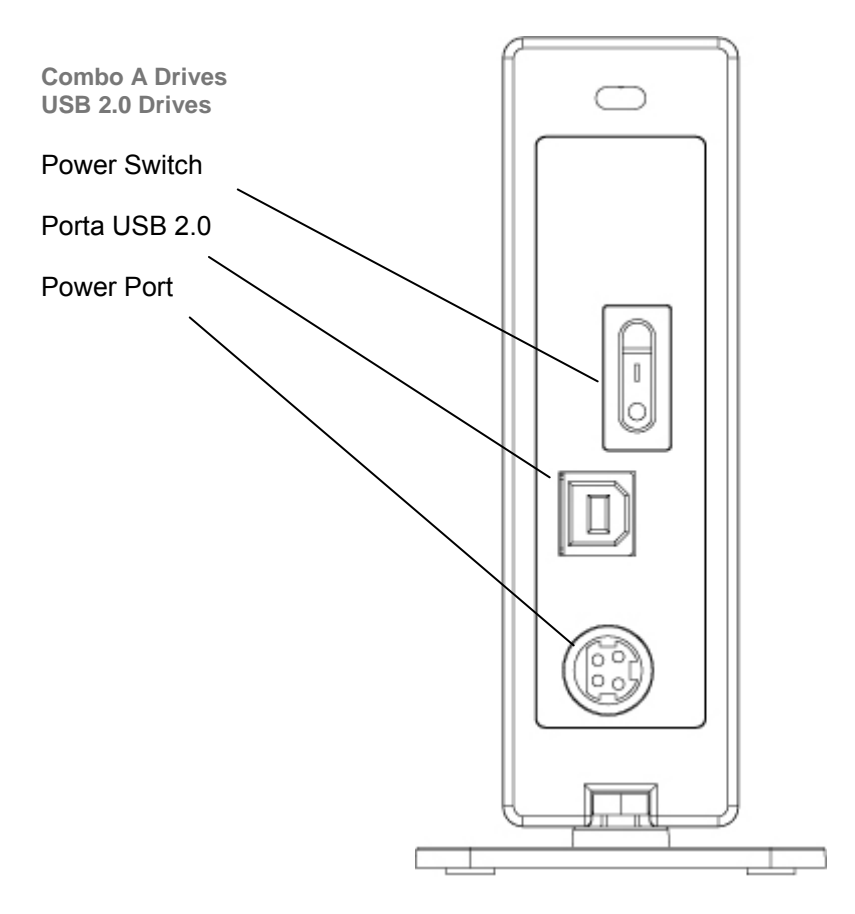

# <span id="page-160-0"></span>**Esplorazione delle caratteristiche dell'hard disk Toshiba**

# *USB 2.0 High-Speed*

USB (Universal Serial Bus) è una tecnologia d'interfaccia per la trasmissione seriale di dati digitali. Lo standard originale (USB 1) poteva trasmettere i dati a una velocità fino a 12 Mbps. Lo standard USB 2.0 ha un rendimento massimo di 480 Mbps (60 Megabyte/s), ovvero fino a 40 volte più veloce di USB 1. USB è una tecnologia dipendente dall'host, il che significa che i dispositivi USB necessitano del computer per agevolare e gestire le comunicazioni tra dispositivi.

#### **Velocità di trasferimento dei dati fino a 480 Mbps**

480 Mbps equivale a 60 Megabyte al secondo. In ogni caso, la massima velocità supportata dallo standard USB 2.0 è 480 Mbps: le velocità effettive di trasferimento dei dati possono variare a seconda di un gran numero di fattori, tra cui velocità del processore, risorse del processore disponibili, numero delle applicazioni in esecuzione, altri tipi di dispositivi connessi al computer e altro ancora.

#### **Supporto fino a 127 dispositivi**

La connessione di più di uno o due dispositivi USB al computer richiede, generalmente, l'utilizzo di uno o più hub equipaggiati con USB, dove in ogni hub è possibile alloggiare diversi dispositivi USB.

#### **Architettura master-slave**

Il computer (master) richiede un flusso di dati a, da e tra i dispositivi USB connessi (slave).

#### <span id="page-161-0"></span>**Lunghezza del cavo fino a 5 m.**

#### **Alimentazione su bus fino a 2,5 W**

USB è in grado di fornire fino a 2,5 W di energia elettrica, rendendo possibile l'utilizzo di dispositivi a basso consumo senza una la necessità di una connessione elettrica dedicata.

#### **Plug & Play**

Non è necessario assegnare un numero identificativo o connettere i terminatori. Nella maggior parte dei sistemi operativi, non è necessario installare driver.

#### **Collegabile "a caldo"**

I dispositivi possono essere connessi/disconnessi mentre il computer è in funzione. Disinstallare sempre l'unità prima di disconnetterla/spegnerla.

# *Subito disponibile per il PC*

L'hard disk Toshiba è pronto per l'utilizzo su PC non appena tolto dalla confezione: nessuna formattazione è richiesta. L'unità è stata preformattata in fabbrica per renderla compatibile con i sistemi operativi supportati. Detto questo, è possibile considerare una ri-formattazione dell'unità utilizzando uno degli altri file system disponibili per il sistema operativo personale. Per ulteriori informazioni e istruzioni di formattazione, consultare "Ri-formattazione dell'unità".

# <span id="page-162-0"></span>*Collegabile "a caldo"*

È possibile connettere e disconnettere l'hard disk Toshiba mentre il computer è in funzione: questo rende la portabilità ancora più semplice eliminando il tempo e il disturbo dovuti allo spegnimento e al riavvio del computer. È inoltre possibile accendere e spegnere l'unità mentre il computer è in funzione. Considerando di utilizzare l'hard disk Toshiba esclusivamente per il backup di dati, ovvero con l'unità in funzione solo pochi minuti al giorno ma con il computer accesso per tutta la giornata, se l'unità non fosse collegabile "a caldo", si dovrebbe spegnere il computer ogni volta che si volesse accendere e spegnere l'unità o si dovrebbe lasciare l'unità in funzione inutilmente tutto il giorno. Disinstallare sempre l'unità o spegnere il computer prima di spegnere e disconnettere l'unità.

# *Design senza ventola*

Tutti gli hard disk generano calore come risultato della normale operatività. La generazione di calore può essere un problema con alcuni hard disk: questo è il motivo per cui gli hard disk hanno spesso ventole voluminose e rumorose. L'hard disk Toshiba è stato progettato per essere più efficiente e per generare il minor calore possibile in modo da non avere la necessità di una ventola, il che ha consentito di costruire un'unità estremamente compatta, leggera e silenziosa.

# <span id="page-163-0"></span>**Specifiche tecniche**

# **Dimensioni fisiche (senza piedistallo)**

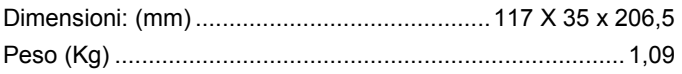

# **Configurazione**

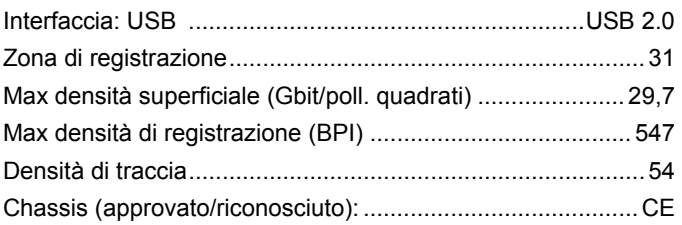

#### **Prestazioni**

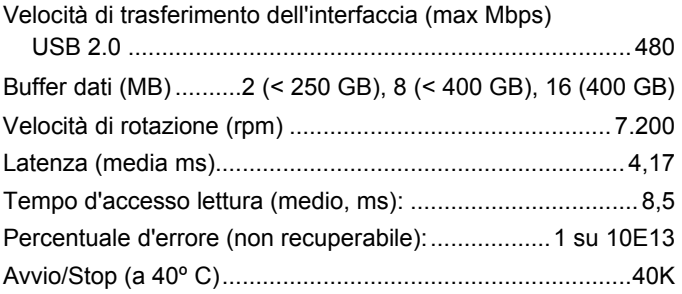

## <span id="page-164-0"></span>**Alimentazione**

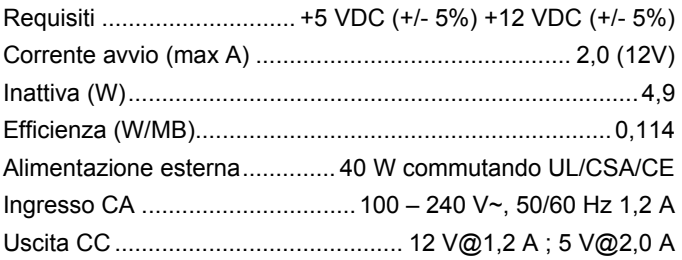

## **Caratteristiche ambientali (in operatività)**

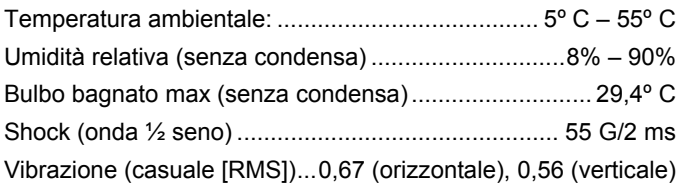

## **Impostazione dell'unità**

*Questa sezione contiene istruzioni dettagliate per:* 

- i*impostare l'unità in posizione verticale/orizzontale;*
- i*connettere l'unità al computer e installarla sul sistema operativo;*
- i*ri-formattare l'unità per prestazioni ottimali;*
- i*eseguire attività di base;*
- i*impilare le unità.*

# <span id="page-165-0"></span>*Scegliere l'orientamento (orizzontale o verticale)*

È possibile posizionare l'hard disk Toshiba sulla scrivania sia in orizzontale che in verticale. Se non si è pianificato di impilare hard disk Toshiba supplementari, si raccomanda la posizione verticale in quanto tale posizione riduce al minimo la quantità di spazio occupato sulla scrivania: in questo modo, inoltre, l'indicatore alimentazione/dati sarà nella parte superiore in modo che ci siano minori possibilità che sia ostruito da altri elementi sulla scrivania.

*Per evitare danni, non posizionare l'unità sulla scrivania in modo diverso da quello descritto in questa guida.*

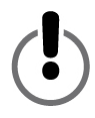

## *Posizionamento verticale*

Molto probabilmente si troverà l'unità confezionata con il piedistallo in lega zincata attaccato al case in modo che si possa posizionare sulla scrivania in verticale non appena tirato fuori dalla confezione; in ogni caso, se il piedistallo non fosse già attaccato, seguire i passi descritti di seguito:

- 1. Se le viti e i dadi non sono ancora fissate al piedistallo, inserire le due viti attraverso i due fori passando dalla parte inferiore del piedistallo. Avvitare un dado all'estremità di ogni vite semplicemente per tenere insieme il dado e la vite. Non stringere i dadi.
- 2. Con entrambe le viti e i dadi in posizione, spingere sulla testa di ogni vite per assicurarsi che le viti si prolunghino attraverso i fori per tutta la loro lunghezza.

<span id="page-166-0"></span>3. Attaccare il piedistallo al case dell'unità facendo scorrere i dadi attraverso l'incavo del case dell'unità, partendo dalla parte posteriore del case. Non è possibile far scorrere il piedistallo dalla parte anteriore del case. Il piedistallo è simmetrico, di

conseguenza non è importante quale estremità viene inserita per prima. Una volta che i dadi sono nell'incavo,

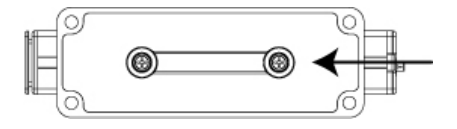

posizionare il piedistallo in modo che sia centrato con il case dell'unità.

4. Tenendo il piedistallo in posizione con una mano, utilizzare un cacciavite della giusta dimensione e stringere le viti ai dadi. Accertarsi che il piedistallo sia fermamente assicurato al case dell'unità.

#### *Posizionamento orizzontale*

*Non buttare il piedistallo. Il modello e il numero seriale dell'unità sono stampati sull'etichetta fissata nella parte inferiore del piedistallo.* 

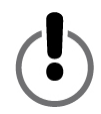

## *Rimozione del piedistallo*

Utilizzare un cacciavite appropriato per svitare le due viti posizionate nella parte inferiore del piedistallo. Allentare leggermente le viti in modo che si possa facilmente far scorrere il piedistallo fuori dall'incavo. Tenere i dadi attaccati alle viti. Conservare il piedistallo in un posto sicuro.

# <span id="page-167-0"></span>*Fissaggio dei piedini di gomma al case dell'unità*

Si raccomanda caldamente di utilizzare i piedini in gomma forniti per posizionare in senso orizzontale e impilare le unità. I piedini aiutano a mantenere l'unità fermamente in posizione e prevengono inoltre che il case scivoli dalla scrivania.

- 1. Decidere se si desidera che il pulsante luminoso alimentazione/dati sia posizionato nella parte destra o sinistra quando l'unità è in posizione orizzontale e selezionare il lato appropriato su cui attaccare i piedini.
- 2. Rimuovere uno dei piedini di gomma dal sostegno cartaceo e posizionarlo con attenzione dentro una delle quattro tacche oblunghe con il lato adesivo verso il basso. Una volta che il piedino è stato posizionato in modo corretto, premere con forza per fermarlo in posizione. Ripetere l'operazione per gli altri tre piedini.

# <span id="page-168-0"></span>**Connessione dell'unità al computer**

i*Al momento dell'installazione, si raccomanda di connettere l'unità a una porta USB del computer piuttosto che a un hub. Una volta completata con successo l'installazione, è possibile connettere l'unità a un hub USB se lo si desidera. La risoluzione dei problemi durante l'installazione è più semplice nel caso di non utilizzo di un hub.* 

i*Ogni estremità del cavo USB ha diversi connettori chiamati "A" e "B". Il connettore "A" è inserito nel computer o nell'hub USB. Il connettore "B" è inserito nell'unità. Assicurarsi di inserire correttamente i connettori o si potrebbe danneggiare l'unità.* 

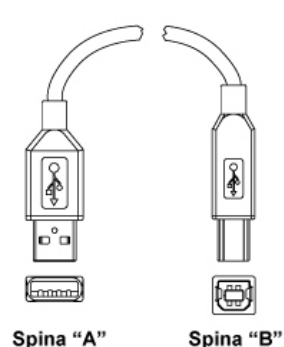

Prima di installare l'unità, si raccomanda di riavviare il computer o di spegnerlo e connettere l'unità a computer spento.

- 1. I pin del piccolo adattatore CA sono disposti secondo un disegno per cui lo spinotto può essere inserito nella porta di alimentazione dell'unità in un solo modo. Orientare lo spinotto in modo corretto e inserirlo nella porta di alimentazione. Non dovrebbe essere necessario un grande sforzo per inserire lo spinotto. Se lo spinotto non entrasse, controllare che l'orientamento sia corretto e riprovare. Non forzare lo spinotto per non danneggiarlo o danneggiare l'unità.
- 2. Inserire il cavo di alimentazione nella presa dell'adattatore ca. Inserire l'altra estremità nella presa a tre poli (con messa a terra).
- <span id="page-169-0"></span>3. Connettere il cavo USB 2.0.
- 4. Premere l'interruttore di alimentazione posizionato nella parte posteriore dell'unità.

## **Installazione dell'hard disk Toshiba**

## *Utenti di Windows 2000/XP*

Una volta connessa e alimentata l'unità in modo corretto, si dovrebbe vedere l'icona di un nuovo hard disk con una nuova lettera identificativa in Risorse del computer/Esplora risorse.

## **Denominazione dell'unità**

Ora che l'unità è connessa e installata nel sistema operativo, è possibile darle un nome per distinguerla dagli altri dispositivi di memorizzazione connessi al computer. Se si desidera ri-formattare l'unità, andare in "Ri-formattazione dell'unità": si avrà l'opportunità di denominare l'unità durante il processo di configurazione della formattazione.

- 1. Fare doppio clic su Risorse del computer.
- 2. Nella finestra Risorse del computer fare clic sull'icona dell'unità.
- 3. Nel menu File, selezionare Proprietà.
- 4. Nella scheda Generale della finestra Proprietà, digitare il nome nel campo di testo a lato dell'icona dell'unità.

#### **Ri-formattazione dell'unità**

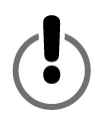

**LA FORMATTAZIONE DELL'HARD DISK CANCELLA TUTTI I DATI MEMORIZZATI SULL'UNITÀ! PRIMA DI FORMATTARE L'UNITÀ, ASSICURARSI DI SALVARE UNA COPIA DI OGNI FILE CHE SI DESIDERA CONSERVARE IN UN ALTRO DISPOSITIVO DI MEMORIZZAZIONE.** 

<span id="page-170-0"></span>L'hard disk Toshiba è stato preformattato in fabbrica: questo rende l'unità compatibile con il PC non appena tirato fuori dalla confezione e consente la condivisione di file tra diverse piattaforme.

Se si desidera utilizzare l'unità su un PC, considerare la ri-formattazione dell'unità utilizzando uno dei file system più avanzati disponibili.

#### *Formattazione dell'unità in Windows 2000 o XP*

- 1. Disabilitare qualsiasi software antivirus in esecuzione in background.
- 2. Fare doppio clic su Risorse del computer/Esplora risorse. Nella finestra Risorse del computer/Esplora risorse si dovrebbe vedere l'icona dell'hard disk Toshiba con una nuova lettera identificativa (se non si è sicuri di quale lettera identifichi l'hard disk Toshiba, spegnere l'unità e controllare quale lettera scompare; quindi riaccendere l'unità e attendere che la lettera ricompaia).
- 3. Fare clic con il tasto destro sulla lettera dell'unità e selezionare Formatta… nel menu contestuale. Verrà visualizzata la finestra di dialogo Formatta.
- 4. Nel campo Capacità, verificare la capacità dell'unità: dovrebbe essere vicino alla capacità in gigabyte dichiarata per l'unità.
- 5. Nell'elenco a discesa File system, selezionare NTFS. Non selezionare FAT32 in quanto non è possibile formattare l'unità utilizzando il file system FAT32 su Windows 2000 o XP.
- 6. Nell'elenco a discesa Dimensioni unità di allocazione, selezionare "Dimensioni di allocazione predefinita".
- 7. Nel campo Etichetta di volume, inserire un nome per l'unità. Dare all'unità un nome univoco che consenta di distinguerla facilmente da altri hard disk o dispositivi di memorizzazione.
- 9. L'opzione predefinita è Formattazione completa ma, in Opzioni di formattazione, è possibile selezionare Formattazione veloce. La Formattazione completa richiede circa dai 30 ai 90 minuti. La Formattazione veloce richiede solo pochi minuti ma verranno eseguite minori verifiche di quanto non avvenga nella Formattazione completa. Non spuntare la casella Attiva compressione.
- 10. Fare clic su Avvia. Una volta terminato il processo di formattazione, l'unità sarà pronta per essere utilizzata.

<span id="page-172-0"></span>**Utilizzo dell'unità per le attività quotidiane** 

**Apertura di file e cartelle (tutti gli utenti)** 

- 1. Fare doppio clic sull'icona dell'unità. Verrà visualizzata una finestra che mostra i file e le cartelle memorizzate sull'unità.
- 2. Fare doppio clic sul file o sulla cartella che si desidera aprire.

#### **Copia di file e cartelle nell'unità**

- 1. Fare clic sul file o sulla cartella che si desidera copiare per evidenziarli.
- 2. Andare in "Modifica –> Copia".
- 3. Fare doppio clic sull'icona dell'unità da aprire.
- 4. Se si desidera copiare il file o la cartella in una cartella specifica dell'unità, fare doppio clic sulla cartella per aprirla.
- 5. Andare in "Modifica –> Incolla". Il file o la cartella saranno copiati.

## **Come disinstallare e spegnere in modo sicuro l'unità**

#### **NON SPEGNERE MAI L'HARD DISK SENZA PRIMA AVERLO DISINSTALLATO: È POSSIBILE DANNEGGIARE L'UNITÀ O PERDERE DATI.**

Quando un dispositivo, ad esempio un hard disk, è "installato" sul computer significa che il computer ha rilevato il dispositivo e stabilito un collegamento di comunicazione con esso. Quando si disinstalla il dispositivo, il collegamento di comunicazione viene interrotto e il computer non ha più accesso.

<span id="page-173-0"></span>1. Nella barra delle applicazioni nella parte bassa dello schermo, fare clic sull'icona di rimozione sicura (l'icona con la freccia verde…).

**In Windows 2000 e XP** verrà visualizzato il messaggio d'avviso "Rimozione sicura…" o "Interrompi…" seguito dalla lettera dell'unità.

- 2. Selezionare l'hard disk Toshiba. Dopo qualche secondo, Windows visualizzerà un messaggio di rimozione sicura del dispositivo.
- 3. Fare clic su OK. L'unità sarà disinstallata. È possibile spegnere il dispositivo.

Quando si spegne il computer, l'unità sarà disinstallata in modo automatico. Dopo aver spento il computer, è possibile spegnere l'unità e disconnettere i cavi.

## **Impilare le unità**

Nonostante le grandi capacità di memorizzazione offerte dagli hard disk Toshiba, visto che le necessità potrebbero crescere, una singola unità potrebbe non essere sufficiente. Gli hard disk Toshiba sono stati progettati per essere impilabili in modo che sia possibile aggiungere capacità ad alte prestazioni senza sottrarre spazio sulla scrivania.

Per questa sezione, si presuppone che un hard disk Toshiba sia già installato nel sistema e che l'unità sia in posizione orizzontale.

- 1. Seguire i passi descritti nella sezione "Posizionamento orizzontale" per preparare in modo corretto l'unità per l'impilamento.
- 2. Posizionare un'unità sull'altra, assicurandosi che i piedini della seconda unità siano correttamente posizionati all'interno delle tacche dei piedini della prima unità.
- 3. Seguire le istruzioni nella sezione "Connessione dell'unità al computer".

# <span id="page-174-0"></span>**Manutenzione dell'unità e tutela dei dati**

Un hard disk è un dispositivo molto sofisticato e delicato che richiede un'appropriata cura e manutenzione per assicurargli la durata più lunga possibile, un'operatività affidabile e, cosa più importante, l'integrità dei dati memorizzati.

## *Backup dei dati*

L'azione più importante per la salvaguardia dei preziosi dati personali è il backup in un altro dispositivo di memorizzazione. Esistono molte ragioni per cui i dati memorizzati su un hard disk si possano corrompere o perdere. Una della cause più comuni della perdita di dati è l'errore umano, ad esempio la cancellazione accidentale o la sovrascrittura di un file.

Si dovrebbe eseguire il backup dei data in modo regolare utilizzando un'utility per il backup dei dati di qualità. La frequenza dipende da quanto frequentemente si salvano o si trasferiscono dati sull'unità. Se si salvano o trasferiscono dati sull'unità quotidianamente, si dovrebbe eseguire il backup dei dati con la stessa frequenza.

#### *Deframmentazione e ottimizzazione dell'hard disk*

Un hard disk memorizza dati su dischi chiamati platter. La superficie di ogni platter è divisa in *tracce* concentriche. Ogni traccia è divisa in sezioni chiamate *settori*. Un gruppo di settori, chiamati *cluster*, rappresenta l'unità più piccola di memorizzazione dati su un platter.

Quando si salvano dati su una nuova unità, questi vengono scritti in modo contiguo, un cluster dopo l'altro; quando si cancellano vecchi file, i cluster che erano precedentemente occupati diventano disponibili per nuovi dati. Potrebbe tuttavia non esserci spazio a sufficienza per la scrittura di un nuovo file in una serie di cluster contigui: se possibile, l'unità utilizzerà i cluster contigui, e in caso di necessità di ulteriore spazio, utilizzerà cluster in altre posizioni. Il risultato è un file frammentato disseminato in diversi posti del disco.

Col tempo, tanto più che i vecchi file vengono cancellati e nuovi file vengono aggiunti, i dati su disco si frammentano in modo crescente. Più un disco è frammentato, più tempo sarà necessario per leggere e scrivere i dati poiché il meccanismo di scrittura/lettura dell'unità richiede più tempo per muoversi avanti e indietro sul platter alla ricerca di dati frammentati o cluster liberi.

Si raccomanda di utilizzare un software di deframmentazione e ottimizzazione per massimizzare l'efficienza di memorizzazione e ottimizzare le prestazioni dell'hard disk. Il software per l'ottimizzazione riorganizza i file in modo che i file utilizzati più di frequente siano accessibili più velocemente. Il software per la deframmentazione consolida i frammenti di file disseminati sull'hard disk in cluster contigui più efficienti.

Le funzioni di deframmentazione e di ottimizzazione sono spesso incluse in un unico pacchetto software in modo che entrambe le operazioni siano eseguite allo stesso tempo.

# <span id="page-176-0"></span>*Ispezione e riparazione dell'hard disk*

Esistono molte ragioni per cui un hard disk può danneggiarsi o per cui i dati possono essere corrotti. Un'ispezione regolare del disco con un'utility d'ispezione e riparazione di qualità è il modo migliore per prevenire danni irreparabili al disco e evitare la perdita di dati.

Esistono numerosi pacchetti software che offrono una suite di utility per la gestione del disco, comprendenti deframmentazione, ottimizzazione, riparazione, ripristino dei file cancellati e altro ancora. La frequenza delle operazioni di manutenzione dipende da quanto frequentemente è utilizzata l'unità. In generale, è una buona idea esaminare un disco alla ricerca di danni almeno una volta al mese.

Alcune operazioni di manutenzione e riparazione possono richiedere un po' di tempo, quindi è saggio pianificarle per quando non si utilizza il computer. La buona notizia è che, per la maggior parte di queste operazioni, non è necessario assistere il computer mentre il software è in esecuzione.

## *Pulizia del case dell'unità*

Scollegare sempre tutti i cavi dell'unità prima di eseguire la pulizia. Pulire l'unità utilizzando un panno morbido e asciutto. Per lo sporco più tenace, inumidire un panno morbido con del detergente neutro diluito in 5/6 parti d'acqua, quindi strofinare lo sporco e ripassare l'unità con un panno asciutto. Non utilizzare alcol, solventi o altre soluzioni chimiche poiché potrebbero danneggiare la superficie del case.

# <span id="page-177-0"></span>**Domande frequenti**

**D: È possibile utilizzare l'unità su due computer allo stesso tempo?**  R: No. L'unità può essere utilizzata su un solo computer alla volta. Se si connette l'unità a due computer allo stesso tempo, si può danneggiare l'unità e i computer.

**D: È necessario formattare l'hard disk Toshiba prima di utilizzarlo?** 

R: No. Tutti gli hard disk Toshiba sono preformattati in fabbrica, in modo da essere immediatamente compatibili con tutte le piattaforme supportate. È possibile ri-formattare l'unità se si desidera utilizzare un file system diverso.

**D: È possibile formattare l'hard disk Toshiba per utilizzarlo su sistemi operativi multipli?** 

R: Tutti gli hard disk Toshiba sono preformattati in fabbrica, in modo da essere immediatamente compatibili con tutte i sistemi operativi supportati.

**D: Che differenza esiste tra FAT32 e NTFS?** 

R: FAT32 è un file system più vecchio e con maggiore compatibilità ma ha alcune limitazioni, ad esempio la dimensione dei file (al massimo 4 GB). NTFS è più sicuro e ha minori limitazioni. È possibile utilizzare il file system NTFS solo su Windows 2000 e XP.

#### **D: Dove sono i driver per XP e 2000?**

R: Sono integrati nel sistema operativo; in ogni caso, potrebbe essere necessario aggiornare il sistema operativo Windows.

**D: L'hard disk Toshiba è compatibile con Windows 95, 98 (First Edition) o Windows NT 4.0?**  R: No.

**D: Qual è la dimensione della cache dell'hard disk Toshiba?** 

R: Tutte le unità sotto i 250 GB hanno 2 MB di buffer; le unità sotto iche 400 GB hanno 8 MB di buffer, le unità che sono da 400 GB hanno 16 MB.

#### **D: Perché l'unità non necessita di una ventola?**

R: Tutti gli hard disk generano calore durante il funzionamento. La generazione di calore può essere un problema con alcuni hard disk: questo è il motivo per cui gli hard disk hanno spesso ventole voluminose e rumorose. L'hard disk Toshiba è stato progettato per essere più efficiente e per generare il minor calore possibile in modo da non avere la necessità di una ventola, il che ha consentito di costruire un'unità estremamente compatta, leggera e silenziosa.

#### **D: Perché la capacità dell'unità mostrata in Windows è inferiore a quella dichiarata?**

R: La differenza è prevalentemente dovuta al modo in cui i sistemi operativi Windows misurano la capacità degli hard disk rispetto al metodo utilizzato dai produttori di hard disk. I produttori di hard disk hanno sempre utilizzato il metodo decimale (base 10) in cui 1 GB = 1.000 MB = 1.000.000 KB = 1.000.000.000 byte. I sistemi operativi Windows utilizzano il metodo binario (su base 2) in cui 1 GB = 1.024 MB = 1.048.576 KB = 1.073.741.824 byte. Ad esempio: un hard disk con una capacità di 120 GB sarà mostrato in Windows con una capacità di 111,8 GB. Il numero effettivo di byte disponibili è 120.044.335.923 che è appena oltre i 120 GB (metodo decimale).

I produttori di hard disk utilizzano il metodo decimale perché è più semplice e meno disorientante per i consumatori che potrebbero non avere familiarità con un sistema numerico su base 2. I produttori di sistemi operativi non hanno questa preoccupazione e quindi utilizzano il più tradizionale metodo binario. Finché l'unità visualizza il numero corretto di byte (approssimativamente), si avrà comunque la capacità totale dell'unità. La ragione per cui si dice che il numero di byte sarà approssimato deriva dal fatto che i sistemi operativi riservano una piccola quantità di spazio del disco per propri scopi. Il volume totale può variare a seconda del sistema operativo.

#### **D: È possibile utilizzare l'hard disk Toshiba per copiare un sistema operativo da un computer a un altro?**

R: È possibile trasferire un sistema operativo installato su un altro computer o hard disk semplicemente copiando i file del sistema operativo. Per l'installazione del sistema operativo, è necessario seguire la procedura d'installazione del produttore. Se si desidera trasferire il contenuto di un disco d'avvio in un altro disco, è necessario prima installare in modo corretto il sistema operativo sull'unità d'arrivo. È possibile utilizzare l'hard disk Toshiba per copiare i file (eccetto il sistema operativo).

**D: Toshiba fornisce un servizio di ripristino dei dati?** 

R: Toshiba non fornisce alcune servizio di ripristino di dati.
## **Risoluzione dei problemi**

Se si verificano problemi con un prodotto Toshiba, i seguenti provvedimenti dovrebbero essere intrapresi nell'ordine specificato:

- 1. Assicurarsi di aver seguito le istruzioni presenti in questa guida.
- 2. Consultare la sezione della guida relativa alla risoluzione dei problemi.
- 3. Se il problema incontrato non è stato risolto, contattare l'Assistenza Tecnica utilizzando una delle opzioni di seguito:
	- a) online presso il sito Web www.toshiba-europe.com;
	- b) telefonare al +39 02 69682629.

**Quando accendo l'unità, non viene ricevuta alimentazione.** 

R: Assicurarsi che le connessioni siano salde.

**L'unità non viene riconosciuta in Risorse del computer.** 

R: Assicurarsi che tutte le connessioni siano salde. Se si dispone di un scheda aggiuntiva, assicurarsi che funzioni correttamente e/o abbia i driver aggiornati. Assicurarsi inoltre di avere tutti gli ultimi aggiornamenti del sistema operativo.

**Se lascio il computer inoperoso per un po' di tempo, tornando ad utilizzarlo l'hard disk Toshiba non funziona in modo corretto.** 

R: La causa più probabile è che il computer è andato in modalità Stand-by. La soluzione immediate è riavviare il computer. Per evitare che il problema si ripresenti, andare nelle impostazioni di risparmio energetico e impostarle in modo che il computer non vada mai in modalità Stand-by.

**L'hard disk Toshiba è caldo quando alimentato. È pericoloso?**  R: Durante l'operatività, l'unità può risultare abbastanza caldo al tatto. È normale.

**L'unità visualizza il messaggio "Impossibile avviare la periferica. Codice (10)".**

R: Questo è un problema di alimentazione. Assicurarsi che le connessioni siano salde. L'altra possibilità è che l'unità sia malfunzionante e necessiti di assistenza.

#### **Non è possibile vedere l'hard disk Toshiba in Risorse del computer anche se appare in Gestione periferiche**

R: Fare clic con il tasto destro su Risorse del computer. Selezionare Gestione nel menu contestuale. Nella finestra Gestione computer, selezionare Archiviazione quindi Gestione disco. Nella finestra di gestione del disco, dovrebbe essere visibile una lista dei dispositivi di memorizzazione disponibili. Cercare il disco che ha una capacità vicina a quella dell'hard disk Toshiba. Fare clic con il tasto destro sulla casella a destra; nel menu contestuale selezionare Elimina partizione… Una volta eseguita l'operazione, il disco apparirà come "In linea" e "Non allocato". Fare clic con il tasto destro sulla casella e selezionare Crea nuova partizione nel menu contestuale. Quando viene visualizzato Creazione nuova partizione, selezionare Partizione primaria e fare clic su Avanti. Verrà visualizzato un valore predefinito per l'hard disk Toshiba. Fare clic su Avanti. Si vedrà una lettera che identifica l'unità (è possibile modificare la lettera quando si desidera). Fare clic su Avanti. Verrà richiesto di formattare l'hard disk Toshiba.

**Cercando di formattare l'unità in Windows 2000/XP, si riceve il seguente messaggio: "Impossibile completare la formattazione".** 

R: Il problema occorre se si è connesso l'unità a una scheda d'espansione. Collegare l'unità in una porta dati del computer e provare a formattare nuovamente.

È possibile incontrare tale errore se si utilizza Windows 2000 o XP e si cerca di formattare l'unità utilizzando il file system FAT32. In caso di ri-formattazione, gli utenti di Windows 2000/XP dovrebbero utilizzare il file system NTFS.

**Si riceve il seguente messaggio d'errore: "Periferica USB ad alta velocità collegata a un hub USB non ad alta velocità".** 

R: Gli utenti di Windows 2000 e XP riceveranno questo avviso nel momento in cui collegheranno l'hard disk Toshiba in una porta USB che supporta solo lo standard USB 1. Questo non è un problema, a parte il fatto che l'unità funzionerà alla velocità dello standard USB 1 (fino a 12 Mbps).

**Durante l'utilizzo di una connessione USB 2.0, l'unità sembra funzionare più lentamente di 480 Mbps.** 

R: Innanzitutto, per raggiungere le velocità dello standard USB 2.0, è necessario utilizzare una connessione compatibile USB 2.0. Se la connessione supporta solamente USB 1.x, l'unità opererà alle velocità dello standard USB 1.x (fino a 12 Mbps). L'unità rileva automaticamente la velocità della porta USB e regolerà la velocità allo standard USB 1.x e USB 2.0. inoltre, 480 Mbps è la velocità massima raggiungibile. La velocità effettive di trasferimento dei dati dipende da un gran numero di fattori, tra cui le risorse disponibili della CPU.

## **Glossario**

**Bit**: la più piccola unità dei dati digitali. Nel codice binario, un bit è rappresentato logicamente come 1 o come 0.

**Buffer**: cache RAM che memorizza temporaneamente i dati in modo che possano essere trasmessi alla periferica quando necessario.

**Bus**: collegamento elettronico che può trasmettere dati tra dispositivi digitali, ad esempio, computer e periferiche del computer.

**Byte**: unità di dati digitali, di solito composta di otto bit.

**Capacità**: il volume di dati che può essere memorizzato su un hard disk o un altro dispositivo di memorizzazione.

**Collegabile "a caldo"**: la capacità di connessione e disconnessione delle periferiche esterne mentre il computer è in funzione.

**Disco d'avvio**: il disco da cui un computer carica il sistema operativo all'avvio.

**Driver della periferica**: programma software che consente a un computer di comunicare con le periferiche.

**FAT32**: file system che organizza i file sul disco. Questo file system è lo standard per Windows 98 SE e ME ed è supportato da Windows 2000 e XP. La dimensione di un singolo file è limitata a 4 GB.

**Formattazione**: impostazione del file system per la memorizzazione e il recupero dei file su disco.

**Ghirlanda di margherite (daisy chain)**: configurazione hardware in cui le periferiche sono connesse l'una all'altra in serie.

**Gigabyte**: 1.024 megabyte (sistema binario) o 1.000 megabyte (sistema decimale) o approssimativamente un miliardo di byte.

**Hard disk**: dispositivo elettromeccanico utilizzato per la memorizzazione e il recupero di informazioni che incorpora uno o più dischi magnetici (platter) su cui i dati sono registrati, memorizzati e letti magneticamente.

**Hardware:** componenti fisici di un computer.

**Hub**: dispositivo che collega le periferiche sullo stesso bus di dati.

**Interfaccia**: congiunzione tra elementi hardware o software per lo scambio di dati.

**Mb (Megabit)**: un milione di bit.

**MB (Megabyte**): 1.048.576 byte (sistema binario) o 1.000.000 byte (sistema decimale).

**Mbps (Megabit per secondo)**: velocità di trasmissione dei dati di un miliardo di bit per secondo. Le trasmissioni di dati sono misurate in bit (kilobit, megabit, ecc.) per secondo.

**NTFS**: file system primario per i sistemi operativi Windows 2000 e XP che organizza i file sul computer. Supporta hard disk ad alta capacità fino a 2 TB.

**Operating System (OS)**: software che controlla l'attribuzione e l'utilizzo delle risorse hardware e software.

**Partizione**: modalità di dividere logicamente un hard disk in modo che il sistema operativo tratti ogni partizione come se fosse un hard disk separato. In Windows, a ogni partizione è assegnata una lettera univoca.

**Periferica**: termine generico per hard disk, stampanti, scanner e altri dispositivi distinti che aggiungono funzionalità al computer.

**Porta**: connessione che abilita i dispositivi compatibili a inviare e ricevere dati. Una porta può essere basata sull'hardware o basata sul software.

**Software**: una serie di istruzioni che abilitano un computer a eseguire funzioni pre-programmate nell'ordine specificato dall'utente.

**Unità hard disk esterno**: periferica esterna che contiene un hard disk connesso al computer attraverso l'interfaccia di comunicazione dei dati.

**Velocità di trasferimento dati**: la velocità a cui i dati sono trasmessi a e dall'unità.

**Volume**: una quantità definita di spazio di memorizzazione sull'hard disk. Il termine volume è spesso utilizzato come sinonimo per l'unità stessa ma è possibile per una singola unità contenere più di un volume o per un volume estendersi per più di un'unità.

## **Note legali**

## *Copyright*

Copyright © 2005 Toshiba Corporation. Tutti i diritti riservati. Nessuna parte di questa pubblicazione può essere riprodotta, memorizzata in sistemi di ripristino o trasmessa in qualsiasi forma o attraverso qualsiasi mezzo, elettronico, meccanico, registrazioni o altro, senza precedente consenso scritto di Toshiba.

## *Marchi*

Il nome e il logo Toshiba sono marchi registrati di Toshiba. Altri marchi menzionati o mostrati in questa documentazione sono proprietà dei rispettivi proprietari. Salvo errori e omissioni.

## *Modifiche*

Il materiale in questa documentazione è da intendersi solo a scopo informativo e soggetto a modifiche senza preavviso. Nonostante l'impegno profuso per assicurare l'accuratezza delle informazioni qui fornite, Toshiba non si assume responsabilità per errori od omissioni contenute nel documento o per l'utilizzo delle informazioni contenute in esso. Toshiba si riserva il diritto di modificare la progettazione del prodotto o il manuale senza condizioni e senza l'obbligo di notifica di tali revisioni o modifiche ad alcuna persona.

## *Ambiente di lavoro*

Questo prodotto è stato progettato per soddisfare i requisiti EMC (Electromagnetic Compatibility) per gli "ambienti residenziali, commerciali e l'industria leggera".

Per ulteriori suggerimenti relativi all'ambiente di lavoro futuro, fare riferimento alle istruzioni dell'operatore del prodotto a cui questa opzione è collegata. Nel caso di suggerimenti non elencati, fare riferimento ai seguenti consigli generici.

I seguenti ambienti non sono approvati:

■ Ambiente industriale (ad esempio, ambienti in cui è utilizzato un voltaggio di rete di 380 V trifase).

L'utilizzo di questo prodotto potrebbe essere limitato nei seguenti ambienti :

■ Ambienti medici: il prodotto non è certificato come prodotto medicale in accordo alla Direttiva dispositivi medici 93/42/EEC.

iVelivoli: per le limitazioni d'uso seguire i suggerimenti del personale di volo.

Toshiba Corporation declina qualsiasi responsabilità per le conseguenze risultanti dall'utilizzo di questo prodotto in ambienti lavorativi non approvati o in cui l'utilizzo è limitato. Tra le conseguenze dell'utilizzo di questo prodotto in tali ambienti si possono riscontrare:

Interferenze con altri dispositivi o macchine nell'area circostante.

■ Malfunzionamenti del prodotto, o perdita di dati dallo stesso,

disturbi generati da altri dispositivi o macchine nell'area circostante.

Per motivi di sicurezza generali, inoltre, non è consentito l'utilizzo di questo prodotto in ambienti con atmosfera esplosiva.

## *Conformità CE*

Questo prodotto è etichettato con il marchio CE in accordo con le relative Direttive europee, in particolare la Direttiva CE 93/68/EEC, la Direttiva EMC 89/336/EEC e la Direttiva per le basse tensioni 73/23/EEC.

Il marchio CE con marchio commerciale TOSHIBA è responsabilità di TOSHIBA EUROPE GmbH, Hammfelddamm 8, 41460 Neuss, Germany, telefono +49-(0)-2131-158-01.

Per una copia della relativa Dichiarazione di conformità CE, fare riferimento al seguente sito Web: http://epps.toshiba-teg.com

## *Direttive WEEE*

*Le seguenti informazioni sono valide solo per gli stati membri dell'Unione Europea.* 

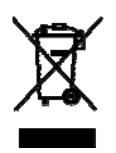

*L'utilizzo del simbolo indica che questo prodotto non potrebbe essere trattato come rifiuto domestico. Assicurandosi di eliminare correttamente il prodotto, si aiuterà a prevenire le potenziali conseguenze negative per l'ambiente e per la salute umana che potrebbero altrimenti essere causate da una gestione inappropriata del rifiuto. Per ulteriori informazioni sul riciclo del prodotto, contattare l'ufficio locale, il servizio di gestione dei rifiuti domestico o il negozio in cui il prodotto è stato acquistato.* 

# **TOSHIBA**

## **Toshiba Hard Drive 3.5" User Manual**

## **Inhoud**

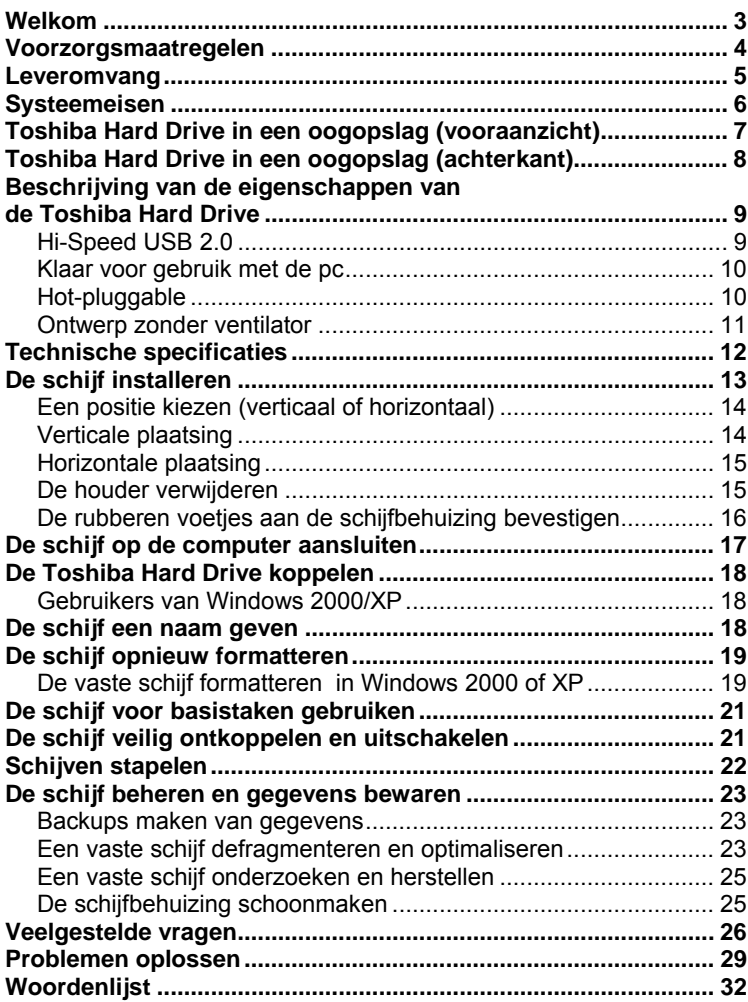

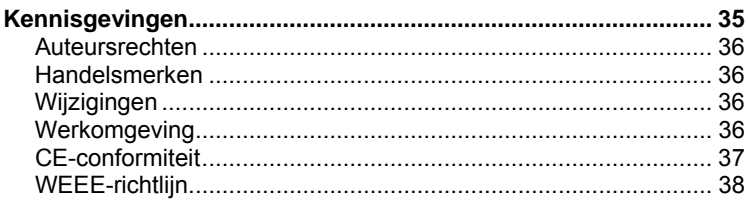

## <span id="page-191-0"></span>**Welkom**

#### **Toshiba Hard Drive 3.5"**

Welkom en hartelijk dank voor de aanschaf van een Toshiba Hard Drive. De Toshiba Hard Drive kenmerkt zich door een hoogwaardige constructie, geavanceerde techniek en de modernste gegevensopslagtechnologie. De gebruiksvriendelijke vaste schijf zal gegarandeerd jarenlang uitstekende prestaties blijven leveren.

Deze gebruiksaanwijzing biedt zeer belangrijke informatie over de installatie, het gebruik en het onderhoud van de Toshiba Hard Drive. Neem de gebruiksaanwijzing zorgvuldig door en bewaar deze voor toekomstige raadpleging.

**Uitleg van de in deze gebruiksaanwijzing gebruikte symbolen:** 

BELANGRIJKE INFORMATIE.

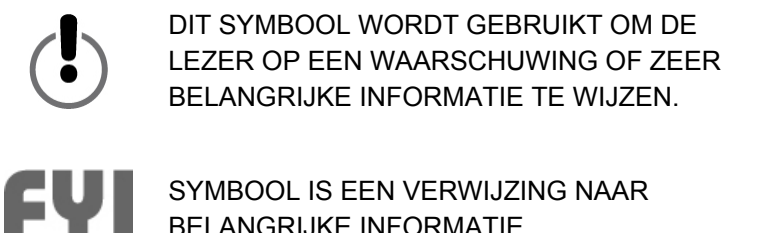

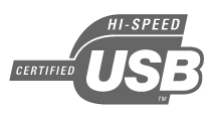

#### DIT LOGO WORDT GEBRUIKT OM DE LEZER OP BELANGRIJKE INFORMATIE OVER USB 2.0 TE WIJZEN.

**Opmerking over het gebruik van een muis met twee knoppen**  Computergebruikers hebben zowel de linker- als de rechtermuisknop nodig om de aanwijzingen in deze gebruiksaanwijzing te kunnen volgen. Hoewel sommige gebruikers de functie van de knoppen omdraaien, betekent 'klikken' in deze handleiding dat de linkerknop moet worden ingedrukt; 'rechtsklikken' betekent dat de rechterknop moet worden ingedrukt.

## <span id="page-192-0"></span>**Voorzorgsmaatregelen**

*Als u de onderstaande aanwijzingen niet volgt, kan dit ertoe leiden dat de apparatuur wordt beschadigd, gegevens verloren gaan en de garantie komt te vervallen.* 

- i*Toshiba raadt u sterk aan een back-up te maken van de op het apparaat opgeslagen bestanden. Toshiba is niet verantwoordelijk voor het verlies of de beschadiging van gegevens. Ook zal Toshiba verloren gegevens of bestanden niet proberen terug te vinden of te herstellen.*
- Maak het apparaat niet open en probeer het niet uit elkaar te halen *of aan te passen. Als het apparaat niet goed functioneert, belt u Toshiba (010 2882 356).*
- Stel het apparaat niet bloot aan regen en gebruik het niet in vochtige *omgevingen.*
- *Plaats nooit verpakkingen met vloeistof op het apparaat. Als het apparaat met vocht in aanraking komt, kan dit tot beschadiging van het apparaat leiden en neemt het risico van elektrische schok, kortsluiting, brand of lichamelijke verwonding toe.*
- Zorg ervoor dat de computer en het apparaat geaard zijn. (Als het *apparaat een driepuntsstekker heeft, mag het apparaat nooit op een stopcontact met twee polen worden aangesloten.)*
- Stel het apparaat niet bloot aan temperaturen onder 5°C of *boven 55°C.*
- i*Gebruik geen wisselstroomadapter/netsnoer van derden.*
- Stel het apparaat niet bloot aan schokken en trillingen en laat het *niet vallen.*
- **Plaats het apparaat nooit op een wijze die niet in deze** *gebruiksaanwijzing wordt beschreven.*
- **E** Verwijder kabels niet als het apparaat is ingeschakeld. Ontkoppel *het eerst.*

#### <span id="page-193-0"></span>**Leveromvang**

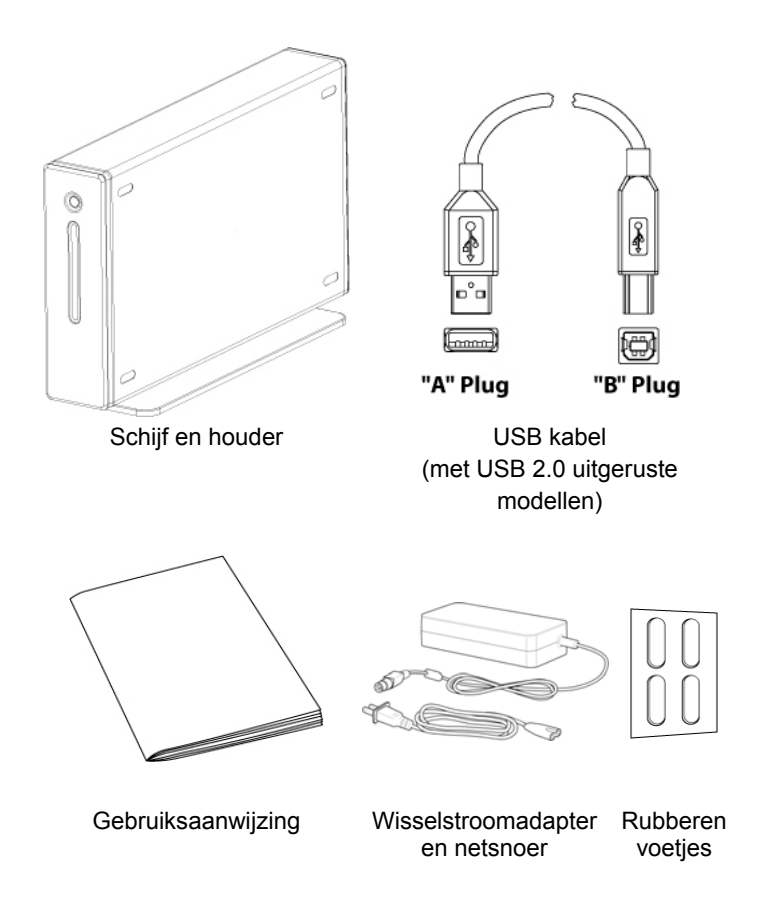

*Als een boven afgebeeld onderdeel ontbreekt, neem dan contact op met de verkoper van deze vaste schijf.* 

## <span id="page-194-0"></span>**Systeemeisen**

■ Minimaal 233 MHz-processor (Pentium, Celeron, AMD, enz.)

i*Windows 2000 of XP* 

i*Beschikbare gegevenspoort: - Gebruikers van USB 2.0: USB-poort*

**Gebruikers van Windows XP/USB 2.0:** 

U moet over Windows XP Service Pack 1 of een latere versie beschikken, anders functioneert de schijf met de snelheid van USB 1.x. Bezoek www.microsoft.com en klik op de koppeling Windows Update.

#### **Gebruikers van Windows 2000:**

U moet over Windows 2000 Service Pack 4 of een latere versie beschikken om de USB 2.0-verbinding te kunnen gebruiken. Bezoek www.microsoft.com en klik op de koppeling Windows Update.

**Compatibiliteit met USB 1.x:** 

*Dit apparaat is compatibel met USB 1.x. Als u het apparaat aansluit op een USB 1.x-poort, functioneert het echter ook met de snelheid van USB 1.x (maximaal 12 Mbps).*

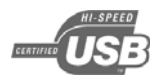

<span id="page-195-0"></span>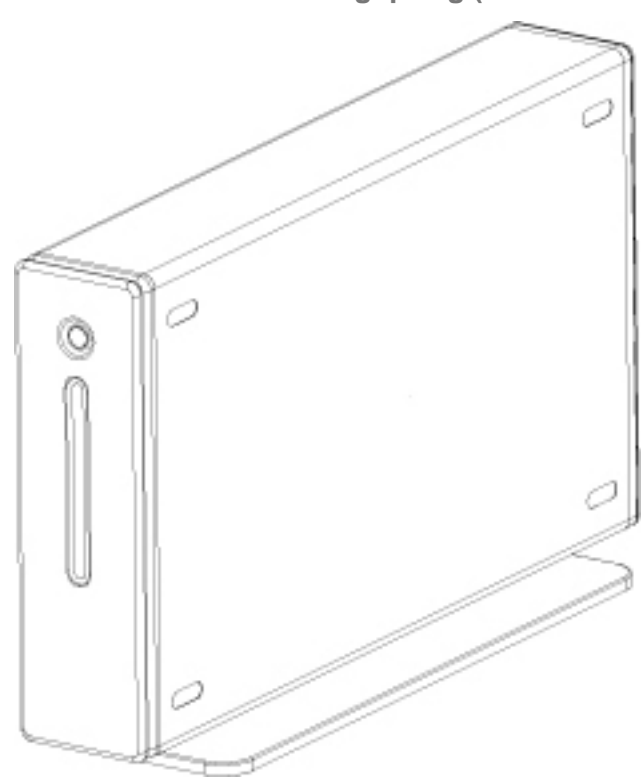

**Toshiba Hard Drive in een oogopslag (vooraanzicht)** 

## <span id="page-196-0"></span>**Toshiba Hard Drive in een oogopslag (achterkant)**

De werkelijke indeling kan enigszins afwijken van deze afbeelding.

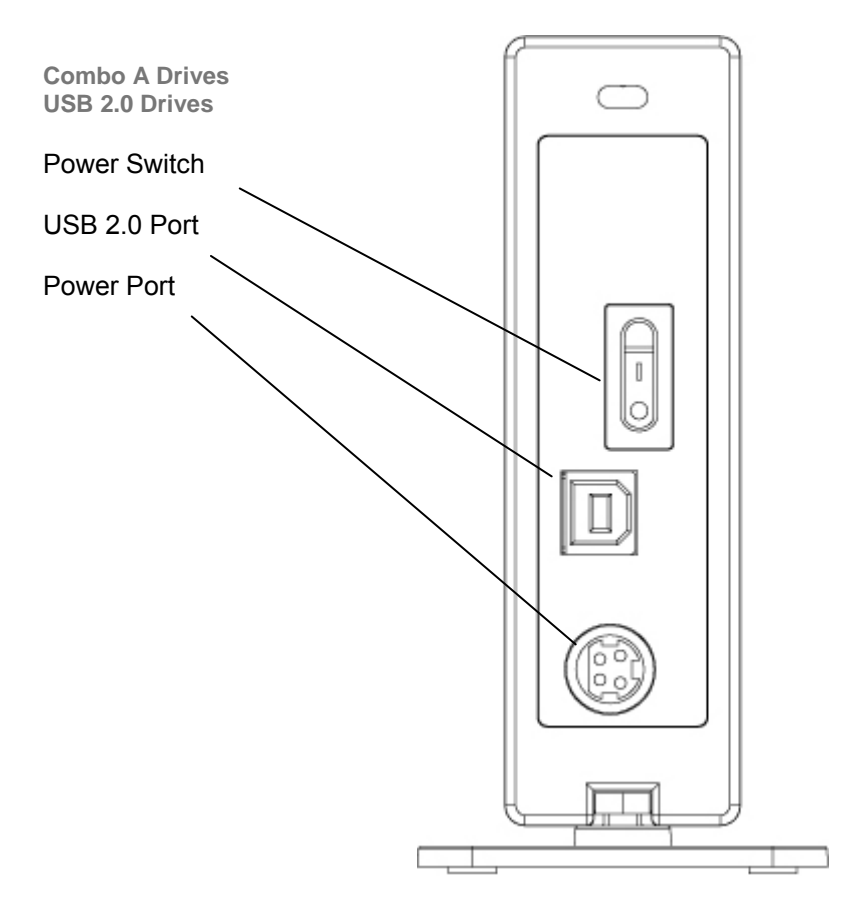

## <span id="page-197-0"></span>**Beschrijving van de eigenschappen van de Toshiba**

**Hard Drive** 

## *Hi-Speed USB 2.0*

USB (Universal Serial Bus) is een interfacetechnologie voor de seriële overdracht van digitale gegevens.Bij de originele versie (USB 1) konden gegevens met een snelheid van maximaal 12 Mbps worden verzonden.Bij USB 2.0 kunnen gegevens met een snelheid tot 480 Mbps (60 Megabytes/sec.) worden verzonden –– wel 40 maal sneller dan bij USB 1. USB-technologie is afhankelijk van een host. Dit houdt in dat USB-apparatuur de computer nodig heeft om communicatie tussen apparaten mogelijk te maken en te beheren.

#### **Gegevensoverdrachtsnelheden tot 480 Mbps**

480 Mbps is gelijk aan 60 Megabytes per seconde. Belangrijke opmerking: 480 Mbps is de maximumsnelheid van een USB 2.0 verbinding. De werkelijke gegevensoverdrachtsnelheid is afhankelijk van een aantal factoren zoals processorsnelheid, beschikbare processorresources, aantal actieve toepassingen en andere op de computer aangesloten randapparatuur.

#### **Ondersteunt tot 127 apparaten**

Als meer dan een of twee USB-apparaten op een computer worden aangesloten, zijn daarvoor doorgaans een of meer met USB uitgeruste hubs nodig. Een hub kan meerdere USB-apparaten ondersteunen.

#### **Master-slave-architectuur**

De computer (de 'master') dicteert de gegevensstroom naar, van en tussen aangesloten USB-apparaten (de 'slaves').

**Kabellengte tot 5 m** 

#### <span id="page-198-0"></span>**Busvermogen tot 2,5 W**

USB kan tot 2,5 W elektrisch vermogen leveren. Daardoor kunnen veel apparaten met een laag vermogen worden gebruikt zonder een speciale elektrische aansluiting.

#### **Plug & Play**

U hoeft geen ID-nummers toe te wijzen of terminators aan te sluiten. Bij de meeste besturingssystemen hoeft u geen stuurprogramma's te installeren.

#### **Hot-pluggable**

Apparaten kunnen worden toegevoegd of verwijderd terwijl de computer aan staat. Ontkoppel een vaste schijf altijd voordat u deze uitschakelt of de verbinding ermee verbreekt.

## *Klaar voor gebruik met de pc*

De Toshiba Hard Drive kan meteen op een pc worden gebruikt en hoeft niet eerst te worden geformatteerd. De Drive is al in de fabriek geformatteerd zodat deze compatibel is met ondersteunde besturingssystemen. U kunt de schijf echter ook opnieuw formatteren met een ander bestandssysteem dat voor uw besturingssysteem verkrijgbaar is.Zie 'De schijf opnieuw formatteren' voor meer informatie en aanwijzingen voor het formatteren.

## *Hot-pluggable*

U kunt de Toshiba Hard Drive aansluiten of de verbinding ermee verbreken terwijl de computer aan staat. Zo kunt u de schijf veel gemakkelijker meenemen en hoeft u de computer niet eerst af te sluiten en opnieuw te starten.Ook kunt u de schijf in- en uitschakelen terwijl de computer aan staat.Stel bijvoorbeeld dat u de Toshiba Hard Drive alleen gebruikt om een backup van uw gegevens te maken (en u de schijf dus maar enkele minuten per dag nodig hebt), terwijl de computer de hele dag aan staat.Als de schijf niet hot-pluggable

<span id="page-199-0"></span>was, zou u de computer telkens moeten uitzetten wanneer u de schijf wilt in- of uitschakelen, of u zou de schijf de hele dag onnodig aan moeten laten staan. Ontkoppel altijd de schijf of zet de computer uit voordat u de schijf uitschakelt en de verbinding ermee verbreekt.

## *Ontwerp zonder ventilator*

Bij alle vaste schijven treedt bij normaal gebruik warmteontwikkeling op. Dit kan bij sommige vaste schijven tot problemen leiden. Daarom zijn ze vaak uitgerust met grote, luidruchtige ventilatoren. Het ontwerp van de Toshiba Hard Drive zorgt ervoor dat de vaste schijf efficiënter functioneert en zo weinig warmte ontwikkelt dat een ventilator overbodig is. Daardoor is de schijf uiterst compact, licht en geruisloos.

## <span id="page-200-0"></span>**Technische specificaties**

#### **Fysiek (zonder houder)**

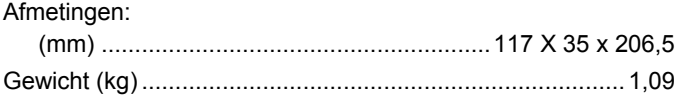

#### **Configuratie**

## Interface(s): USB ..........................................................................USB 2.0 Opnamegebied.......................................................................31 Maximale gebiedsdichtheid (Gbits/vierkante inch) .............. 29,7 Maximale opnamedichtheid (bits per inch)........................... 547 Spoordichtheid .......................................................................54 Chassis (goedgekeurd/erkend) .............................................CE

#### **Prestaties**

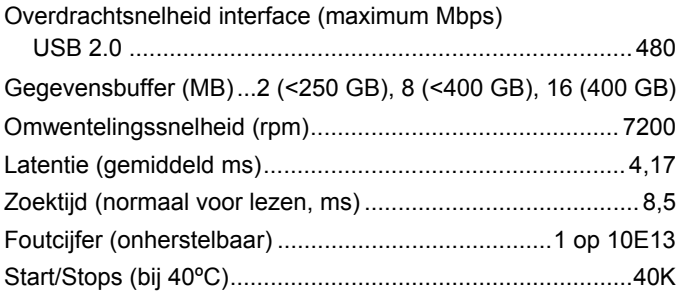

#### <span id="page-201-0"></span>**Vermogen**

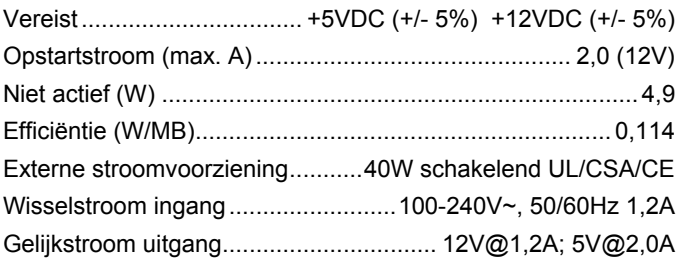

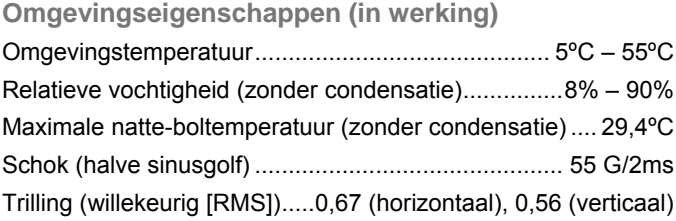

#### **De schijf installeren**

*Dit hoofdstuk bevat gedetailleerde instructies voor de volgende taken:* 

- De schijf instellen voor verticale/horizontale plaatsing
- De schijf op de computer aansluiten en aan het besturingssysteem *koppelen*
- De schijf opnieuw formatteren voor optimale prestaties
- i*Basistaken uitvoeren*
- i*Schijven stapelen*

## <span id="page-202-0"></span>*Een positie kiezen (verticaal of horizontaal)*

De Toshiba Hard Drive kan zowel verticaal als horizontaal op een bureau worden geplaatst. Als u niet van plan bent extra vaste schijven van Toshiba toe te voegen, raden we u aan de schijf verticaal neer te zetten, zodat deze zo weinig mogelijk ruimte op een bureau inneemt. Bovendien komt het energielampje dan hoger te zitten, zodat er minder kans is dat dit door andere voorwerpen op een bureau aan het gezicht wordt onttrokken.

*De schijf mag alleen op de in deze gebruiksaanwijzing beschreven wijze op een bureau worden geplaatst, omdat er anders beschadigingen kunnen optreden.* 

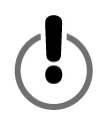

## *Verticale plaatsing*

Bij levering is de zinken houder waarschijnlijk al bevestigd aan de schijfbehuizing, zodat de schijf meteen verticaal op een bureau kan worden geplaatst. Als de houder nog niet aan de schijfbehuizing is bevestigd, doet u het volgende:

- 1. Als de schroeven en moeren nog niet aan de houder zijn bevestigd, steekt u de twee schroeven via de onderkant van de houder door de twee gaten. Draai een moer aan het uiteinde van elke schroef tot de moer aan de schroef vastzit. Draai de moeren niet aan.
- 2. Als de schroeven en moeren op hun plaats zitten, duwt u op de kop van elke schroef tot de schroeven zo ver mogelijk uit de gaten steken.

<span id="page-203-0"></span>3. Bevestig de houder aan de schijfbehuizing door de moeren via de achterkant van de schijfbehuizing door de groef in de behuizing te schuiven. De houder kan niet via de voorkant van de behuizing worden bevestigd. De houder is symmetrisch, dus het maakt niet

uit welk uiteinde u het eerst insteekt. Als de moeren zich in de groef bevinden, houdt u de houder recht op de schijfbehuizing.

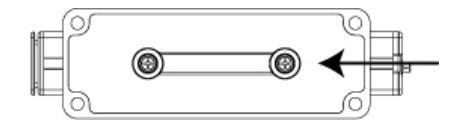

4. Houd de houder met een hand op de juiste plaats en draai de schroeven vast met een daartoe geschikte schroevendraaier. Let erop dat de houder stevig aan de schijfbehuizing is bevestigd.

## *Horizontale plaatsing*

*Gooi de houder niet weg. Het modelnummer en het serienummer van de schrijf staan op het label aan de onderkant van de houder.* 

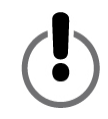

#### *De houder verwijderen*

Draai de twee schroeven aan de onderkant van de houder los met een daartoe geschikte schroevendraaier. Draai de schroeven net ver genoeg los om de houder gemakkelijk uit de groef te kunnen schuiven. De moeren moeten aan de schroeven bevestigd blijven. Bewaar de houder op een veilige plaats.

## <span id="page-204-0"></span>*De rubberen voetjes aan de schijfbehuizing bevestigen*

We raden u sterk aan de meegeleverde rubberen voetjes te gebruiken als u vaste schijven horizontaal plaatst om te stapelen. Dankzij deze voetjes kan de schijf niet verschuiven en het bureaublad beschadigen.

- 1. Als u de vaste schijf horizontaal hebt neergezet, kunt u bepalen of u het energielampje aan de linker- of de rechterkant wilt hebben. Breng vervolgens de voetjes aan de juiste kant aan.
- 2. Neem een van de voetjes van het papier en breng het met de kleefzijde naar beneden voorzichtig aan in een van de vier ronde inkepingen. Druk het voetje stevig aan als het op de juiste plaats zit. Doe hetzelfde met de andere drie voetjes.

## <span id="page-205-0"></span>**De schijf op de computer aansluiten**

■ We raden u aan de schijf tijdens het installeren op een USB-poort *op de computer aan te sluiten en niet op een USB-hub. Nadat de installatie is voltooid, kunt u de schijf desgewenst op een USB-hub aansluiten. We raden deze werkwijze aan omdat eventuele problemen tijdens de installatie gemakkelijker kunnen worden opgelost als geen gebruik wordt gemaakt van een USB-hub.*

*i*n De uiteinden van de USB-kabel *hebben verschillende connectors, A en B. Connector A wordt op de computer of USB-hub aangesloten. Connector B wordt op de schijf aangesloten. Let erop dat u de connectors op de juiste wijze aansluit, anders kan de schijf worden beschadigd.*

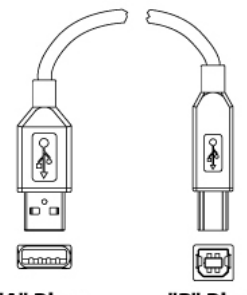

"A" Plua

"B" Plug

We raden u aan de computer vóór het installeren van de schijf opnieuw te starten of af te sluiten en de schijf op de uitgeschakelde computer aan te sluiten.

1. Door het patroon van de pennen van de kleine wisselstroomadapterstekker kan de stekker maar op één manier in de voedingspoort van de schijf worden gestoken. Steek de stekker in de voedingspoort. De stekker zou zonder moeite in de voedingspoort moeten kunnen worden gestoken. Als dit niet het geval is, moet u controleren of u de stekker op de juiste wijze vasthoudt en het nogmaals proberen. Gebruik geen kracht, anders kan de stekker en/of de schijf worden beschadigd.

- <span id="page-206-0"></span>2. Steek het netsnoer in de aansluiting van de wisselstroomadapter. Steek het andere uiteinde in een geaard stopcontact met drie polen.
- 3. Sluit de USB 2.0-kabel aan.
- 4. Druk op de krachtschakelaar aan de achterkant van de schijf.

## **De Toshiba Hard Drive koppelen**

#### *Gebruikers van Windows 2000/XP*

Als de vaste schijf goed is aangesloten en is ingeschakeld, wordt onder Deze computer in Windows Verkenner een nieuw pictogram weergegeven met een nieuwe letter voor de vaste schijf.

#### **De schijf een naam geven**

De vaste schijf is nu op de computer aangesloten en aan het besturingssysteem gekoppeld. U kunt de schijf eventueel een naam geven om deze gemakkelijker van andere op de computer aangesloten opslagmiddelen te kunnen onderscheiden. Als u de schijf opnieuw wilt formatteren, gaat u naar 'De schijf opnieuw formatteren'. Tijdens het formatteren kunt u de schijf een naam geven.

- 1. Dubbelklik op Deze computer.
- 2. Klik in het venster Deze computer op het pictogram van de vaste schijf.
- 3. Klik in het menu Bestand op Eigenschappen.
- 4. Geef onder het tabblad Algemeen in het venster Eigenschappen een naam op in het tekstveld naast het pictogram van de schijf.

#### **De schijf opnieuw formatteren**

<span id="page-207-0"></span>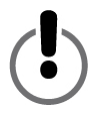

**BIJ HET FORMATTEREN VAN EEN VASTE SCHIJF WORDEN ALLE OP DE SCHIJF OPGESLAGEN GEGEVENS GEWIST! KOPIEER VÓÓR HET FORMATTEREN VAN DE VASTE SCHIJF ALLE BESTANDEN DIE U WILT BEWAREN NAAR EEN ANDER OPSLAGMIDDEL.**

Uw Toshiba vaste schijf is al in de fabriek geformatteerd. Daardoor is de vaste schijf meteen bij levering compatibel met de computer en kunt u bestanden met andere platforms delen.

Als u de vaste schijf op een pc wilt gebruiken, kunt u desgewenst de schijf opnieuw formatteren met een ander, meer geavanceerd bestandssysteem.

#### *De vaste schijf formatteren*

#### *in Windows 2000 of XP*

- 1. Schakel eventuele antivirussoftware uit die op de achtergrond actief is.
- 2. Dubbelklik op Deze computer/Verkenner.In het venster Deze computer/Verkenner worden het pictogram en de letter van de Toshiba Hard Drive weergegeven. (Als u niet weet welke letter de Toshiba Hard Drive aanduidt, schakelt u de vaste schijf uit. U kunt dan zien welk pictogram verdwijnt. Schakel vervolgens de schijf opnieuw in en wacht tot de letter weer wordt weergegeven.)
- 3. Rechtsklik op de letter van de vaste schijf en selecteer Formatteren... in het pop-upmenu. Het dialoogvenster Formatteren wordt nu weergegeven.
- 4. Controleer onder Capaciteit de capaciteit van de schijf. Deze moet ongeveer gelijk zijn aan de opgegeven capaciteit van de schijf in gigabytes.
- 5. Klik in het pop-upmenu Bestandssysteem op NTFS.Selecteer niet FAT32. De schijf kan namelijk in Windows 2000 of XP niet met het bestandssysteem FAT32 worden geformatteerd.
- 6. Klik in het pop-upmenu Clustergrootte op Standaard toegewezen grootte.
- 7. Voer in het veld Volumenaam een naam in voor de schijf. Geef de schijf een unieke naam, zodat u de schijf gemakkelijk kunt onderscheiden van andere vaste schijven en opslagmiddelen.
- 9. De standaardoptie voor het formatteren is Volledig formatteren, maar onder Opties voor formatteren kunt u ook Snelformatteren selecteren. Volledig formatteren duurt ongeveer 30 tot 90 minuten. Snelformatteren duurt slechts enkele minuten, maar daarbij vindt minder controle van de schijf plaats dan bij Volledig formatteren. Schakel de optie Compressie inschakelen niet in.
- 9. Klik op Start. Als het formatteren is voltooid, is de schijf klaar voor gebruik.

<span id="page-209-0"></span>**De schijf voor basistaken gebruiken** 

**Bestanden en mappen openen (alle gebruikers)** 

- 1. Dubbelklik op het pictogram van de schijf. Er wordt een venster weergegeven met de bestanden en mappen die op de schijf zijn opgeslagen.
- 2. Dubbelklik op het bestand of de map die u wilt openen.

**Bestanden en mappen naar de schijf kopiëren** 

- 1. Klik op het bestand of de map die u wilt kopiëren om deze te markeren.
- 2. Ga naar Bewerken --> Kopiëren.
- 3. Dubbelklik op het pictogram van de schijf om deze te openen.
- 4. Als u het bestand of de map naar een bepaalde map op de schijf wilt kopiëren, dubbelklikt u op de desbetreffende map om deze te openen.
- 5. Ga naar Bewerken --> Plakken. Het bestand of de map wordt gekopieerd.

## **De schijf veilig ontkoppelen en uitschakelen**

#### **ONTKOPPEL ALTIJD DE VASTE SCHIJF VOORDAT U DEZE UITSCHAKELT. ANDERS KUNT U GEGEVENS VERLIEZEN OF DE SCHIJF BESCHADIGEN.**

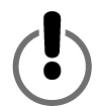

Als een apparaat, zoals een vaste schijf, aan een computer wordt gekoppeld, wordt dit door de computer geregistreerd en wordt een communicatieverbinding tot stand gebracht. Als u een apparaat ontkoppelt, wordt deze verbinding verbroken en heeft de computer geen toegang meer tot het apparaat.

<span id="page-210-0"></span>1. Klik op de systeembalk onder aan het scherm op het pictogram Veilig verwijderen (het pictogram met de groene pijl).

**Bij Windows 2000 en XP** wordt het waarschuwingsbericht 'Veilig verwijderen...' of 'Stoppen...' weergegeven, voorafgegaan door de letter van de schijf.

- 2. Selecteer de Toshiba Hard Drive.Na enkele seconden geeft Windows aan dat het apparaat veilig kan worden verwijderd.
- 3. Klik op OK. De schijf wordt ontkoppeld. U kunt deze nu uitschakelen.

Als u de computer afsluit, wordt de schijf automatisch ontkoppeld. Nadat u de computer hebt uitgezet, kunt u ook de schijf uitschakelen en de kabels verwijderen.

## **Schijven stapelen**

Naarmate uw behoefte aan opslagruimte toeneemt, is het mogelijk dat zelfs de grote capaciteit van een vaste schijf van Toshiba niet meer toereikend is. Daarom zijn onze vaste schijven zo ontworpen dat deze kunnen worden gestapeld, zodat u nog meer gegevens kunt opslaan zonder dat dit meer ruimte op uw bureau kost.

In deze sectie gaan we ervan uit dat u al een vaste schijf van Toshiba op uw systeem hebt geïnstalleerd en dat u de schijf horizontaal op uw bureau hebt geplaatst.

- 1. Volg de stappen in de sectie 'Horizontale plaatsing' om een schijf gereed te maken voor het stapelen.
- 2. Plaats een schijf bovenop een andere. Let er daarbij op dat de voetjes van de tweede schijf goed in de inkepingen van de eerste schijf zijn geplaatst.
- 3. Volg de aanwijzingen in de sectie 'De schijf op uw computer aansluiten'.

## <span id="page-211-0"></span>**De schijf beheren en gegevens bewaren**

Een vaste schijf is een geavanceerd en kwetsbaar apparaat waar u zorgvuldig mee om moet gaan om duurzaamheid, goede prestaties en, belangrijker nog, de integriteit van opgeslagen gegevens te garanderen.

#### *Backups maken van gegevens*

Het is uiterst verstandig van uw belangrijke gegevens een backup te maken op een ander opslagapparaat om er zodoende zeker van te zijn dat deze niet verloren gaan. Er zijn tal van oorzaken waardoor gegevens op de vaste schijf kunnen worden beschadigd of verloren kunnen gaan. Gegevensverlies wordt meestal veroorzaakt door de gebruiker zelf, doordat deze bijvoorbeeld per ongeluk een bestand wist of overschrijft.

U kunt het beste regelmatig een backup van uw gegevens maken met een hulpprogramma van goede kwaliteit. De frequentie hiervan hangt af van hoe vaak u gegevens opslaat op of overdraagt naar uw schijf. Als u dit dagelijks doet, doet u er verstandig aan ook dagelijks een backup te maken.

#### *Een vaste schijf defragmenteren en optimaliseren*

Op een vaste schijf worden gegevens opgeslagen op schijven die platters worden genoemd. Het oppervlak van elke platter is verdeeld in concentrische *tracks*. Elke track bestaat weer uit een aantal secties die *sectoren* worden genoemd. Een groep sectoren, een zogenaamde *cluster*, is op een platter de kleinste eenheid voor opslagruimte van gegevens.

Als gegevens op een nieuwe schijf worden opgeslagen, worden ze achter elkaar geschreven, de ene cluster na de andere. Bij het wissen van oude bestanden, komen clusters die eerst in gebruik waren, weer vrij voor nieuwe gegevens. De ruimte op de schijf is wellicht niet voldoende om een nieuw bestand in een opeenvolgende set clusters te schrijven. Op de schijf worden de beschikbare clusters gebruikt en als hiervan meer nodig zijn, worden de clusters in een andere locatie gebruikt. Uiteindelijk is het bestand versplinterd en verspreid over verschillende plaatsen op de schijf.

Na verloop van tijd, als er meer bestanden zijn gewist en nieuwe bestanden zijn toegevoegd, zijn de gegevens op de schijf steeds meer versplinterd. Naarmate de gegevens meer over de schijf zijn verspreid, duurt het langer om gegevens te lezen en te schrijven. Het lees- en schrijfmechanisme heeft immers meer tijd nodig om op de platter de versplinterde gegevens of beschikbare clusters te zoeken.

Het is raadzaam met defragmentatie- en optimalisatiesoftware de opslagcapaciteit te maximaliseren en de prestaties van de vaste schijf te optimaliseren. Met optimalisatiesoftware worden de bestanden opnieuw gerangschikt, waardoor de bestanden die u het meeste gebruikt sneller kunnen worden geopend.Met defragmentatiesoftware worden de bestandsonderdelen die over de vaste schijf zijn verspreid, samengevoegd in efficiëntere opeenvolgende clusters.

Vaak zijn de functies voor defragmentatie en optimalisatie in één softwarepakket opgenomen, zodat beide bewerkingen in een keer kunnen worden uitgevoerd.

## <span id="page-213-0"></span>*Een vaste schijf onderzoeken en herstellen*

Een vaste schijf kan of gegevens kunnen door verschillende oorzaken worden beschadigd. Als u uw schijf regelmatig onder de loep neemt met goed hulpprogramma voor het onderzoeken en herstellen van schijven, kunt u gegevensverlies en onherstelbare schade aan de schijf het beste voorkomen.

Er zijn verschillende softwarepakketten beschikbaar waarin een suite is opgenomen met tal van hulpprogramma's voor schijfbeheer, waaronder defragmentatie, optimalisatie, herstel, herstel van gewiste bestanden, enzovoort. Hoe vaak u de onderhoudsbewerkingen moet uitvoeren, hangt af van de frequentie waarin u de schijf gebruikt. Over het algemeen is het verstandig een keer per maand een schijf te controleren op beschadigingen.

Sommige onderhouds- en herstelbewerkingen kunnen behoorlijk wat tijd is beslag nemen. Plan dergelijke bewerkingen dus op de tijden dat u de computer niet nodig hebt. Het goede nieuws is dat u bij het uitvoeren van deze bewerkingen zelf nauwelijks tijd bij de computer hoeft door te brengen.

## *De schijfbehuizing schoonmaken*

Zorg er altijd voor dat u alle kabels hebt losgekoppeld voordat u de behuizing schoonmaakt. Maak de behuizing schoon met een zachte, droge doek. Verwijder hardnekkig vuil met een zachte doek die is bevochtigd met neutraal reinigingsmiddel dat in 5 tot 6 delen water is verdund. Wrijf de behuizing na met een droge doek. Gebruik geen alcohol, verfverdunners of andere chemische middelen, omdat deze de behuizing kunnen beschadigen.

## <span id="page-214-0"></span>**Veelgestelde vragen**

**V: Kan ik mijn schijf op twee computers tegelijk gebruiken?** A: Nee. De schijf kan slechts door één computer tegelijk worden gebruikt. Als u de schijf op twee computers tegelijk aansluit, kunnen de schijf en de computers worden beschadigd.

**V: Moet ik mijn Toshiba Hard Drive voor gebruik formatteren?**

A: Nee. Alle Toshiba vaste schijven worden al in de fabriek geformatteerd waardoor ze meteen kunnen werken met alle ondersteunde platforms. U kunt de schijf opnieuw formatteren als u een ander bestandssysteem wilt gebruiken.

**V: Kan ik de Toshiba Hard Drive zodanig formatteren dat ik meerdere besturingssystemen kan gebruiken?**

A: Alle Toshiba vaste schijven worden al in de fabriek geformatteerd waardoor ze meteen kunnen werken met alle ondersteunde platforms.

#### **V: Wat is het verschil tussen FAT32 en NTFS?**

A: FAT32 is een ouder bestandssysteem dat compatibeler is, maar wel enkele beperkingen heeft, zoals de bestandsgrootte (maximaal 4 GB). NTFS is beter beveiligd en heeft minder beperkingen. Het NTFS-bestandssysteem kan alleen worden gebruikt op Windows 2000 en XP.

**Q: Waar bevinden zich de stuurprogramma's voor XP en 2000?** 

A: Deze zijn in het besturingssysteem ingebouwd.Misschien moet u uw Windows-besturingssysteem echter nog wel upgraden.

**V: Is de Toshiba Hard Drive compatibel met Windows 95, 98 (First Edition) of Windows NT 4.0?**

A: Nee

**V: Hoeveel cachegeheugen bevat mijn Toshiba Hard Drive?**

A: Alle schijven van minder dan 250 GB hebben buffers van 2 MB, van minder dan 400 GB hebben 8 MB, van 400 GB hebben 16 MB.

**V: Waarom is er voor de schijf geen ventilator nodig?**

A: Bij alle apparaten treedt bij normaal gebruik warmteontwikkeling op.Dit kan bij sommige vaste schijven tot problemen leiden. Daarom zijn deze vaak uitgerust met grote, luidruchtige ventilatoren. Het ontwerp van de Toshiba Hard Drive zorgt ervoor dat de vaste schijf efficiënter functioneert en zo weinig warmte ontwikkelt dat een ventilator overbodig is. Daardoor is de schijf uiterst compact, licht en geruisloos.

**V: Waarom is in het Windows-besturingssysteem de capaciteit van mijn schijf lager weergegeven dan de capaciteit die de schijf werkelijk heeft?**

A: Het verschil ontstaat voornamelijk doordat de capaciteit van vaste schijven in de Windows-besturingssystemen anders wordt gemeten dan in de fabrieken van vaste schijven. De fabrikanten van vaste schijven hebben altijd de decimale methode (grondtal 10) gehanteerd, waarbij 1 GB = 1000 MB = 1.000.000 kB = 1.000.000.000 bytes. Windows-besturingssystemen hanteren de binaire methode (grondtal 2), waarbij 1 GB = 1024 MB = 1.048.576 kB = 1.073.741.824 bytes. Voorbeeld:Een baste schijf met en capaciteit van 120 GB wordt in Windows weergegeven met een capaciteit van 111,8 GB. Het werkelijke aantal beschikbare bytes is 120.044.335.923, wat iets meer is dan 120 GB (decimaal).
Fabrikanten van vaste schijven hanteren de decimale methode omdat deze eenvoudiger is en minder verwarrend voor gebruikers die niet zo bekend zijn met het tweetallig stelsel. Fabrikanten van besturingssystemen hebben niet met dit probleem te maken en zij kiezen dus doorgaans voor de traditionele binaire methode. Zolang op de schijf (ongeveer) het juiste aantal bytes wordt weergegeven, beschikt u over de volledige capaciteit van de schijf. Het aantal bytes is niet 100% nauwkeurig, omdat besturingssystemen een kleine hoeveelheid schijfruimte zelf nodig hebben. De werkelijke hoeveelheid hangt af van het gebruikte besturingssysteem.

#### **V: Kan ik met mijn Toshiba Hard Drive een besturingssysteem van de ene naar de andere computer kopiëren?**

A: U kunt een geïnstalleerd besturingssysteem niet op een andere computer of vaste schijf zetten door alleen de bestanden ervan te kopiëren. U kunt aan de hand van de installatieprocedure van de fabrikant een besturingssysteem installeren. Als u de inhoud van de ene opstartdiskette op de andere wilt zetten, moet u het besturingssysteem eerst op de juiste wijze op de doelschijf installeren. U kunt vervolgens met de Toshiba Hard Drive uw bestanden kopiëren en overzetten (behalve het besturingssysteem).

#### **V: Zijn er bij Toshiba services voor gegevensherstel beschikbaar?**

A: Er zijn bij Toshiba geen services voor gegevensherstel beschikbaar.

## **Problemen oplossen**

Ga bij problemen met uw Toshiba-product als volgt te werk (in de aangegeven volgorde):

- 1. Controleer of u de instructies in de handleiding hebt gevolgd.
- 2. Raadpleeg de secties over het problemen oplossen in deze handleiding.
- 3. Neem als het probleem nog steeds niet is opgelost, contact op met de afdeling voor technische ondersteuning. Dit doet u op een van de volgende manieren:

a) via de technische ondersteuning on line op onze website (www.toshiba-europe.com);

b) via de telefoon op nummer 010 2882 356.

**Ik heb geen stroom als ik de schijf inschakel.** 

A: Zorg ervoor dat de kabels goed vast zitten.

**Mijn computer herkent de schijf niet.** 

A: Zorg ervoor dat alle kabels goed vast zitten. Uw insteekkaart (indien aanwezig) moet goed werken. Update eventueel het stuurprogramma. U moet tevens beschikken over de meest recente updates voor uw besturingssysteem.

**Als mijn computer een tijd niet actief is geweest en ik kom terug, werkt de Toshiba Hard Drive niet meer naar behoren.** 

A: De meest voor de hand liggende oorzaak is dat de computer is overgegaan in de slaapstandmodus. Als u de computer opnieuw start, is het probleem direct opgelost. U kunt dit probleem in de toekomst voorkomen door bij de instellingen voor energiebeheer op te geven dat de computer nooit moet overgaan in de slaapstandmodus.

**Mijn Toshiba Hard Drive wordt warm als deze aanstaat.Is dit gevaarlijk?**

A: Als de schijf in gebruik is, kan deze behoorlijk warm aanvoelen. Dit is normaal.

**Ik krijg de melding dat het apparaat niet kan worden gestart. (Code (10)).**

A: Dit probleem heeft te maken de stroomtoevoer. Zorg ervoor dat de kabels goed vast zitten. Een andere mogelijkheid is dat in de schijf een storing is opgetreden en dat de schijf moet worden gerepareerd.

**Ik zie de Toshiba Hard Drive niet staan in Deze computer, maar in Apparaatbeheer wordt deze wel weergegeven.** 

A: Klik met de rechtermuisknop op Deze computer. Selecteer in het pop-upmenu Beheren. Selecteer Opslag in het venster Computerbeheer en selecteer vervolgens Schijfbeheer. In het venster Schijfbeheer wordt een lijst met beschikbare opslagapparaten weergegeven. Zoek de schijf waarvan de capaciteit het meest overeenkomt met uw Toshiba Hard Drive. Klik met de rechtermuisknop op het vakje rechts en selecteer in het pop-upmenu Partitie verwijderen. Zodra u dit hebt gedaan, wordt 'On line' en 'Niettoegewezen' weergegeven. Klik met de rechtermuisknop op het vakje en selecteer in het pop-upmenu Nieuwe partitie maken. Als de wizard Nieuwe partitie verschijnt, selecteert u Primaire partitie en klikt u op Volgende. Er wordt een standaardwaarde weergegeven voor de Toshiba Hard Drive. Klik op Volgende. Er verschijnt vervolgens een stationsletter (u kunt deze desgewenst wijzigen). Klik op Volgende. Ten slotte wordt u gevraagd de Toshiba Hard Drive te formatteren.

**Als ik mijn schijf Windows 2000/XP probeer te formatteren, krijg ik een melding dat het formatteren niet kan worden voltooid.** A: Dit probleem kan optreden als u de schijf hebt gekoppeld aan een uitbreidingskaart. Sluit de schijf aan op een gegevenspoort op de computer en probeer opnieuw te formatteren.

Deze foutmelding kan ook worden weergegeven als u met Windows 2000 of XP werkt en de schijf probeert te formatteren met het FAT32-bestandssysteem. Gebruikers van Windows 2000/XP moeten de schijf opnieuw formatteren met het NTFSbestandssysteem.

**Ik krijg het volgende waarschuwingsbericht: 'Snel USB-apparaat op een trage USB-hub aangesloten'.** 

A: Gebruikers van Windows 2000 en XP krijgen dit waarschuwingsbericht als de Toshiba Hard Drive wordt aangesloten op een USB-poort die alleen USB 1.x ondersteunt. Dit is niet erg, alleen functioneert de Toshiba Hard Drive met de snelheid van USB 1.x (maximaal 12 Mbps).

**De schijf lijkt met een USB 2.0-verbinding langzamer te functioneren dan de snelheid 480 Mbps.** 

A: U moet ten eerste voor de snelheid van USB 2.0 gebruikmaken van een verbinding die compatibel is met USB 2.0. Als voor de verbinding alleen USB 1.x wordt ondersteund, functioneert de schijf met de snelheid van USB 1.x (maximaal 12 Mbps). De schijf detecteert automatisch de snelheid van uw USB-poort en deze wordt aangepast op een snelheid tussen USB 1.x en USB 2.0.

Ten tweede is 480 Mbps de *maximale* snelheid. De werkelijke snelheid waarmee gegevens worden overgedragen, hangt af van en aantal factoren, waaronder de beschikbare CPU-resources.

# **Woordenlijst**

**Apparaatstuurprogramma** – Een softwareprogramma voor communicatie tussen de computer en de randapparaten.

**Besturingssysteem (OS)** – Software waarmee de toewijzing en het gebruik van hardware- en softwareresources wordt geregeld.

**Bit** – De kleinste eenheid van digitale gegevens.Een bit wordt in de binaire code logisch aangeduid met een 1 of een 0.

**Buffer** – RAM-cache waarin gegevens tijdelijk worden opgeslagen. De gegevens worden overgebracht naar een apparaat als ze nodig zijn.

**Bus** – Een elektronische koppeling die gegevens tussen digitale apparaten kan verzenden, zoals computers en randapparaten van computers.

**Byte** – Een eenheid van digitale gegevens die meestal bestaat uit acht bits.

**Busnetwerk** – Een hardwareconfiguratie waarbij randapparaten parallel met elkaar zijn verbonden.

**Capaciteit** – De hoeveelheid gegevens die op de vaste schijf of een ander opslagapparaat kan worden opgeslagen.

**Externe vaste schijf** – Een extern randapparaat met een vaste schijf die via een interface voor datacommunicatie een aan de computer is gekoppeld.

**FAT32** – Een bestandssysteem die bestanden op een schijf rangschikt.Dit is het standaardbestandssysteem voor Windows 98SE en ME. Het wordt bovendien ondersteund door Windows 2000 en XP.De maximale grootte van een bestand is 4 GB.

**Formatteren** – Een bestandssysteem instellen voor het opslaan en ophalen van bestanden op een schijf.

**Gegevensoverdrachtsnelheid** – De snelheid waarmee gegevens van en naar de schijf worden overgedragen.

**Gigabyte** – 1024 megabytes (binair), 1000 megabytes (decimaal) of ongeveer één miljard bytes.

**Hardware** – Fysieke onderdelen van een computersysteem.

**Hot-Pluggable** – De mogelijkheid externe apparaten op de computer aan te sluiten of de verbinding ermee te verbreken terwijl de computer aanstaat.

**Hub** – Een apparaat waarmee randapparaten op dezelfde gegevensbus aan elkaar worden gekoppeld.

**Interface** – Verbinding tussen twee hardware- of software-items voor het uitwisselen van gegevens.

**Mb (Megabit)** – Eén miljoen bits.

**MB (Megabyte)** – 1.048.576 bytes (binair); 1.000.000 bytes (decimaal).

**Mbps (Megabits per second)** – Een snelheid van gegevensoverdracht waarbij één miljoen bits per seconde worden overgedragen. Gegevensoverdracht wordt gemeten in bits (kilobits, megabits etc) per seconde.

**NTFS** – Het primaire bestandssysteem voor de besturingssystemen Windows 2000 en XP dat de bestanden op de computer rangschikt. Hiermee worden vaste schijven met een hoge capaciteit ondersteund (tot maximaal 2 TB).

**Opstartdiskette** – De diskette die de computer bij het opstarten nodig heeft om het besturingssysteem te laden.

**Partitioneren** – Een manier om een vaste schijf zodanig logisch in te delen dat een besturingssysteem elke partitie beschouwt als een afzonderlijke vaste schijf. Aan elke partitie wordt in Windows een unieke stationsletter toegewezen.

**Poort** – Een aansluiting waarmee compatibele apparaten gegevens kunnen versturen en ontvangen. Een poort kan zijn gebaseerd op hardware of software.

**Randapparatuur** – Een algemene term voor vaste schijven, printers, scanners en andere afzonderlijke apparaten die functionaliteit aan een computer toevoegt.

**Software** – Een set instructies waarmee een computer vooraf geprogrammeerde functies kan uitvoeren in een volgorde die de gebruiker heeft opgegeven.

**Vaste schijf** – Een elektromechanisch apparaat voor het opslaan en ophalen van gegevens. De vaste schijf bevat een of meer roterende schijven (platters) waarop gegevens magnetisch worden opgenomen, opgeslagen en gelezen.

**Volume** – Een vaste hoeveelheid opslagruimte op een vaste schijf.De term volume wordt vaak gebruikt als synoniem voor de schijf zelf, maar een schijf kan meerdere volumes bevatten en een volume kan zich uitstrekken over meerdere schijven.

# **Kennisgevingen**

#### *Auteursrechten*

Copyright © 2005 Toshiba Corporation. Alle rechten voorbehouden. Niets uit deze uitgave mag worden verveelvoudigd, opgeslagen in een geautomatiseerd gegevensbestand of verzonden in enige vorm of op enige wijze, hetzij elektronisch, mechanisch, via fotokopie, opname of anderszins, zonder voorafgaande schriftelijke toestemming van Toshiba.

## *Handelsmerken*

De naam Toshiba en de bijbehorende logo's zijn gedeponeerde handelsmerken van Toshiba. De andere handelsmerken in dit document zijn het eigendom van de respectieve eigenaren. Fouten en uitzonderingen uitgezonderd.

## *Wijzigingen*

Het materiaal in dit document dient alleen ter informatie en kan zonder voorafgaande kennisgeving worden gewijzigd. Hoewel dit document met uiterste zorg is samengesteld om de correctheid ervan te waarborgen, is Toshiba niet aansprakelijk voor fouten of omissies in dit document noch voor het gebruik van de hierin opgenomen informatie. Toshiba heeft het recht zonder voorbehoud en zonder kennisgeving vooraf wijzigingen of revisies aan te brengen in het productontwerp of de producthandleiding.

## *Werkomgeving*

Dit product is ontworpen rekening houdend met de EMC-richtlijnen (Elektromagnetische compatibiliteit) voor 'apparaten in het huishouden, handel en lichte industrie-omgevingen'.

Raadpleeg de instructies van de operator van het product waar deze optie betrekking tot heeft voor meer richtlijnen over de bestemde werkomgeving. Als er richtlijnen ontbreken, hanteert u de volgende algemene richtlijnen.

De volgende omgevingen zijn niet goedgekeurd:

Industriële omgevingen (bijvoorbeeld omgevingen met een netspanning van 380 V driefase).

Voor de volgende omgevingen kan voor het gebruik van dit product enkele beperkingen gelden:

- Medische omgevingen: Dit product is niet gekenmerkt als een medisch product volgens de Richtlijn Medische Hulpmiddelen 93/42/EEC.
- Vliegtuigen: Houd u aan de aanwijzingen van het

vliegtuigpersoneel betreffende gebruiksbeperkingen.

Toshiba is niet aansprakelijk voor de consequenties als gevolg van het gebruik van dit product in niet goedgekeurde werkomgevingen of voor het gebruik ervan in omgevingen waarvoor beperkingen gelden. Het gebruik van dit product in deze werkomgevingen kunnen de volgende gevolgen hebben:

- Storing met andere apparaten of machines in de directe omgeving
- Slecht functioneren van het product of gegevensverlies als gevolg van storingen die door andere apparaten of machines in de directe omgeving worden veroorzaakt

Met het oog op de algemene veiligheid is het gebruik van dit product niet toegestaan in explosiegevaarlijke omgevingen.

## *CE-conformiteit*

Dit product en de geleverde adapter bevatten het CE-merk volgens de Europese richtlijnen, te weten de CE-markeringsrichtlijn 93/68/EEC, de EMC-richtlijn (Elektromagnetische compatibiliteit) 89/336/EEC en de Laagspanningsrichtlijn 73/23/EEC voor de geleverde adapter.

CE-markering onder het handelsmerk TOSHIBA is de verantwoordelijkheid van TOSHIBA EUROPE GmbH, Hammfelddamm 8, 41460 Neuss, Duitsland, telefoon +49-(0)-2131-158-01.

Ga voor een exemplaar van de desbetreffende CE-conformiteitsverklaring naar de volgende website: http://epps.toshiba-teg.com

## *WEEE-richtlijn*

*Onderstaande informatie geldt alleen voor* 

#### *EU-lidstaten:*

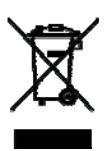

*Het symbool geeft aan dat dit product niet wordt beschouwd als huishoudelijk afval. Door dit product op de juiste wijze te verwijderen, draagt u bij de omgeving en volkgezondheid te beschermen tegen potentiële negatieve invloeden die anders het gevolg kunnen zijn van een onjuiste afvalverwerking van dit product. Neem voor meer informatie over de recycling van dit product contact op met de gemeente, de reinigingsdienst of de winkel waar u het product hebt gekocht.*

# **TOSHIBA**

# **Disco rígido de 3,5" da Toshiba Manual do utilizador**

# **Índice**

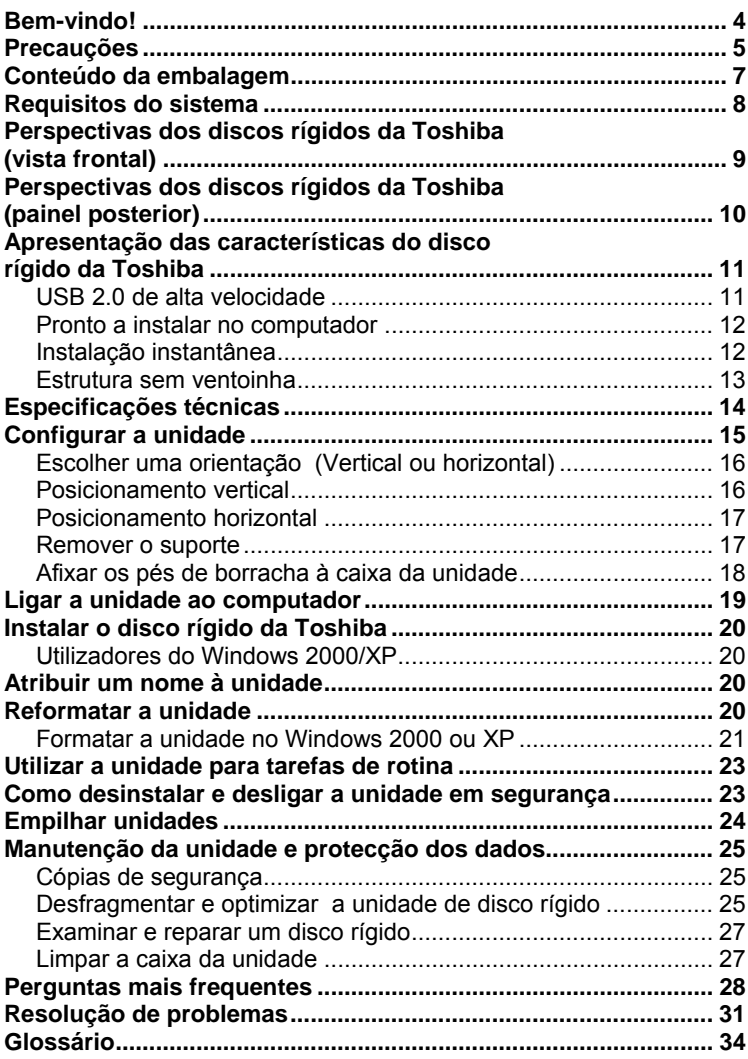

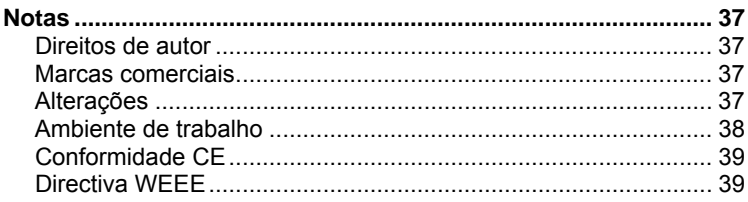

# <span id="page-229-0"></span>**Bem-vindo!**

#### **Disco rígido de 3,5" da Toshiba**

Bem-vindo e obrigado por ter escolhido um disco rígido da Toshiba. O disco rígido da Toshiba possui uma construção de elevada qualidade, engenharia avançada e tecnologia de vanguarda de armazenamento de dados, de modo a proporcionar ao utilizador um óptimo desempenho e um funcionamento prolongado, fiável e de fácil utilização.

Este manual inclui informações extremamente importantes para a instalação, utilização e manutenção correctas do disco rígido da Toshiba. Leia atentamente este manual e mantenha-o sempre disponível para consulta.

**Símbolos utilizados neste manual:** 

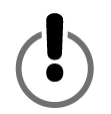

ESTE SÍMBOLO CHAMA A ATENÇÃO DO LEITOR PARA AVISOS OU INFORMAÇÕES MUITO IMPORTANTES.

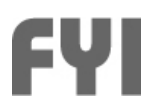

ESTE SÍMBOLO INDICA INFORMAÇÕES IMPORTANTES.

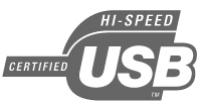

O LOGÓTIPO USB 2.0 CHAMA A ATENÇÃO DO LEITOR PARA INFORMAÇÕES IMPORTANTES ESPECÍFICAS PARA UTILIZADORES DE USB 2.0.

<span id="page-230-0"></span>**Nota acerca da utilização de ratos de dois botões**  Para seguir as instruções deste manual, o utilizador necessitará de utilizar ambos os botões esquerdo e direito do rato. Embora o utilizador possa inverter as funções dos botões, neste manual "clicar" significa premir o botão esquerdo; "clicar com o botão direito do rato" significa premir o botão direito.

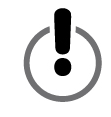

**Precauções** 

*Caso as seguintes medidas de precaução não sejam observadas, poderão ocorrer danos no dispositivo, perda de dados e anulação da garantia.* 

- i *A Toshiba recomenda vivamente que sejam efectuadas cópias de segurança dos ficheiros armazenados no dispositivo. A Toshiba não se responsabiliza por danos ou perda de dados; também não procederá à recuperação de dados ou ficheiros perdidos.*
- *Não abra o dispositivo nem tente desmontá-lo ou modificá-lo. Se o dispositivo não estiver a funcionar correctamente, telefone para o n.º +351-21-006-5000 para obter instruções e aconselhamento.*
- *Não exponha o dispositivo à chuva nem o utilize em ambientes húmidos.*
- *Nunca coloque recipientes de líquidos sobre o dispositivo. Se o fizer, pode provocar danos no dispositivo e aumentar o risco de choque eléctrico, curto-circuito, incêndio ou ferimentos pessoais.*
- *Certifique-se de que o computador e o dispositivo se encontram ligados electricamente à terra. (Se o dispositivo possuir uma ficha de três pinos, nunca ligue o dispositivo a uma tomada de dois pinos.)*
- *Não exponha o dispositivo a temperaturas inferiores a 5<sup>°</sup> C ou superiores a 55° C.*
- *Não utilize um cabo de alimentação/adaptador CA de outra marca.*
- *Não dê pancadas, não agite nem deixe cair o dispositivo.*
- *Não tente posicionar o dispositivo de outra forma que não a descrita neste manual.*
- *Não desligue nenhum cabo enquanto o dispositivo estiver ligado. Caso necessário, desinstale primeiro o dispositivo.*

## <span id="page-232-0"></span>**Conteúdo da embalagem**

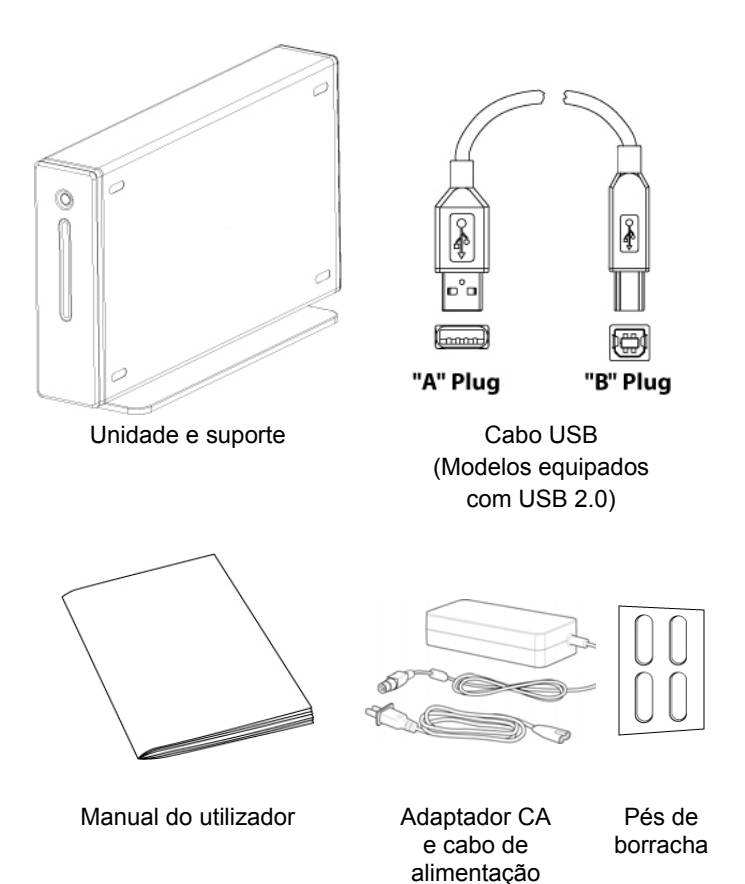

*Se faltar algum dos itens acima indicado, contacte o revendedor onde adquiriu a unidade de disco rígido.* 

#### <span id="page-233-0"></span>**Requisitos do sistema**

- *Processador a 233 MHz ou superior (Pentium, Celeron, AMD, etc.)*
- *Windows 2000 ou XP*
- **i** *Porta de dados disponível: - utilizadores de USB 2.0: porta USB*

#### **Utilizadores do Windows XP/USB 2.0:**

Deve ter instalado o Windows XP Service Pack 1 ou versão posterior, caso contrário a unidade funcionará a velocidades USB 1.x. Visite www.microsoft.com e clique na ligação do Windows Update.

#### **Utilizadores do Windows 2000:**

Para utilizar a ligação USB 2.0, deve ter instalado o Windows 2000 Service Pack 4 ou versão posterior. Visite www.microsoft.com e clique na ligação do Windows Update.

#### **Compatibilidade USB 1.x:**

*Este dispositivo é retrocompatível com a norma USB 1.x. Contudo, se ligar este dispositivo a uma porta USB 1.x, funcionará a velocidades USB 1.x (até 12 Mbps).*

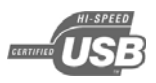

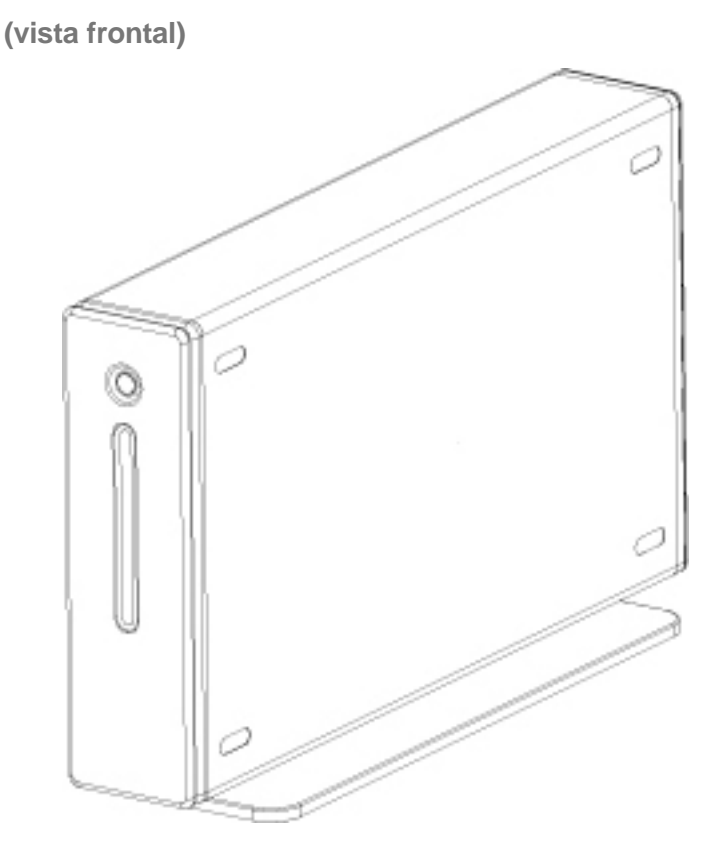

<span id="page-234-0"></span>**Perspectivas dos discos rígidos da Toshiba** 

<span id="page-235-0"></span>**Perspectivas dos discos rígidos da Toshiba** 

**(painel posterior)** 

A disposição real pode não corresponder exactamente à indicada.

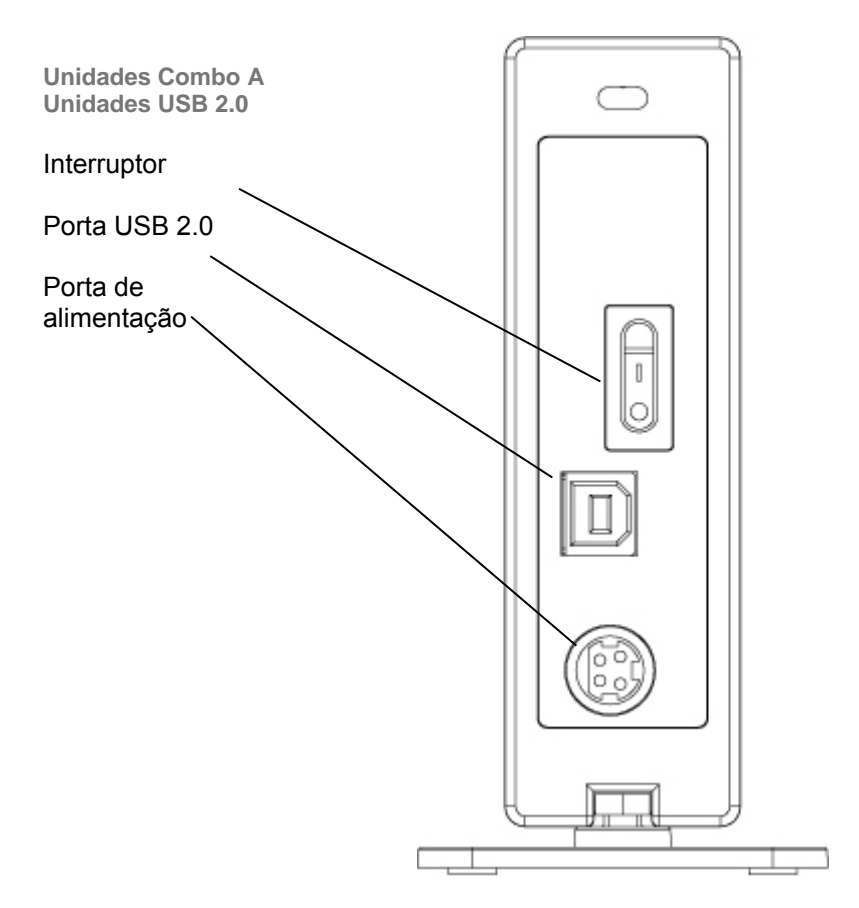

# <span id="page-236-0"></span>**Apresentação das características do disco rígido da**

# **Toshiba**

# *USB 2.0 de alta velocidade*

O USB (Bus série universal) consiste numa tecnologia de interface utilizada para a transmissão em série de dados digitais. A norma original (USB 1) atingia velocidades de transmissão de dados de até 12 Mbps. O USB 2.0 possui um débito máximo de 480 Mbps (60 Megabytes/s): cerca de 40 vezes mais rápido do que o USB 1. O USB consiste numa tecnologia dependente do sistema anfitrião, o que significa que os dispositivos USB necessitam do computador para facilitar e gerir as comunicações entre os dispositivos.

#### **Velocidade de transferência de dados até 480 Mbps**

480 Mbps correspondem a 60 Megabytes por segundo. No entanto, tenha em atenção que 480 Mbps é a velocidade máxima suportada pela porta USB 2.0 padrão; as velocidades de transferência de dados efectivas variam em conformidade com vários factores, incluindo a velocidade do processador, os recursos disponíveis do processador, a quantidade de aplicações em execução, outros tipos de dispositivos ligados ao computador, etc.

#### **Suporta até 127 dispositivos**

Normalmente, a ligação de um ou mais dispositivos USB a um computador requer a utilização de um ou mais hubs equipados com USB; um único hub pode normalmente acomodar vários dispositivos USB.

#### **Arquitectura de sistema principal/secundário**

O computador (elemento principal) dita o fluxo de dados de, para e entre os dispositivos USB anexados (elementos secundários).

**Comprimento de cabo até 5 m** 

#### <span id="page-237-0"></span>**Alimentação por bus até 2,5 W**

O USB pode fornecer até 2,5 W de energia eléctrica, tornando possível a utilização de vários dispositivos de baixo consumo de energia sem uma ligação eléctrica dedicada.

#### **Plug and Play**

Não é necessário atribuir números de ID ou ligar terminadores. Na maioria dos sistemas operativos não é necessário instalar controladores.

#### **Instalação instantânea**

É possível adicionar/remover dispositivos com o computador em funcionamento. Desinstale sempre a unidade de disco rígido antes de a desligar/remover.

## *Pronto a instalar no computador*

O seu disco rígido da Toshiba está pronto para ser utilizado num computador: não é necessária qualquer formatação. A unidade foi pré-formatada em fábrica por forma a ficar compatível com os sistemas operativos suportados. Apesar disso, o utilizador pode reformatar a unidade utilizando um dos sistemas de ficheiros disponíveis no sistema operativo. Para obter mais informações e instruções sobre formatação, consulte "Reformatar a unidade".

## *Instalação instantânea*

É possível instalar ou desinstalar o disco rígido da Toshiba com o computador em funcionamento. Esta possibilidade torna a portabilidade muito mais simples e permite evitar a perda de tempo e o incómodo de encerrar e reiniciar o computador. Também é possível ligar e desligar a unidade com o computador em funcionamento. Imaginemos que utiliza o disco rígido da Toshiba unicamente para efectuar cópias de segurança de dados: dessa

<span id="page-238-0"></span>forma, a unidade necessita de funcionar apenas alguns minutos por dia, embora o computador se encontre ligado todo o dia. Caso a unidade não permitisse instalação instantânea, o utilizador teria de desligar o computador sempre que pretendesse ligar ou desligar a unidade ou então teria de deixar a unidade sempre em funcionamento, desnecessariamente. Desinstale sempre a unidade ou desligue o computador antes de desligar a unidade.

## *Estrutura sem ventoinha*

Todas as unidades de disco rígido geram calor resultante do funcionamento normal. A geração de calor pode tornar-se um problema em alguns modelos de discos rígidos, motivo pelo qual estes possuem frequentemente ventoinhas grandes e ruidosas. O disco rígido da Toshiba foi concebido para ser mais eficaz e para gerar tão pouco calor que não necessita de ventoinha, permitindonos tornar a unidade o mais compacta e leve –– e silenciosa –– possível.

# <span id="page-239-0"></span>**Especificações técnicas**

#### **Físicas (sem suporte)**

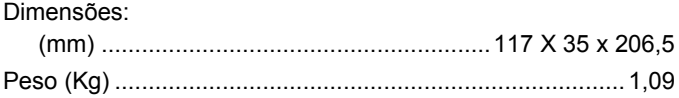

#### **Configuração**

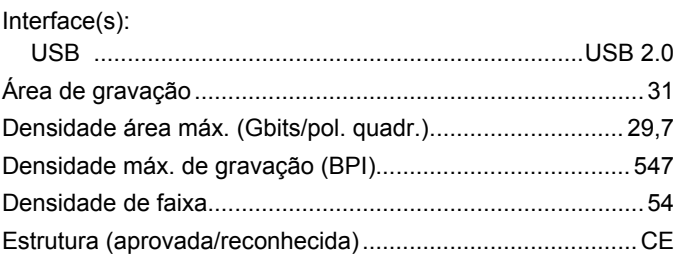

#### **Desempenho**

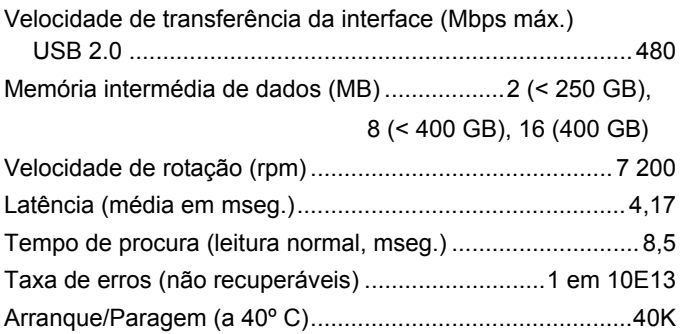

#### <span id="page-240-0"></span>**Potência**

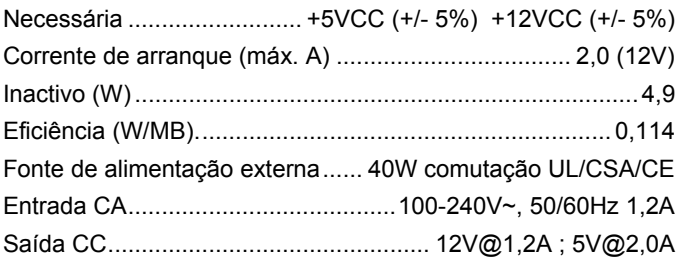

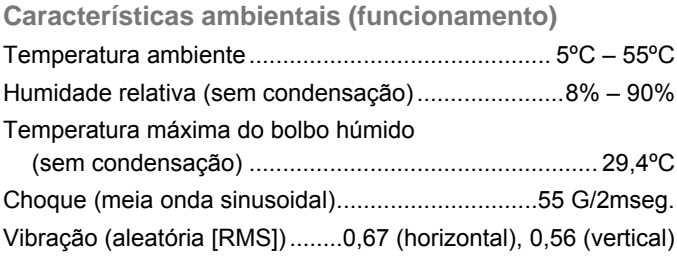

## **Configurar a unidade**

*Esta secção inclui instruções detalhadas para:* 

- Configurar a unidade para posicionamento vertical/horizontal;
- Ligar a unidade ao computador e instalá-la no sistema operativo;
- *Reformatar a unidade para obter um óptimo desempenho;*
- **Executar tarefas básicas;**
- **Empilhar unidades.**

# <span id="page-241-0"></span>*Escolher uma orientação (Vertical ou horizontal)*

É possível posicionar o disco rígido da Toshiba na secretária quer na vertical quer na horizontal. Caso não tencione empilhar outros discos rígidos da Toshiba, recomenda-se a posição vertical, uma vez que esta orientação ocupa menos área da superfície da secretária. Por outro lado, a luz indicadora de dados e energia fica mais alta. Desta forma, serão menores as hipóteses de ficar obstruída por outros itens existentes na secretária.

*Não posicione a unidade na secretária de nenhuma outra forma que não as descritas neste manual, caso contrário a unidade poderá ficar danificada.* 

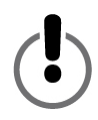

## *Posicionamento vertical*

Muito provavelmente, a unidade foi embalada com o suporte em liga de zinco anexado à respectiva caixa, por isso é possível colocar a unidade sobre a secretária na vertical quando a retirar da embalagem. Contudo, caso o suporte não se encontre anexado, siga os passos abaixo indicados:

- 1. Se os parafusos e porcas fornecidos ainda não estiverem fixos no suporte, insira os dois parafusos através dos dois orifícios a partir do lado inferior do suporte. Aparafuse uma porca na extremidade de cada parafuso apenas o suficiente para manter a porca no parafuso. Não aperte as porcas.
- 2. Quando ambos os parafusos e respectivas porcas estiverem colocados na posição correcta, empurre os parafusos para baixo para garantir que ficam totalmente inseridos nos orifícios.

<span id="page-242-0"></span>3. Fixe o suporte à caixa da unidade fazendo deslizar as porcas através da ranhura existente na caixa da unidade, introduzindo-as a partir da parte posterior da caixa. Não é possível fazer deslizar o suporte a partir da parte frontal da caixa. O suporte é simétrico,

por isso qualquer uma das extremidades pode ser introduzida primeiro. Depois de colocar as porcas na ranhura,

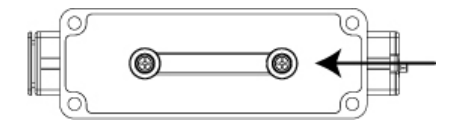

posicione o suporte de modo a que fique centrado em relação à caixa da unidade.

4. Enquanto mantém o suporte na posição pretendida com uma mão, utilize uma chave de fendas de tipo e tamanho de ponta adequados para apertar os parafusos. Certifique-se de que o suporte se encontra bem fixo à caixa da unidade.

#### *Posicionamento horizontal*

*Não elimine o suporte. Os números de série e de modelo da unidade encontram-se impressos na etiqueta colada na parte inferior do suporte.* 

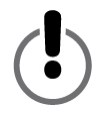

#### *Remover o suporte*

Utilize uma chave de parafusos com o tipo e tamanho de ponta adequados para soltar os dois parafusos que se encontram na parte inferior do suporte. Solte os parafusos apenas o suficiente para fazer deslizar facilmente o suporte para fora da ranhura. Mantenha as porcas nos parafusos. Guarde o suporte em local seguro.

## <span id="page-243-0"></span>*Afixar os pés de borracha à caixa da unidade*

Recomenda-se vivamente que utilize os pés de borracha para o posicionamento horizontal e empilhamento de unidades. Os pés ajudam a manter a unidade na posição correcta, de forma segura, evitando também o surgimento de eventuais riscos no tampo da secretária.

- 1. Decida se pretende que o botão da luz indicadora de dados e energia fique do lado esquerdo ou direito quando a unidade estiver na posição horizontal e seleccione o lado adequado no qual devem ser colocados os pés.
- 2. Retire a protecção de papel de um dos pés de borracha e posicione cuidadosamente o pé dentro de um dos quatro entalhes oblongos, com a parte autocolante voltada para baixo. Após colocar

correctamente o pé, prima firmemente para o colar na posição correcta. Repita o processo para os restantes três pés.

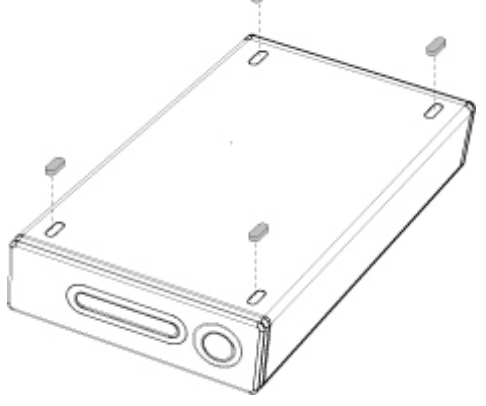

## <span id="page-244-0"></span>**Ligar a unidade ao computador**

- 
- i *Recomenda-se que, quando instalar a unidade, a ligue a uma porta USB no computador, em vez de a ligar a um hub USB. Após a instalação ter sido concluída com êxito, é possível ligar a unidade a um hub USB, se assim o desejar. Recomenda-se esta abordagem porque se ocorrerem problemas durante a instalação, será mais fácil resolvê-los se não estiver a ser utilizado um hub USB.*
- *Cada extremidade do cabo USB possui conectores diferentes designados 'A' e 'B'. O conector 'A' liga ao computador ou ao hub USB. O conector 'B' liga à unidade. Certifique-se de que insere correctamente os conectores ou poderá danificar a unidade.*

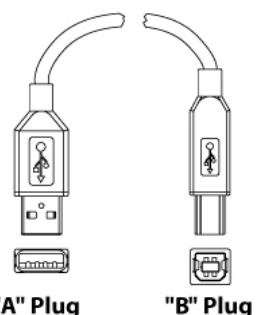

"A" Plug

Antes de instalar a unidade, recomenda-s e que reinicie o computador ou o encerre e ligue a unidade com o computador desligado.

- . Os pinos da pequena ficha do adaptador de CA encontram-se 1 correctamente, inserindo-a na porta de alimentação. A ficha não dispostos num padrão que apenas permite inseri-la numa única posição na porta de alimentação da unidade. Oriente a ficha deve ser difícil de inserir. Caso não seja possível inserir a ficha, verifique se a orientação está correcta e tente de novo. Não force a ficha, caso contrário poderá danificá-la e/ou à unidade.
- 2. Ligue o cabo de alimentação no encaixe do adaptador CA. Ligue a outra extremidade a uma tomada de três pinos (com ligação à terra).
- 3. Ligue o cabo USB 2.0.
- 4. Prima o interruptor localizado na parte posterior da unidade.

## <span id="page-245-0"></span>**Instalar o disco rígido da Toshiba**

## *Utilizadores do Windows 2000/XP*

Após a unidade ter sido correctamente instalada e ligada, o utilizador deverá visualizar um novo ícone de disco rígido com uma nova letra de unidade em O meu computador/Explorador do Windows.

#### **Atribuir um nome à unidade**

Agora que a unidade foi ligada e instalada no sistema operativo, é possível que pretenda atribuir-lhe um nome para a distinguir de outros dispositivos de armazenamento que se encontrem ligados ao computador. Se vai reformatar a unidade, consulte "Reformatar a unidade" agora; terá a oportunidade de atribuir um nome à unidade durante o processo de configuração da formatação.

- 1. Faça duplo clique em O meu computador.
- 2. Na janela O meu computador clique no ícone da unidade.
- 3. No menu Ficheiro, seleccione Propriedades.
- 4. No separador Geral da janela Propriedades, digite um nome no campo de texto junto do ícone da unidade.

#### **Reformatar a unidade**

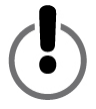

**FORMATAR UMA UNIDADE DE DISCO RÍGIDO ELIMINA TODOS OS DADOS NELA ARMAZENADOS! ANTES DE PROCEDER À FORMATAÇÃO DA UNIDADE, CERTIFIQUE-SE DE FAZER CÓPIAS DE TODOS OS FICHEIROS QUE PRETENDA GUARDAR PARA OUTRO DISPOSITIVO DE ARMAZENAMENTO.**

<span id="page-246-0"></span>A sua unidade de disco rígido Toshiba foi pré-formatada em fábrica. Este facto torna a unidade compatível e pronta a utilizar imediatamente com o computador, permitindo ao utilizador partilhar ficheiros entre plataformas.

Se tenciona utilizar a unidade num computador, deve reformatá-la através de um dos sistemas de ficheiros mais avançados que se encontre disponível.

## *Formatar a unidade no Windows 2000 ou XP*

- 1. Desactive todas as aplicações antivírus que estejam a ser executadas em segundo plano.
- 2. Faça duplo clique em O meu computador/Explorador. Na janela O meu computador/Explorador deverá ser possível visualizar o ícone e a letra correspondente ao disco rígido da Toshiba. (Se não tiver a certeza de qual é a letra que representa o disco rígido da Toshiba, desligue-o e verifique qual dos ícones desaparece. Em seguida, ligue a unidade e aguarde até que a letra correspondente à unidade reapareça).
- 3. Clique com o botão direito do rato na letra correspondente à unidade e seleccione Formatar… no menu de contexto. É apresentada a caixa de diálogo Formatar.
- 4. Em Capacidade, verifique a capacidade da unidade. O valor indicado deve estar próximo da capacidade em gigabytes indicada na unidade.
- 5. No menu de contexto do sistema de ficheiros, seleccione NTFS. Não seleccione FAT32, pois não é possível formatar a unidade através do sistema de ficheiros FAT32 em Windows 2000 ou XP.
- 6. No menu de contexto Tamanho da unidade de atribuição, seleccione "Tamanho de atribuição predefinido".
- 7. No campo Nome do volume, digite um nome para a unidade. Deve atribuir um nome exclusivo à unidade, de modo a permitir a sua fácil distinção das restantes unidades de disco rígido ou dispositivos de armazenamento.
- 8. A opção de formatação predefinida é a formatação completa; no entanto, é possível seleccionar Formatação rápida nas Opções de formatação. A Formatação completa demorará entre 30 a 90 minutos. A Formatação rápida demorará apenas alguns minutos, porém o processo de verificação é menos exaustivo do que num processo de formatação completa. Não assinale a caixa de verificação Activar compressão.
- 9. Clique em Iniciar. Após a conclusão do processo de formatação, a unidade estará pronta a utilizar.

## <span id="page-248-0"></span>**Utilizar a unidade para tarefas de rotina**

**Abrir ficheiros e pastas (Todos os utilizadores)** 

- 1. Faça duplo clique no ícone da unidade. Surge uma janela onde são apresentadas as pastas e ficheiros armazenados na unidade.
- 2. Faça duplo clique no ficheiro ou pasta que pretende abrir.

**Copiar ficheiros e pastas para a unidade** 

- 1. Clique no ficheiro ou pasta que pretende copiar, de modo a que fique realçado.
- 2. Aceda a "Editar --> Copiar".
- 3. Faça duplo clique no ícone da unidade para a abrir.
- 4. Se pretende copiar o ficheiro ou pasta para uma pasta específica existente na unidade, faça duplo clique na pasta para a abrir.
- 5. Aceda a "Editar --> Colar". O ficheiro ou pasta será copiado para o destino pretendido.

**Como desinstalar e desligar a unidade em segurança** 

#### **NUNCA DESLIGUE UMA UNIDADE DE DISCO RÍGIDO SEM A DESINSTALAR PREVIAMENTE. CASO CONTRÁRIO, PODERÁ PERDER DADOS OU DANIFICAR A UNIDADE.**

Quando um dispositivo como, por exemplo, uma unidade de disco rígido, é instalado num computador, isso significa que o computador detectou o dispositivo e estabeleceu uma ligação de comunicação com ele. Quando o dispositivo é desinstalado, a ligação de comunicação é interrompida e o computador deixa de ter acesso ao dispositivo.

<span id="page-249-0"></span>1. No tabuleiro do sistema visível na parte inferior do ecrã, clique no ícone remover com segurança (o ícone com a seta verde)…

**No Windows 2000 e no XP** será apresentada a mensagem de aviso "Remover com segurança…" ou "Parar…" seguida da letra correspondente à unidade.

- 2. Seleccione o disco rígido da Toshiba. Após alguns segundos, o Windows apresenta uma mensagem a indicar que é seguro remover o dispositivo.
- 3. Clique em OK. A unidade será desinstalada. O utilizador pode desligá-la em segurança.

Quando encerra o computador, a unidade é desinstalada automaticamente. Após o computador ter sido desligado, é possível desligar a unidade e os respectivos cabos.

## **Empilhar unidades**

Mesmo com a grande capacidade de armazenamento disponibilizada pelos discos rígidos da Toshiba, à medida que as necessidades de armazenamento vão crescendo, uma única unidade poderá não ser suficiente. Os nossos discos rígidos foram concebidos para serem empilháveis, de modo a que seja possível adicionar mais dispositivos de armazenamento de dados de alto desempenho sem necessidade de ocupar mais espaço na área de trabalho.

No que respeita a esta secção de instruções, parte-se do princípio que o disco rígido da Toshiba já se encontra instalado no sistema do utilizador e que se encontra na posição horizontal.

- 1. Siga os passos indicados na secção "Posicionamento horizontal" para preparar devidamente a unidade para empilhamento.
- 2. Coloque uma unidade sobre a outra, certificando-se de que os pés da segunda unidade se encontram correctamente assentes nos entalhes para os pés da primeira unidade.
- 3. Siga as instruções da secção "Ligar a unidade ao computador".

# <span id="page-250-0"></span>**Manutenção da unidade e protecção dos dados**

Um disco rígido é um dispositivo extremamente sensível e sofisticado que necessita de manutenção e cuidados adequados para garantir a maior duração de vida útil possível, funcionamento fiável e – mais importante – a integridade dos dados armazenados.

## *Cópias de segurança*

A única medida realmente importante que pode tomar para proteger os dados mais importantes é efectuar cópias de segurança dos dados para outro dispositivo de armazenamento. Existem muitos motivos pelos quais os dados armazenados num disco rígido podem ficar danificados ou perderem-se. Um dos motivos mais comuns da perda de dados consiste no erro humano, por exemplo, quando se elimina ou substitui um ficheiro por engano.

O utilizador deve efectuar cópias de segurança regularmente, utilizando uma aplicação de qualidade para cópias de segurança de dados. A frequência dependerá da quantidade de vezes que guarda ou transfere dados para a unidade. Se guardar ou transferir dados para a unidade diariamente, então deve fazer cópias de segurança diárias dos dados.

## *Desfragmentar e optimizar a unidade de disco rígido*

A unidade de disco rígido armazena dados em discos magnéticos designados por "*platters*". A superfície de cada *platter* é dividida em *faixas* concêntricas. Cada faixa é dividida em secções designadas *sectores*. Um grupo de sectores, designado por *cluster*, consiste na unidade mínima de espaço destinado a armazenamento de dados existente num *platter*.

Quando os dados são guardados numa nova unidade, são gravados contiguamente, cluster após cluster. À medida que os ficheiros antigos são eliminados, os clusters previamente ocupados ficam disponíveis para novos dados. No entanto, poderá não haver espaço suficiente para a unidade gravar um novo ficheiro num conjunto contíguo de clusters. A unidade utiliza os clusters disponíveis e, caso sejam necessários mais, a unidade utiliza outros clusters noutras localizações. Como resultado, obtém-se um ficheiro fragmentado que se encontra espalhado por diversas partes do disco.

À medida que cada vez mais ficheiros são eliminados e são adicionados novos ficheiros, os dados na unidade ficam cada vez mais fragmentados. Quão mais fragmentado se torna o disco, mais tempo levará para ler e gravar dados, pois o mecanismo de leitura/gravação da unidade demora mais tempo a deslocar-se para a frente e para trás, sobre o *platter*, à procura de dados fragmentados ou clusters livres.

Recomenda-se a utilização de software de optimização e desfragmentação para maximizar a eficácia de armazenamento e optimizar o desempenho da unidade de disco rígido. O software de optimização reorganiza os ficheiros, de modo a que o acesso aos ficheiros utilizados possa ser efectuado mais rapidamente. O software de desfragmentação consolida fragmentos de ficheiros que se encontram espalhados pela unidade de disco rígido em clusters contíguos mais eficientes.

Frequentemente, as funções de desfragmentação e de optimização são incluídas num único pacote de software, de tal forma que ambas as operações são realizadas em simultâneo.
# *Examinar e reparar um disco rígido*

Existem inúmeras razões pelas quais uma unidade de disco rígido ou os respectivos dados podem ficar danificados. A verificação regular do disco através de um utilitário de reparação e verificação da qualidade do disco é a melhor forma de evitar danos irreparáveis no disco e perda de dados.

Existem vários pacotes de software disponíveis que oferecem um conjunto de utilitários de gestão de disco, incluindo funções de desfragmentação, optimização, reparação, recuperação de ficheiros eliminados, entre outras. A frequência com que deve efectuar operações de manutenção depende da frequência de utilização da unidade. De uma maneira geral, o ideal é verificar a existência de danos no disco pelo menos uma vez por mês.

Algumas operações de manutenção e reparação podem demorar bastante tempo, por isso recomenda-se a programação destas operações para períodos em que o computador não seja necessário. A vantagem é que, na sua maioria, o utilizador não necessita de supervisionar o computador enquanto o software executa estas operações.

# *Limpar a caixa da unidade*

Antes de proceder à limpeza, desligue sempre todos os cabos da unidade. Limpe a unidade com um pano seco e macio. No caso de sujidade mais resistente, humedeça um pano macio com detergente neutro diluído em 5 a 6 partes de água; limpe a sujidade e, em seguida, limpe a unidade com um pano seco. Não utilize álcool, diluente ou outros produtos químicos; caso contrário, a superfície da caixa poderá ficar danificada.

### **Perguntas mais frequentes**

**P: É possível utilizar a unidade em dois computadores em simultâneo?**

R: Não. A unidade apenas pode ser utilizada num computador de cada vez. Se a unidade for ligada a dois computadores em simultâneo, poderão ocorrer danos quer na unidade quer nos computadores.

**P: É necessário formatar o disco rígido da Toshiba antes de o utilizar?**

R: Não. Todas as unidades de disco rígido Toshiba são préformatadas em fábrica, tornando-as automaticamente compatíveis com todas as plataformas suportadas. No entanto, é possível reformatar a unidade se pretender utilizar outro sistema de ficheiros.

**P: É possível formatar o disco rígido da Toshiba para utilização em vários sistemas operativos?**

R: Todas as unidades de disco rígido Toshiba são pré-formatadas em fábrica, tornando-as automaticamente compatíveis com todos os sistemas operativos suportados.

#### **P: Qual é a diferença entre os sistemas FAT32 e NTFS?**

R: O sistema FAT32 consiste num sistema de ficheiros mais antigo e mais compatível, mas que apresenta algumas limitações como, por exemplo, o tamanho de ficheiros suportado (4 GB no máximo). O sistema NTFS é mais seguro e tem menos limitações. O sistema de ficheiros NTFS apenas pode ser utilizado com o Windows 2000 e XP.

#### **P: Onde se encontram os controladores para o XP e 2000?**  R: Encontram-se integrados no sistema operativo. Contudo, poderá ser necessário actualizar o sistema operativo Windows.

**P: O disco rígido da Toshiba é compatível com o Windows 95, 98 (primeira edição) ou com o Windows NT 4.0?**

R: Não.

**P: Qual é o tamanho da cache do disco rígido da Toshiba?** R: Todas as unidades com menos de 250 GB possuem memórias intermédias de 2 MB; as unidades com menos de 400 GB possuem 8 MB, a 400 GB possuem memórias intermédias de 16 MB.

#### **P: Porque é que a unidade não necessita de ventoinha?**

R: Todas as unidades de disco rígido geram calor durante o funcionamento normal. A geração de calor pode tornar-se um problema em alguns modelos de discos rígidos, motivo pelo qual possuem frequentemente ventoinhas grandes e ruidosas. O disco rígido da Toshiba foi concebido para ser mais eficaz e para gerar tão pouco calor que não necessita de ventoinha, permitindo-nos tornar a unidade o mais compacta e leve –– e silenciosa –– possível.

**P: Porque é que a capacidade da unidade instalada, conforme indicado no sistema operativo Windows, é inferior à capacidade efectiva indicada na unidade?**

R: A diferença deve-se essencialmente ao método diferente utilizado normalmente pelo sistema operativo Windows para medir a capacidade do disco rígido, comparativamente ao utilizado pelos fabricantes de discos rígidos. Os fabricantes de discos rígidos sempre utilizaram o sistema decimal (de base 10), em que 1 GB = 1 000 MB = 1 000 000 KB = 1 000 000 000 bytes. Os sistemas operativos Windows utilizam o sistema binário (de base 2), em que 1GB = 1 024 MB = 1 048 576 KB = 1 073 741 824 bytes. Exemplo: Um disco rígido com capacidade de 120 GB será apresentado no

Windows com uma capacidade de cerca de 111,8 GB. O número efectivo de bytes disponíveis é de 120 044 335 923, que corresponde a cerca de 120 GB (decimal).

Os fabricantes de discos rígidos utilizam o sistema decimal porque é mais simples e menos confuso para os utilizadores, que poderão não estar familiarizados com o sistema binário. Os fabricantes de sistemas operativos não necessitam de se preocupar com este aspecto, por isso normalmente utilizam o sistema binário mais tradicional. Desde que a unidade apresente o número correcto de bytes (aproximadamente), o utilizador usufrui da capacidade total da unidade. O motivo pelo qual se afirma que o número de bytes é aproximado deve-se ao facto de os sistemas operativos reservarem uma pequena porção de espaço no disco para fins específicos. O valor efectivo pode variar consoante o sistema operativo utilizado.

#### **P: É possível utilizar o disco rígido da Toshiba para copiar um sistema operativo de um computador para outro?**

R: Não é possível transferir um sistema operativo instalado para outro computador ou disco rígido através de uma simples cópia dos ficheiros desse sistema operativo. Para instalar um sistema operativo, será necessário seguir o procedimento de instalação do fabricante. Se pretender transferir o conteúdo de um disco de arranque para outro, em primeiro lugar será necessário instalar correctamente o sistema operativo na unidade de destino. Então, será possível utilizar o disco rígido da Toshiba para copiar os respectivos ficheiros (excepto o sistema operativo).

**P: A Toshiba disponibiliza serviços de recuperação de dados?** R: A Toshiba não disponibiliza serviços de recuperação de dados.

# **Resolução de problemas**

Se ocorrerem problemas com o produto Toshiba, deve tomar as seguintes medidas, pela ordem indicada:

- 1. Certifique-se de que foram seguidas as instruções deste manual.
- 2. Consulte as secções relativas à resolução de problemas deste manual.
- 3. Se o problema com que se deparou continuar sem solução, contacte o suporte técnico, de uma das seguintes formas: a) através do Suporte Técnico online disponível no nosso Web site, www.toshiba-europe.com;
	- b) por telefone, através do n.º +351-21-006-5000.
- **A alimentação não é activada quando a unidade é ligada.**
- R: Certifique-se de que as ligações estão correctas.

#### **O computador não reconhece a unidade.**

R: Certifique-se de que todas as ligações estão correctas. Se possui uma placa suplementar, certifique-se de que está a funcionar correctamente e/ou actualize o controlador. Além disso, certifique-se de que possui as mais recentes actualizações do sistema operativo utilizado.

**Quando deixo o computador inactivo por algum tempo e volto mais tarde, o disco rígido da Toshiba deixa de funcionar correctamente.** 

R: A causa mais provável é o computador ter entrado em modo de suspensão. A solução imediata será reiniciar o computador. Para impedir que este problema volte a ocorrer, aceda às Opções de energia/Poupança de energia e defina-as de modo a que o computador nunca entre em modo de suspensão.

**O disco rígido da Toshiba fica quente quando é ligado. É perigoso?**

R: Durante o funcionamento, a unidade pode aquecer bastante. Este facto é normal.

**A unidade apresenta uma mensagem "Não é possível iniciar o dispositivo. Código (10)".**

R: Trata-se de um problema na alimentação. Certifique-se de que as ligações estão correctas. Outra possibilidade é a de que a unidade esteja avariada e necessite de manutenção.

**Não é possível visualizar o disco rígido da Toshiba em O meu computador, porém é possível visualizá-la no Gestor de dispositivos.** 

R: Clique com o botão direito do rato em O meu computador. Seleccione Gerir no menu de contexto. Na janela Gestão de computadores, seleccione Armazenamento e, em seguida, seleccione Gestão de discos. Na janela Gestão de discos, deverá ser possível visualizar uma lista dos dispositivos de armazenamento disponíveis. Procure o disco que possua uma capacidade aproximada do disco rígido da Toshiba instalado. Clique com o botão direito do rato na caixa do lado direito; no menu de contexto seleccione Eliminar partição. Após esta operação, surgirá a mensagem "Online" e "Não atribuído". Clique com o botão direito do rato na caixa e seleccione Criar nova partição, no menu de contexto. Quando o Assistente de partição surge, seleccione Partição primária e clique em Seguinte. Será apresentado um valor predefinido para o disco rígido da Toshiba; clique em Seguinte. Poderá então visualizar a letra correspondente à unidade (é possível alterar esta letra da unidade, se assim preferir); clique em Seguinte. Ser-lhe-á solicitado que formate o disco rígido da Toshiba.

**Quando tento formatar a unidade no Windows 2000/XP é apresentada a seguinte mensagem: "Não foi possível concluir a formatação."**

R: Este problema pode ocorrer caso a unidade tenha sido ligada a uma placa de expansão. Ligue a unidade a uma porta de dados do computador e tente formatar novamente.

Poderá ainda deparar-se com este erro se utilizar o Windows 2000 ou XP e tentar formatar a unidade através do sistema de ficheiros FAT32. Para reformatar a unidade, os utilizadores do Windows 2000/XP devem utilizar o sistema de ficheiros NTFS.

**É apresentada a seguinte mensagem de aviso: "Dispositivo USB de alta velocidade ligado a hub USB de baixa velocidade."** 

R: Os utilizadores do Windows 2000 e XP recebem esta mensagem de aviso se o disco rígido da Toshiba for ligado a uma porta USB que apenas suporte USB 1.x. Não há problema, porém o disco rígido da Toshiba funcionará a velocidades USB 1.x (até 12 Mbps).

**Ao utilizar uma ligação USB 2.0, a unidade parece funcionar mais lentamente do que à velocidade definida de 480 Mbps.** 

R: Em primeiro lugar, para alcançar velocidades de USB 2.0, deve utilizar uma ligação compatível com USB 2.0. Se a ligação suportar apenas USB 1.x, a unidade funcionará a velocidades USB 1.x (até 12 Mbps). A unidade verificará automaticamente a velocidade da porta USB utilizada e regular-se-á entre a velocidade USB 1.x e USB 2.0.

Em segundo lugar, 480 Mbps consiste na velocidade *máxima*. As velocidades efectivas de transferência de dados variam em conformidade com vários factores, incluindo os recursos disponíveis da CPU.

# **Glossário**

**Barramento (Também conhecido como bus):** Uma ligação electrónica que permite transmitir dados entre dispositivos digitais como, por exemplo, computadores e respectivos periféricos.

**Bit:** A mais pequena unidade de dados digitais. Em código binário, um bit é representado logicamente por 1 ou 0.

**Byte:** Uma unidade de dados digitais, normalmente composta por oito bits.

**Capacidade:** Quantidade de dados que podem ser armazenados numa unidade de disco rígido ou outro dispositivo de armazenamento.

**Controlador do dispositivo:** Programa de software que permite ao computador comunicar com os dispositivos periféricos.

**Corrente em margarida:** Configuração de hardware na qual os dispositivos periféricos se encontram ligados em série.

**Disco de arranque:** Disco a partir do qual um computador carrega o respectivo sistema operativo quando arranca.

**Disco rígido:** Dispositivo electromecânico utilizado para armazenamento e obtenção de informação, que integra um ou mais discos rotativos (*platters*) nos quais os dados são gravados, armazenados e lidos magneticamente.

**Disco rígido externo:** Dispositivo periférico externo que inclui um mecanismo de disco rígido ligado a um computador através de uma interface de comunicação de dados.

**FAT32:** Um sistema de ficheiros que organiza os ficheiros no disco. Este sistema de ficheiros é normalizado para o Windows 98SE e Me, sendo suportado no Windows 2000 e XP. O tamanho de cada ficheiro é limitado a 4 GB.

**Formatar:** Configurar um sistema de ficheiros para armazenar e obter ficheiros num disco.

**Gigabyte:** Equivale a 1 024 megabytes (binário), 1 000 megabytes (decimal) ou aproximadamente mil milhões de bytes.

**Hardware:** Componentes físicos de um sistema informático.

**Hub**: Dispositivo que permite ligar periféricos ao mesmo bus de dados.

**Instalação instantânea:** Capacidade de ligar e desligar dispositivos externos com o computador em funcionamento.

**Interface:** Ponto de ligação entre dois itens de hardware ou software para permuta de dados.

**Mb (Megabit):** Um milhão de bits.

**Mbps (Megabits por segundo)** – Velocidade de transferência de dados de um milhão de bits por segundo. As transferências de dados são medidas em bits (kilobits, megabits etc.) por segundo.

**MB (Megabyte):** 1 048 576 bytes (binário); 1 000 000 bytes (decimal).

**Memória intermédia:** Cache de RAM que armazena temporariamente dados, de modo a que possam ser fornecidos a um determinado dispositivo, conforme necessário.

**NTFS:** Principal sistema de ficheiros utilizado nos sistemas operativos Windows 2000 e XP, que permite organizar os ficheiros no computador. Suporta discos rígidos de grande capacidade até 2 TB.

**Partição:** Forma de dividir logicamente um disco rígido, de modo a que um sistema operativo trate cada partição como se fosse um disco rígido separado. A cada partição é atribuída uma letra de unidade exclusiva no Windows.

**Periférico:** Termo genérico para unidades de disco rígido, impressoras, digitalizadores e outros dispositivos discretos que incrementam a funcionalidade do computador.

**Porta:** Consiste numa ligação que permite a dispositivos compatíveis enviarem e receberem dados entre si. A porta pode encontrar-se no hardware ou no software.

**Sistema operativo (OS)**: Software que controla a atribuição e utilização dos recursos de hardware e software.

**Software**: Conjunto de instruções que permitem ao computador executar funções pré-programadas pela ordem especificada pelo utilizador.

**Taxa de transferência de dados:** Velocidade à qual os dados são transferidos de e para a unidade.

**Volume:** Quantidade fixa de armazenamento numa unidade de disco rígido. O termo volume é frequentemente utilizado como sinónimo da própria unidade, porém é possível uma única unidade incluir mais do que um volume ou um volume abranger mais do que uma unidade.

### **Notas**

### *Direitos de autor*

Copyright © 2005 Toshiba Corporation. Todos os direitos reservados. Nenhuma parte desta publicação poderá ser reproduzida, armazenada num sistema de obtenção de dados ou transmitida sob qualquer forma ou por qualquer meio, seja electrónico, fotocópia mecânica, gravação ou outro meio, sem prévia autorização escrita da Toshiba.

### *Marcas comerciais*

O nome Toshiba e os respectivos logótipos são marcas comerciais registadas da Toshiba. As outras marcas comerciais mencionadas ou apresentadas neste documento são propriedade dos respectivos proprietários. Erros e omissões excluídos.

# *Alterações*

O material incluído neste documento destina-se apenas a consulta e está sujeito a alterações sem aviso prévio. Embora nos tenhamos empenhado na preparação deste documento para garantir a sua exactidão, a Toshiba não assume quaisquer responsabilidades por danos decorrentes de erros ou omissões deste documento ou da utilização das informações aqui incluídas. A Toshiba reserva-se o direito de proceder a quaisquer alterações ou revisões na concepção ou no manual do produto sem restrições e sem obrigação de notificar qualquer pessoa ou entidade acerca de tais revisões e alterações.

# *Ambiente de trabalho*

Este produto foi concebido em conformidade com os requisitos de compatibilidade electromagnética (EMC) para "ambientes residenciais, comerciais e de indústria leve".

Consulte as instruções do operador do produto ao qual este item vai ser ligado para obter mais aconselhamento relativamente ao ambiente de trabalho a que se destina. No caso de existirem situações não incluídas na lista, consulte as seguintes recomendações gerais.

Os seguintes ambientes não são aprovados:

 $\blacksquare$  Ambientes industriais (por exemplo, ambientes onde seja utilizada tensão de rede de abastecimento de energia trifásica de 380 V).

Nos seguintes ambientes, a utilização deste produto poderá ser limitada:

- $\blacksquare$  Ambientes clínicos:
- Este produto não é certificado como dispositivo médico, de acordo com a Directiva 93/42/CEE, relativa aos dispositivos médicos.
- Ambientes em aviões: Siga as recomendações do pessoal de voo no que respeita às restrições de utilização.

Quaisquer consequências resultantes da utilização deste produto em ambientes de trabalho que não sejam aprovados ou em que a respectiva utilização seja limitada não são da responsabilidade da Toshiba Corporation. As consequências da utilização deste produto nos ambientes de trabalho mencionados acima podem ser:

- Interferência com outros dispositivos ou máquinas existentes na área circundante
- Avaria ou perda de dados deste produto provocada por perturbações geradas ou outros dispositivos ou máquinas existentes na área circundante

Além disso, por motivos de segurança, não é permitida a utilização deste produto na proximidade de explosivos.

# *Conformidade CE*

Este produto e o adaptador de corrente fornecido apresentam etiqueta com a marca CE, em conformidade com as respectivas directivas europeias, nomeadamente a Directiva 93/68/CEE, a Directiva 89/336/CEE relativa à aproximação das legislações dos Estados-membros respeitantes à compatibilidade electromagnética e a Directiva 73/23/CEE, directiva "Baixa tensão" para o adaptador de corrente fornecido.

A marcação CE abaixo da marca comercial TOSHIBA é da responsabilidade da TOSHIBA EUROPE GmbH, Hammfelddamm 8, 41460 Neuss, Alemanha, Telefone +49-(0)-2131-158-01.

Para obter uma cópia da Declaração de Conformidade CE relacionada aceda ao seguinte Web site: http://epps.toshiba-teg.com

# *Directiva WEEE*

# *A seguinte informação destina-se apenas a Estadosmembros da UE.*

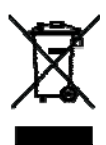

*A utilização deste símbolo indica que este produto não pode ser tratado como lixo doméstico. Ao garantir que este produto é eliminado de forma correcta, ajuda a evitar potenciais consequências negativas para o ambiente e saúde humana, que podem ser provocadas caso seja utilizado um processo de eliminação inadequado deste produto. Para obter informações mais detalhadas acerca do processo de reciclagem deste produto, contacte os serviços municipalizados de recolha de lixo doméstico locais ou a loja onde adquiriu o produto.*